# Network Video Recorder (NVR) User Manual

Issue V4.3

Date 2019-10-21

# **Legal Notice**

### **Trademark Statement:**

VGA is trademark of IBM Corporation.

The Windows logo and Windows are trademarks or registered trademarks of Microsoft Corporation.

Other trademarks or company names that may be mentioned in this document are the property of their respective owners.

### Responsibility statement:

To the extent permitted by applicable law, in no event shall the Company compensate for any special, incidental, consequential, or consequential damages resulting from the contents of the documentation and the products described, nor any Compensation for loss of profits, data, goodwill, loss of documentation or expected savings.

The products described in this document are provided "as it is at present", except as required by applicable law, the company does not provide any warranty or implied warranties, including but not limited to, merchantability, quality satisfaction, and fitness for a particular purpose, does not infringe the rights of third parties and other guarantees.

#### **Privacy Protection Reminder:**

If you have installed our products, and you may be collected personal information such as faces, fingerprints, license plates, emails, telephones, and GPS. In the process of using the product, you need to comply with the privacy protection laws and regulations of your region or country to protect the legitimate rights and interests of others. For example, provide clear and visible signs, inform the relevant rights holders of the existence of video surveillance areas, and provide corresponding contact information.

#### **About This Document:**

- This document is for use with multiple models. The appearance and function of the products are subject to the actual products.
- Any loss caused by failure to follow the instructions in this document is the responsibility
  of the user.
- This document will be updated in real time according to the laws and regulations of the relevant region. For details, please refer to the product's paper, electronic CD, QR code or

official website. If the paper and electronic files are inconsistent, please refer to the electronic file as.

- The company reserves the right to modify any information in this document at any time.
- The revised content will be added to the new version of this document without prior notice.
- This document may contain technical inaccuracies, or inconsistencies with product features and operations, or typographical errors, which are subject to the company's final interpretation.
- If the obtained PDF document cannot be opened, please use the latest version or the most mainstream reading tool.

# **Network Security Advice**

### Required measures to ensure basic network security of equipment:

Modify the factory default password and use a strong password

Devices that do not change the factory default password or use a weak password are the easiest to be hacked. Users are advised to modify the default password and use strong passwords whenever possible (minimum of 6 characters, including uppercase, lowercase, number, and symbol).

### Update firmware

According to the standard operating specifications of the technology industry, the firmware of NVR, DVR and IP cameras should be updated to the latest version to ensure the latest features and security of the device.

The following recommendations can enhance your device's network security:

### 1. Change your password regularly

Regularly modifying the login credentials ensures that authorized users can log in to the device.

### 2. Modify the default HTTP and data ports

Modify the device's default HTTP and data ports, which are used for remote communication and video browsing.

These two ports can be set to any number between 1025 and 65535. Changing the default port reduces the risk of the intruder guessing which port you are using.

### 3. Use HTTPS/SSL encryption

Set up an SSL certificate to enable HTTPS encrypted transmission. The information transmission between the front-end device and the recording device is fully encrypted.

#### 4. Enable IP filtering

After IP filtering is enabled, only devices with the specified IP address can access the system.

#### 5. Change the ONVIF password

Some old versions of the IP camera firmware, after the system's master password is changed, the ONVIF password will not be automatically changed. You must update the camera's firmware or manually update the ONIVF password.

### 6. Only forward the ports that must be used

Forward only the network ports that must be used. Avoid forwarding a long port area. Do not set the device's IP to DMZ.

If the camera is connected locally to the NVR, you do not need to forward the port for each camera. Only the ports of the NVR need to be forwarded.

### 7. Use a different username and password on the video surveillance system.

In the unlikely event that your social media account, bank, email, etc. account information is leaked, the person who obtained the account information will not be able to invade your video surveillance system.

### 8. Restrict the permissions of the ordinary account

If your system is serving multiple users, make sure that each user has permission to access only its permissions.

#### **UPNP**

When the UPnP protocol is enabled, the router will automatically map the intranet ports. Functionally, this is user-friendly, but it causes the system to automatically forward the data of the corresponding port, causing the data that should be restricted to be stolen by others. If you have manually opened HTTP and TCP port mappings on your router, we strongly recommend that you turn this feature off. In actual usage scenarios, we strongly recommend that you do not turn this feature on.

#### **SNMP**

If you do not use the SNMP, we strongly recommend that you turn it off. The SNMP function is limited to temporary use for testing purposes.

#### Multicast

Multicast technology is suitable for the technical means of transmitting video data in multiple video storage devices. There have been no known vulnerabilities involving multicast technology so far, but if you are not using this feature, we recommend that you turn off multicast playback on your network.

### 12. Check logs

If you want to know if your device is secure, you can check the logs to find some unusual access operations. The device log will tell you which IP address you have tried to log in or what the user has done.

### Physically protect your device

For the safety of your device, we strongly recommend that you physically protect your device from unauthorized boring operations. We recommend that you place the device in a locked room and place it in a locked cabinet with a locked box.

It is highly recommended that you use PoE to connect IP cameras to NVR.

IP cameras connected to the NVR using PoE will be isolated from other networks so that they cannot be accessed directly.

### Network isolation between NVR and IP cameras

We recommend isolating your NVR and IP cameras from your computer network. This will protect unauthorized users on your computer network from having access to these devices.

# **About This Document**

# Purpose

This document describes in detail the installation, use, and interface operations of the NVR (Network Video Recorder) device.

# Model

| Series  | model                                                                                                    |
|---------|----------------------------------------------------------------------------------------------------|
| Hi3536C | SN-NVR2504E1-P4、SN-NVR2508E1-P8、SN-NVR2508E2-P8、SN-NVR2516E2-P16、SN-NVR2504E1、SN-NVR2508E1、SN-NVR2516E2、SN-NVR2532E2                             |
| Hi3536  | SN-NVR2632E4-P16、SN-NVR2632E4、SN-NVR2664E4、SN-<br>NVR2632E8、SN-NVR2664E8、SN-NVR2604E1-P4、SN-NVR2608E1-<br>P8、SN-NVR2604E1-P4-J、SN-NVR2608E1-P8-J |
| Hi3536D | SN-NVR2404E1-E(II)、SN-NVR2408E1-E(II)、SN-NVR2404E1-E、SN-NVR2408E1-E、SN-NVR2404E1-P4、SN-NVR2408E1-P8                                              |

# Modify Log

| ID | Version | Log                                                                                                 | Release Time |
|----|---------|----------------------------------------------------------------------------------------------------|--------------|
| 1  | V 4.0   | Initial Release                                                                                     | 2017/        |
| 2  | V 4.1   | Add function                                                                                        |              |
| 3  | V 4.1.3 | Perfect interface, add models                                                                       |              |
| 4  | V 4.1.5 | Add reverse playback                                                                                | 20180106     |
|    |         | Open data port 2                                                                                    |              |
| 5  | V 4.1.6 | Add 4 spilt screens of automatic adjusting main stream or sub stream.  Add private protocol access. |              |
|    |         | Support multi-screen playback.                                                                      |              |
|    |         | Add the schedule recording function by                                                              |              |

|   |         | channel setting                                                                    |
|---|---------|------------------------------------------------------------------------------------|
|   |         | Increase the allocation of permissions by                                          |
|   |         | channel                                                                            |
|   | V 4.2   | Add boot wizard                                                                    |
|   |         | Add toolbar                                                                        |
|   |         | Add manual recording and timely playback                                           |
|   |         | Add multiple clicks to enlarge                                                     |
|   |         | Add user lockout                                                                   |
|   |         | Remove the upper right corner to display the alarm warning                         |
|   |         | Add the view of the latest alarm information, modify the manual alarm              |
|   |         | Modify quick navigation content                                                    |
|   |         | Preview channel and modify network parameter function on IPC side                  |
|   |         | Support for copying to some or all channels                                        |
|   |         | Remove the full screen function                                                    |
|   |         | Add background backup                                                              |
|   |         | Add video dual authentication                                                      |
|   |         | Intelligent motion detection                                                       |
|   |         | Add the color to distinguish the video type, increase the video type search        |
|   |         | Add sound switch                                                                   |
|   |         | Add instant playback                                                               |
|   |         | Remove the timeline function                                                       |
|   |         | Increase intelligence analysis                                                     |
|   |         | Increase test DDNS function                                                        |
|   |         | Increase test mail function                                                        |
|   |         | Modify the time precision to half an hour, remove the recording plan master switch |
|   |         | Add hardware information                                                           |
|   |         | Added video dual authentication and boot wizard configuration function             |
|   |         | Add alarm log                                                                      |
|   |         | Add interval update profile                                                        |
| 6 | V 4.2.1 | Add the NTP synchronization interval and add the manual NTP                        |

|   |         | synchronization interval.                                            |  |
|---|---------|----------------------------------------------------------------------|--|
|   |         |                                                                      |  |
|   |         | Add access to thermal imaging cameras and display IPC product models |  |
|   |         | Remove auto hide                                                     |  |
|   |         | Add the patrol route and line sweep function                         |  |
|   |         | Add upgrade IPC, restart IPC, restore factory IPC                    |  |
|   |         | Increase the selection of primary and sub stream backups             |  |
|   |         | Add click playback button to play video                              |  |
|   |         | Add UI display granular IPC intelligence analysis                    |  |
|   |         | Add 802.1x functionality                                             |  |
|   |         | Add SNMP function                                                    |  |
|   |         | Add upgrade device features                                          |  |
|   |         | Add the timing restart function                                      |  |
|   |         | Add U disk upgrade display progress bar                              |  |
| 7 | V 4.2.4 | Increase U-boot and kernel version display                           |  |
|   |         | Increase P2P status display                                          |  |
|   |         | Increase signal type display                                         |  |
|   |         | Increase POE icon display                                            |  |
|   |         | Increase SSL access IPC, special models support                      |  |
|   |         | Optimize username and password saving methods                        |  |
|   |         | Increase batch backup                                                |  |
|   |         | Increase fixed point playback                                        |  |
|   |         | Increase hard disk alarm                                             |  |
|   |         | Optimized recording expiration time input mode is editable           |  |
|   |         | Increase the city after each time zone                               |  |
|   |         | Increase face recognition                                            |  |
|   |         | Add P2P server                                                       |  |
| 8 | V 4.3   | Add pattern unlock                                                   |  |
|   |         | Add mailbox reset password                                           |  |
|   |         | Increase the secure question reset password                          |  |
|   |         |                                                                      |  |

| Add 1+7 split screen                                    |
|---------------------------------------------------------|
| Add channel information display                         |
| Add 3D ball machine                                     |
| Remove the video type switch from the scene             |
| Add RAID                                                |
| Add S.M.A.R.T                                           |
| Add formatting (fat32 and NTFS)                         |
| Support event video quick download backup               |
| Add event video backup                                  |
| Add the full screen of the bomb and send the screenshot |
| Add IPC intelligent analysis configuration              |
| Add manual input automatic logout time                  |
| Restore factory refinement                              |

# **Symbol Conventions**

The symbols may be found in this document, which are defined as follows:

| Symbol         | Description                                                                                                    |
|----------------|----------------------------------------------------------------------------------------------------|
| A DANGER       | Alerts you to a high risk hazard that could, if not avoided.                                                                                                    |
| <b>MARNING</b> | Alerts you to a medium or low risk hazard that could, if not avoided, result in moderate or minor injury.                                                               |
| A CAUTION      | Alerts you to a potentially hazardous situation that could, if not avoided, result in equipment damage, data loss, performance deterioration, or unanticipated results. |
| <b>6</b> —"TIP | Provides a tip that may help you solve a problem or save time.                                                                                                    |
| NOTE           | Provides additional information to emphasize or supplement important points in the main text.                                                                           |

# Safety instructions

The following are the correct use of the product. In order to prevent danger and prevent property damage, please read this manual carefully before using the device and strictly comply that when using it. Please save the manual after reading.

# Requirements

- The front-end devices of POE are required to be installed indoors.
- The NVR device does not support wall mounting.
- Do not place and install the device in direct sunlight or near heat-generating equipment.
- Do not install the device in a place subject to high humidity, dust or soot.
- Please keep the equipment installed horizontally or install the equipment in a stable place, taking care to prevent the product from falling.
- Do not drop or spill liquid into the device and ensure that no liquid-filled items are placed
  on the device to prevent liquid from flowing into the device.
- Install the device in a well-ventilated area, and do not block the ventilation openings of the
  device.
- Use the device only within the rated input and output range.
- Do not disassemble the device at will.
- Please transport, use and store the device within the permissible humidity and temperature range.

# Power Requirement

- Be sure to use the specified manufacturer's model battery, otherwise there is a danger of explosion!
- Be sure to use the battery as required, otherwise there is a danger of the battery catching fire, exploding or burning!
- Only use the same model of battery when replacing the battery!
- Be sure to dispose of the used battery as the instruction of battery!
- Be sure to use the power adapter that meets standard with the device, otherwise the
  personal injury or equipment damage caused by the user will be borne by the user.

- Use a power supply that meets the SELV (Safety Extra Low Voltage) requirements and supply power according to the rated voltage of IEC60950-1 in accordance with the Limited Power Source. The specific power supply requirements are based on the equipment label.
- Connect the Class I product to plug with the power outlet with a protective ground connection.
- The appliance is coupled to the port unit. Keep it at an easy angle for normal use.

# **Important Statement**

Users are required to enable and maintain the lawful interception (LI) interfaces of video surveillance products in strict compliance with relevant laws and regulations. Installation of surveillance devices in an office area by an enterprise or individual to monitor employee behavior and working efficiency outside the permitted scope of the local law and use of video surveillance devices for eavesdropping of illegal purposes constitute behaviors of unlawful interception.

# **Contents**

| Legal Notice                   | .ii  |
|--------------------------------|------|
| Network Security Advice        | .iv  |
| About This Document            | vii  |
| Purpose                        | vii  |
| Model                          | vii  |
| Modify Log                     | vii  |
| Symbol Conventions             | X    |
| Safety instructions            | xi   |
| Requirements                   | . xi |
| Power Requirement              | . xi |
| Important Statement            | xii  |
| Contentsx                      | iii  |
| 1 Preface                      | 1    |
| 1.1 Product Description        | 1    |
| 1.2 Product Features           | 1    |
| 1.2.1 Cloud Upgrade            | 1    |
| 1.2.2 Real-time Monitoring     | 1    |
| 1.2.3 Playback                 | 2    |
| 1.2.4 User Management          | 2    |
| 1.2.5 Storage Funtion          | 2    |
| 1.2.6 Alarm Function           | 2    |
| 1.2.7 Network Monitoring       | 3    |
| 1.2.8 Split Screen             | 3    |
| 1.2.9 Recording Function       | 3    |
| 1.2.10 Backup Function         | 3    |
| 1.2.11 External Device Control | 3    |
| 1.2.12 Accessibility           | 4    |
| 2 Product Structure            | 5    |
| 2.1 Front Panel                | 5    |

|   | 2.2 Back Panel                                                                                                    | 7                    |
|---|----------------------------------------------------------------------------------------------------|----------------------|
|   | 2.3 Important Notes                                                                                                    | 14                   |
|   | 2.4 About This User Manual                                                                                                  | 15                   |
|   | 2.5 Installation Environment and Precautions                                                                                | 15                   |
| 3 | 3 Install device                                                                                                    | 17                   |
|   | 3.1 Process                                                                                                    | 17                   |
|   | 3.2 Unpacking Inspection                                                                                                    | 18                   |
|   | 3.3 Install Hard Disk                                                                                                    | 19                   |
|   | 3.3.1 Install One or Two Hard disks                                                                                         | 19                   |
|   | 3.3.2 Install Four Hard disks                                                                                               | 20                   |
|   | 3.3.3 Install Eight Hard disks                                                                                              | 21                   |
| 4 | 4 Basic Operations                                                                                                    | 23                   |
|   | 4.1 Power on the Device                                                                                                    | 23                   |
|   | 4.2 Activation                                                                                                    | 24                   |
|   | 4.3 Power off the Device                                                                                                    | 29                   |
|   | 4.4 Login to the System                                                                                                    | 29                   |
| 5 | 5 Wizard                                                                                                    | 32                   |
| 6 | 6 Quick Navigation                                                                                                    | 41                   |
|   | 6.1 Alarm message                                                                                                    | 43                   |
|   | 6.2 Real Time Video Bar                                                                                                    | 44                   |
|   | 6.3 Playback                                                                                                    | 46                   |
|   | 6.3.1 Time Search                                                                                                    | 49                   |
|   | 6.3.2 Picture Grid                                                                                                    | 50                   |
|   |                                                                                                    |                      |
|   | 6.3.3 Event                                                                                                    |                      |
|   |                                                                                                    | 51                   |
|   | 6.3.3 Event                                                                                                    | 51<br>52             |
|   | 6.3.4 Backup                                                                                                    |                      |
|   | 6.3.3 Event                                                                                                    |                      |
|   | 6.3.3 Event                                                                                                    |                      |
|   | 6.3.3 Event 6.3.4 Backup 6.4 Thermal Temperature 6.4.1 Temperature Parameters 6.4.2 Temperature Area                        |                      |
|   | 6.3.3 Event 6.3.4 Backup 6.4 Thermal Temperature 6.4.1 Temperature Parameters 6.4.2 Temperature Area 6.4.3 Schedule Linkage | 51 52 53 53 58 62 64 |

|        | 6.5.1 Face Comparison            | . 66 |
|--------|----------------------------------|------|
|        | 6.5.2 Face Search                |      |
|        | 6.5.3 Face Library               |      |
|        | 6.5.4 Comparison Configuration   |      |
| 6.     | 6 Attendance                     |      |
|        | 6.6.1 Attendance Data            |      |
|        | 6.6.2 Attendance Management      |      |
| 7 UI S | ystem Setting                    |      |
|        | 1 Channel Information            |      |
| 7.     | 2 Main Menu                      | . 76 |
|        | 3 Channel Management             |      |
|        | 7.3.1 Camera                     | . 78 |
|        | 7.3.1.1 Add Camera Automatically | . 79 |
|        | 7.3.1.2 Add Camera Manually      |      |
|        | 7.3.1.3 Delete Camera            |      |
|        | 7.3.1.4 Operate Camera           | . 81 |
|        | 7.3.2 Encode Parameter           | . 82 |
|        | 7.3.3 Sensor Setting             | . 83 |
|        | 7.3.4 OSD Settings               | . 84 |
|        | 7.3.5 Privacy Zone               | . 85 |
| 7.     | 4 Record Setting                 | . 87 |
|        | 7.4.1 Record Schedule            | . 87 |
|        | 7.4.2 Disk                       | . 88 |
|        | 7.4.3 RAID                       | . 89 |
|        | 7.4.4 S.M.A.R.T                  | . 90 |
| 7.     | 5 Alarm Management               | . 92 |
|        | 7.5.1 General                    | . 92 |
|        | 7.5.2 Motion Detection           | . 93 |
|        | 7.5.3 Video Loss                 | . 95 |
|        | 7.5.4 Intelligent Analysis       | . 96 |
|        | 7.5.5 Alarm In                   | . 97 |
|        | 7.5.6 Abnormal Alarm             | . 99 |

| 7.6 Network Management  | 100 |
|-------------------------|-----|
| 7.6.1 Network           | 100 |
| 7.6.1.1 IP              | 101 |
| 7.6.1.2 Port            | 101 |
| 7.6.1.3 POE             | 102 |
| 7.6.1.4 WiFi Parameter  | 103 |
| 7.6.1.5 WiFi Network    | 104 |
| 7.6.2 802.1 X           | 105 |
| 7.6.3 DDNS              | 106 |
| 7.6.4 E-mail            | 107 |
| 7.6.5 Port Mapping      | 109 |
| 7.6.6 P2P               | 109 |
| 7.6.7 IP Filter         | 110 |
| 7.6.8 SNMP              | 112 |
| 7.7 System Management   | 114 |
| 7.7.1 Information       | 114 |
| 7.7.2 General           | 115 |
| 7.7.2.1 System          | 115 |
| 7.7.2.2 Date and Time   | 116 |
| 7.7.2.3 Time Zone       | 117 |
| 7.7.2.4 DST             | 118 |
| 7.7.3 User              | 119 |
| 7.7.3.1 User            | 120 |
| 7.7.3.2 Advance Setting | 122 |
| 7.7.4 Security Center   | 122 |
| 7.7.4.1 Password        | 123 |
| 7.7.4.2 Pattern Unlock  | 124 |
| 7.7.4.3 Secure Email    | 124 |
| 7.7.4.4 Secure Question | 125 |
| 7.7.5 Auto Sequence     | 126 |
| 7.7.6 Auxliary Screen   | 127 |
| 7.7.7 Logs              | 129 |

| 7.7.8 Maintenance               | 130 |
|---------------------------------|-----|
| 7.7.9 Auto Restart              |     |
| 8 WEB Quick Start               | 133 |
| 8.1 Activation                  |     |
| 8.2 Login and Logout            |     |
| 8.3 Browsing Videos             | 139 |
| 8.3.1 Browsing Real-Time Videos | 139 |
| 8.3.2 Live Video                | 140 |
| 8.3.3 Channel Operation         | 141 |
| 8.3.4 PTZ Control and Setting   | 142 |
| 8.3.5 Sensor Setting            | 144 |
| 8.3.6 Layout                    | 146 |
| 8. 4 Playback                   | 147 |
| 8.4.1 Video Playback            | 147 |
| 8.5 Alarm Search                | 149 |
| 8.5.1 Channel Alarm             | 149 |
| 8.5.2 System Alarm              |     |
| 8.6 Face Recognition            |     |
| 8.6.1 Face Comparison           |     |
| 8.6.2 Face Search               |     |
| 8.6.3 Face Library              |     |
| 8.6.4 Comparison Configuration  | 156 |
| 8.7 Attendance                  |     |
| 8.7.1 Attendance Data           |     |
| 8.7.2 Attendance Management     | 158 |
| 9 System Setting                | 163 |
| 9.1 Channel                     |     |
| 9.1.1 Camera                    |     |
| 9.1.2 Encode                    |     |
| 9.1.3 Sensor Setting            | 166 |
| 9.1.4 OSD                       | 168 |
| 9.1.5 Privacy Zone              | 169 |

| 9.2 Record                 | 170 |
|----------------------------|-----|
| 9.2.1 Record Schedule      | 170 |
| 9.2.2 Disk                 | 172 |
| 9.2.3 RAID                 | 172 |
| 9.2.4 S.M.A.R.T            | 174 |
| 9.3 Alarm                  | 175 |
| 9.3.1 General              | 175 |
| 9.3.2 Motion Detection     | 176 |
| 9.3.3 Video Loss           | 178 |
| 9.3.4 Intelligent Analysis | 179 |
| 9.3.5 Alarm In             | 179 |
| 9.3.6 Abnormal Alarm       | 180 |
| 9.4 Network                | 181 |
| 9.4.1 Network              | 181 |
| 9.4.2 DDNS                 | 183 |
| 9.4.3 E-mail               | 183 |
| 9.4.4 Port Mapping         | 184 |
| 9.4.5 P2P                  | 185 |
| 9.4.6 IP Filter            | 186 |
| 9.4.7 802.1X               | 188 |
| 9.4.8 SNMP                 | 189 |
| 9.4.9 Web Mode             | 191 |
| 9.5 System                 | 191 |
| 9.5.1 Device Information   | 191 |
| 9.5.2 General              | 193 |
| 9.5.3 User                 | 196 |
| 9.5.3.1 Add User           | 196 |
| 9.5.3.2 Adv.Setting        | 198 |
| 9.5.4 Password             | 199 |
| 9.5.5 Logs                 | 200 |
| 9.5.6 Maintenance          | 201 |
| 9.5.7 Auto Restart         | 202 |

|      | 9.6 Local          | 203 |
|------|--------------------|-----|
| 10 D | isk Compatibility2 | 204 |

# 1 Preface

# 1.1 Product Description

This product is a high performance NVR device. The product has local preview, video multiscreen split display, local real-time storage function of video files, support for mouse shortcut operation, remote management and control functions.

This product supports three storage methods: central storage, front-end storage, and client storage. The front-end monitoring point can be located anywhere in the network without geographical restrictions. It is combined with other front-end devices such as network cameras, network video server networks, and professional video surveillance systems to form a powerful security monitoring network. In the networked deployment system of this product, the central point and the monitoring point need only one network cable to connect. It is not necessary to set up visual and audio lines to the monitoring point, and the construction is simple, and the wiring cost and maintenance cost are low.

This product is widely used in public security, transportation, electric power, education and other industries.

### 1.2 Product Features

### 1.2.1 Cloud Upgrade

For devices that have access to the public network, you can update the software of the device through online upgrade.

### 1.2.2 Real-time Monitoring

It has a VGA (Video Graphics Array) port and an HDMI (High Definition Media Interface) port. It can be monitored by a monitor screen or monitor, and supports simultaneous output of VGA and HDMI.

# 1.2.3 Playback

Each channel can independent real-time recording, and play functions such as retrieval, playback, network monitoring, video query, and download. Please refer to chapter Playback

Multiple playback modes: slow release, fast release, reverse playback, and frame-by-frame playback.

The exact time when the event occurred can be displayed during playback of the recording. You can select any area of the screen for partial magnification.

# 1.2.4 User Management

Each user group has a rights management set, which can be selected autonomously. The total rights set is a subset, and the user rights in the group cannot exceed the rights management set of the user group.

# 1.2.5 Storage Funtion

According to the user's configuration and policies (such as through alarm and timing settings), the corresponding audio and video data transmitted by the remote device is stored in the NVR device. For details, please refer to chapter Storage Management.

Users can record by WEB mode as needed. The video files are stored on the computer where the client is located. Please refer to chapter Storage.

### 1.2.6 Alarm Function

Real-time response to external alarm input, correct processing according to the user's preset linkage settings and give corresponding prompts.

The setting options of the central alarm receiving server are provided, so that the alarm information can be actively and remotely notified, and the alarm input can come from various external devices connected.

The alarm information can be notified to the user by mail or APP push information.

# 1.2.7 Network Monitoring

Through the network, the audio and video data of the IP camera or NVS (Network Video Server) of the NVR device is transmitted to the network terminal for decompression and reproduction.

The device supports 8 simultaneous online users to perform streaming operations.

The audio and video data is transmitted using protocols such as HTTP (Hyper Text Transfer Protocol), TCP (Transmission Control Protocol), UDF (User Datagram Protocol), MULTICAST, RTP (Real-time Transport Protocol), and RTCP (Real Time Streaming Protocol).

Use SNMP (Simple Network Management Protocol) for some alarm data or information

Support WEB mode access system, applied to WAN, LAN environment.

# 1.2.8 Split Screen

Image compression and digitization are used to compress several images in the same scale and display them on the display of a monitor. 1/4/8/9/16/32 screen splitting is supported during preview; 1/4/9/16 screen splitting is supported during playback.

### 1.2.9 Recording Function

The device supports regular recording, motion detection recording, alarm recording, and intelligent recording. The recording file is placed on the hard disk device, USB (Universal Serial Bus) device, and client PC (personal computer). It can be connected to the WEB terminal, USB device, or local device. Query and playback the stored video files.

# 1.2.10 Backup Function

Support USB2.0 and eSATA video backup.

### 1.2.11 External Device Control

The peripheral control function is supported, and the control protocol and connection interface of each peripheral can be freely set.

Support transparent data transmission of multiple interfaces, such as: RS232, RS485.

# 1.2.12 Accessibility

Supports video NTSL (Nation Television Standards Committee) system and PAL (Phase

Alteration Line) system.

Supports system resource information and real-time display of running status.

Supports for logging recording.

Supports local GUI (Graphical User Interface) output and quick menu operation via mouse.

Supports playback of audio and video from remote IPC or NVS devices.

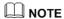

For other functions, please see the following text.

# **2 Product Structure**

# 2.1 Front Panel

Figure 2-1 NVR24 / NVR25

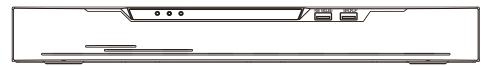

Table 2-1 Front panel function

| Port     | Description                                                                                                    |
|----------|----------------------------------------------------------------------------------------------------|
| PWR      | When the NVR is operating, the PWR indicator is steady on. When the NVR is shut down, the PWR indicator is turned off. |
| HDD      | Hard disk status indicator                                                                                             |
|          | This indicator flashes when data is transmitted.                                                                       |
| POE      | PoE network status indicator                                                                                           |
|          | This indicator flashes when data is transmitted.                                                                       |
| KB/MOUSE | Only supports connected to an USB mouse.                                                                               |
| BACKUP   | Only supports connected to U disk                                                                                      |

Figure 2-2 NVR2604E1

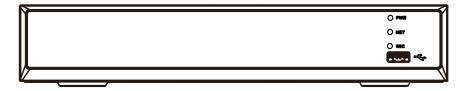

Table 2-2 Front panel function

| Port | Description                                                         |
|------|---------------------------------------------------------------------|
| PWR  | When the NVR is operating, the PWR indicator is steady on. When the |

|     | NVR is shut down, the PWR indicator is turned off. |
|-----|----------------------------------------------------|
| NET | Network status indicator                           |
|     | This indicator flashes when data is transmitted.   |
| REC | Hard disk status indicator                         |
|     | This indicator flashes when data is transmitted.   |
| •<  | Only supports connected to an USB mouse            |

Figure 2-3 NVR2632E8

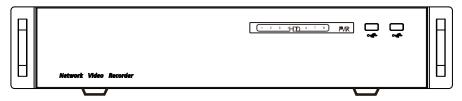

Table 2-3 Front panel function

| Port | Description                                                                                                    |
|------|----------------------------------------------------------------------------------------------------|
| PWR  | When the NVR is operating, the PWR indicator is steady on. When the NVR is shut down, the PWR indicator is turned off. |
| HDD  | Hard disk status indicator                                                                                             |
|      | This indicator flashes when data is transmitted.                                                                       |
| •<   | Only supports connected to an USB mouse                                                                                |

Figure 2-4 WiFi model

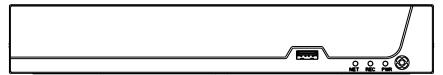

Table 2-4 Front panel function

| Port | Description                                                         |
|------|---------------------------------------------------------------------|
| PWR  | When the NVR is operating, the PWR indicator is steady on. When the |

|     | NVR is shut down, the PWR indicator is turned off. |
|-----|----------------------------------------------------|
| NET | Network status indicator                           |
|     | This indicator flashes when data is transmitted.   |
| REC | Hard disk status indicator                         |
|     | This indicator flashes when data is transmitted.   |
| •<  | Only supports connected to an USB mouse            |

# 2.2 Back Panel

Figure 2-5 NVR2508E1-P8/2508E2-P8

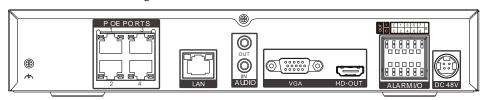

Table 2-5 Real panel function

| Port                    | Description                                        |
|-------------------------|----------------------------------------------------|
| POE                     | POE network interfaces                             |
| LAN                     | RJ 45 10/100/1000 Mbps adaptive Ethernet interface |
| AUDIO OUT /<br>AUDIO IN | Audio output / Audio input                         |
| VGA                     | Video output interface                             |
| HDMI                    |                                                    |
| Alarm I/O               | Alarm input/Alarm output                           |
| <u> </u>                | GND                                                |
| DC48V                   | Connected to an external power adapter             |

### 图 1-1 NVR2608E1-P8C

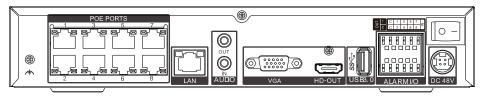

Table 2-6 Real panel function

| Port                    | Description                                        |
|-------------------------|----------------------------------------------------|
| POE                     | POE network interfaces                             |
| LAN                     | RJ 45 10/100/1000 Mbps adaptive Ethernet interface |
| AUDIO OUT /<br>AUDIO IN | Audio output / Audio input                         |
| VGA                     | Video output interface                             |
| HDMI                    |                                                    |
| USB 3.0                 | Only supports connected to 3.0 U disk              |
| Alarm I/O               | Alarm input/Alarm output                           |
| <b>\$</b>               | GND                                                |
| DC48V                   | Connected to an external power adapter             |

Figure 2-6 NVR2632E4 / NVR2632E8

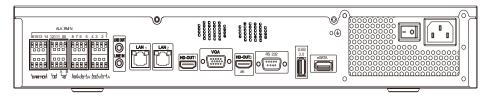

Table 2-7 Real panel function

| Port                  | Description                                                 |
|-----------------------|-------------------------------------------------------------|
|                       | Alarm input and alarm output./RS485                         |
| LINE OUT /<br>LINE IN | Audio output / Audio input                                  |
| LAN1 /LAN2            | RJ 45 10/100/1000 Mbps adaptive Ethernet interface          |
| VGA                   | Video output interface                                      |
| HDMI (1/2)            |                                                             |
| RS232                 | Standard RS232 serial communication interface of the device |
| USB 3.0               | Only supports connected to 3.0 U disk                       |
| E SATA                | External hard disk interface                                |
| - 0                   | Power switch                                                |
| <b>+</b>              | Safe ground screw of the device                             |
| <b>1</b> 0            | AC 110V/220V power input interface                          |

Figure 2-7 NVR2632E4-P16

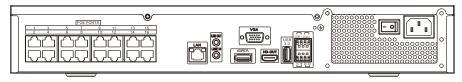

Table 2-8 Real panel function

| Port     | Description                         |
|----------|-------------------------------------|
| POE port | POE network interfaces              |
|          | Alarm input and alarm output./RS485 |

| LINE OUT / | Audio output / Audio input                                  |
|------------|-------------------------------------------------------------|
| LAN        | RJ 45 10/100/1000 Mbps adaptive Ethernet interface          |
| VGA        | Video output interface                                      |
| HDMI       |                                                             |
| RS232      | Standard RS232 serial communication interface of the device |
| USB 3.0    | Only supports connected to 3.0 U disk                       |
| E SATA     | External hard disk interface                                |
| - 0        | Power switch                                                |
| <b>=</b>   | Safe ground screw of the device                             |
|            | AC 110V/220V power input interface                          |

Table 2-9 Real panel function

| Port         | Description                                        |
|--------------|----------------------------------------------------|
| WAN          | RJ 45 10/100/1000 Mbps adaptive Ethernet interface |
| VGA          | Video output interface                             |
| DC 12V       | Connected to an external power adapter             |
| <del>-</del> | Safe ground screw of the device                    |

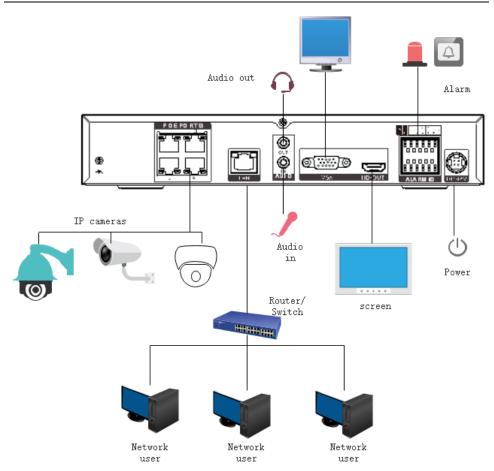

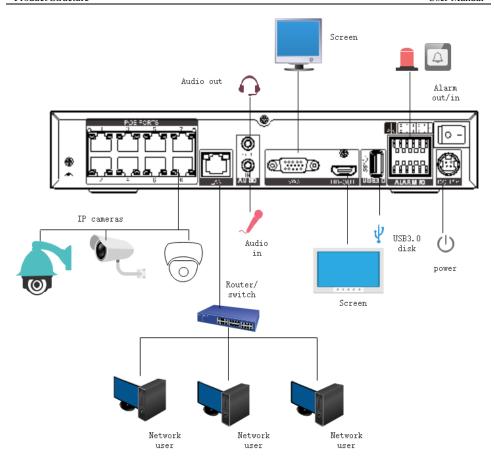

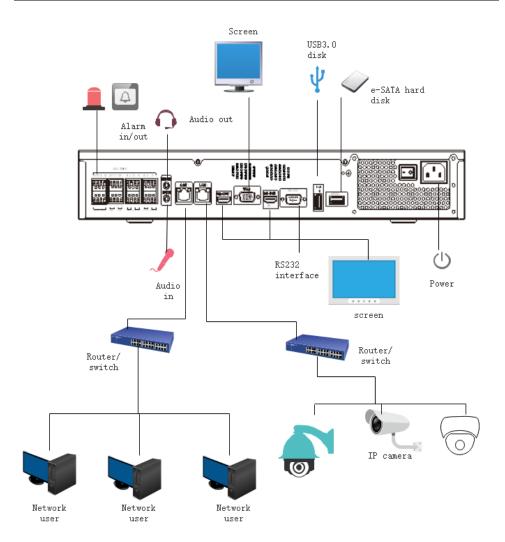

# 2.3 Important Notes

# Thank you for choosing the NVR. Please read the user manual carefully before using this product.

The NVR is a complex system-based device. To avoid misoperations and malfunctions caused by environmental factors and human factors during installation, commission, and application, note the following points when installing and using this product:

Read the user manual carefully before installing and using this product.

- Use Monitoring dedicated hard disks as the storage devices of the NVR with high stability and competitive price/performance ratios (the quality of hard disks sold on markets varies greatly with different brands and models).
- Do not open the enclosure of this product unless performed by a professional person to avoid damage and electric shock.
- We are not liable for any video data loss caused by improper installation, configuration, operation, and hard disk errors.
- All images in the document are for reference only, please subject to the actual products.

### 2.4 About This User Manual

Please note the following points before using this user manual:

- This user manual is intended for persons who operate and use the NVR.
- The information in this user manual applies to the full series NVR, NVR as an example for description.
- Read this user manual carefully before using the NVR and follow the methods described in this manual when using the NVR.
- If you have any doubts when using the NVR, contact your product seller.
- In the case of product upgrade, the information in this document is subject to change without notice.

### 2.5 Installation Environment and Precautions

#### Installation environment

Table 2-10 defines the installation environment of the NVR.

Table 2-10 Installation environment

| Item                 | Description                                                                                                   |
|----------------------|----------------------------------------------------------------------------------------------------|
| Electromagnetism     | The NVR conform to national standards of electromagnetic radiation and does not cause harm to the human body. |
| Temperature          | -10°C to +45°C                                                                                                |
| Humidity             | 20% to 80%                                                                                                    |
| Atmospheric pressure | 86 Kpa to 106 Kpa                                                                                             |
| Power supply         | DC 12V, DC 48V 2A(1 HDD) or AC110/220V 4A(2                                                                   |

| Item              | Description                                    |
|-------------------|------------------------------------------------|
|                   | HDDs or more), please refer to actual product. |
| Power consumption | <15W (excluding the hard disk)                 |

### **Installation precautions**

Note the following points when installing and operating the NVR:

- The power adapter of the NVR uses DC48V  $\pm$ 20% input. Do not use the NVR when voltage is too high or too low.
- Install the NVR horizontally.
- Avoid direct sunlight on the NVR and keep away from any heat sources and hot
  environments.
- Connect the NVR to other devices correctly during installation.
- The NVR is not configured with any hard disk upon delivery. Install one or more hard disks when using the NVR for the first time.

The NVR identifies hard disk capacity automatically and supports mainstream hard disk models. User should use good brands of hard disk so that the NVR can operate stably and reliably, please refer to chapter 10 Disk Compatibility

### Other precautions

- Clean the NVR with a piece of soft and dry cloth. Do not use chemical solvents.
- Do not place objects on the NVR.

The NVR meets the national standards of electromagnetic radiation and does not cause electromagnetic radiation to the human body.

### Series of NVR

# 3 Install device

# 3.1 Process

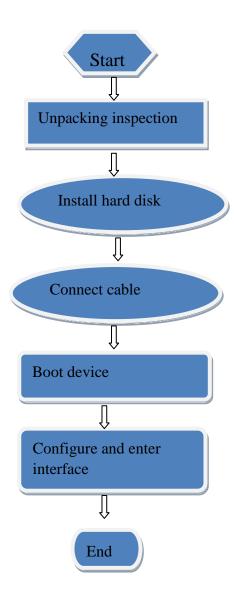

- Step 1 Check the appearance, packaging, and label of the device to ensure which no damage.
- Step 2 Install the hard disk and fix the hard disk on the device bracket.
- Step 3 Connect the device cable.
- Step 4 After ensuring that the device is connecting correct, connect the power and turn on the device.
- Step 5 Configure the initial parameters of the device. The boot wizard contains network configuration, add cameras, and manage disks. For details, please refer to the chapter of Wizard .

# 3.2 Unpacking Inspection

When the transportation company sends network video recorder to you, please check the following table for unpacking. If you have any questions, please contact our sales technicians.

Table 3-1 Unpacking inspection

| No | Item      |                                                            | Check content                                                                                                    |  |
|----|-----------|------------------------------------------------------------|----------------------------------------------------------------------------------------------------|--|
| 1  | Overall   | Appearance                                                 | Is there any obvious damage                                                                                                    |  |
|    | packaging | Package                                                    | Is there accidental impact                                                                                                    |  |
|    |           | Accessories                                                | Is it complete                                                                                                    |  |
| 2  | Label     | Label of device                                            | Is the equipment model consistent with the order contract?  Whether the label is torn  NOTE  Do not tear or discard, otherwise warranty service is not guaranteed. When you call the company for sales personnel calls, you will need to provide the serial number of the product on the label. |  |
| 3  | Cabinet   | Package                                                    | Is there any obvious damage                                                                                                    |  |
|    |           | Data cable, power cable, fan power supply, and motherboard | Is the connection loose?  NOTE  If it is loose, please contact the company's after-sales                                                                                                    |  |

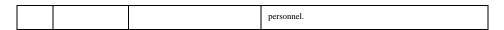

### 3.3 Install Hard Disk

When installing for the first time, first check if the hard disk is installed. It is recommended to use the company recommended hard disk model 9 disk compatibility.

It is not recommended to use a PC dedicated hard disk.

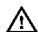

## CAUTION

When replacing the hard disk, please turn off the power and then open the device to replace the hard disk.

Please use the monitoring dedicated SATA hard disk recommended by the hard disk manufacturer.

Use a reasonable hard disk capacity according to the recording requirements.

### 3.3.1 Install One or Two Hard disks

Step 1 Remove the screws for fixing the upper cover and take down the cover.

Step 2 Take out the screws and silicone cushion, route the screws through the silicone cushion, and install it to the screw holes, as show in Figure 3-1..

Figure 3-1 Installing the hard disk screws

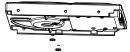

Step 3 Route the screws through the hole on the base, push the hard disk to the appropriate position on the left, as shown in Figure 3-2.

Figure 3-2 Install hard disk

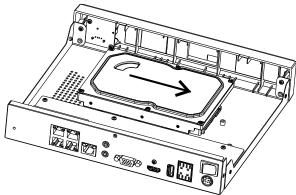

Step 4 Turn the device over, and fasten the rest two hard disk fixing screws, as shown in Figure 3-3.

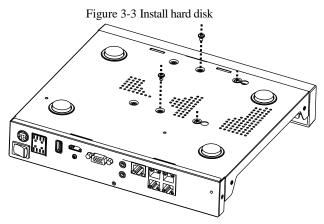

Step 5 Insert the hard disk data cable and power cable, then put on the upper cover and fasten the fixing screws.

### 3.3.2 Install Four Hard disks

Step 1 Remove the screws for fixing the upper cover and take down the cover.

Step 2 Put the hard disk under the hard disk bracket, hold the hard disk with one hand and aim the hard disk hole at the bracket hole, then fix the screws for hard disk (install the hard disk near the fan first), as shown in Figure 3-4.

Figure 3-4 Installing the hard disks

Hard disk bracket Hard disk

Step 3 Install other hard disks following step 2.

Step 4 Insert the hard disk data cable and power cable, then put on the upper cover and fasten the fixing screws.

# 3.3.3 Install Eight Hard disks

Step 1 Remove the screws for fixing the upper cover and take down the cover.

Step 2 Unscrew the screws on both sides and the upside of the upper bracket respectively, lift the upper bracket, as shown

Figure 3-5 Unscrew the screws lift the upper bracket

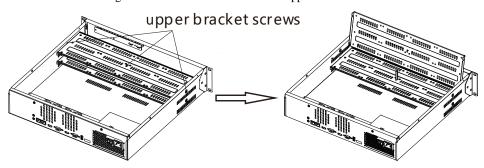

Step 3 Put the hard disk under the lower bracket, hold the hard disk with one hand and aim the hard disk hole at the bracket hole, then fix the screws for hard disk, as shown in Figure 3-6. Step 4 Pull down upper bracket and screw it, then install other hard disks in upper layer following step 3, as shown in the right figure in Figure 3-6.

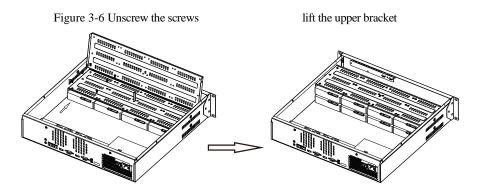

Step 5 Insert the hard disk data cable and power cable, then put on the upper cover and fasten the fixing screws.

# **4 Basic Operations**

## 4.1 Power on the Device

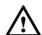

#### CALITION

- Ensure that the NVR is correctly connected to a power supply, and a display is correctly connected to the high definition multimedia interface (HD-OUT) or video graphics array (VGA) port of the NVR before power-on.
- In some environments, abnormal power supply may cause the failure of the NVR to
  work properly and even damage the NVR in severe cases. It is recommended to use
  a regulated power supply to power the NVR in such environments.

After the NVR is connected to a power supply, the power indicator is steadily on. Start the NVR. The real-time video screen is displaying, as shown in Figure 2-1.

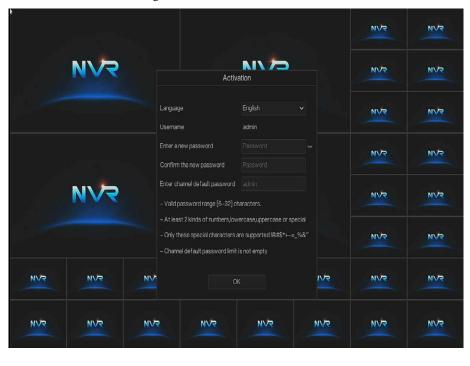

Figure 4-1 Real-time video screen

## **NOTE**

Users need to provide a hard disk for the NVR. The hard disk is strictly detected during device startup. If the detection result failed, the possible causes are as follows.

The hard disk is new and is not formatted. Login to the system and format the hard disk.

The hard disk is formatted, but the file system is inconsistent with the file system supported by the

NVR. Format the hard disk.

The hard disk is damaged.

## 4.2 Activation

When the user login the device at first time, or reset the NVR, you need to activate the device and set login and channel default password, as shown in Figure 4-2.

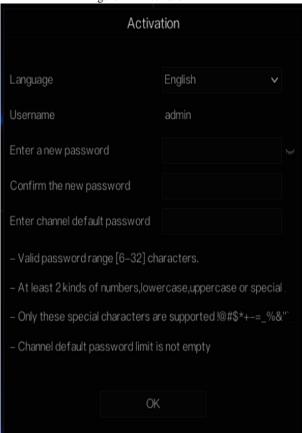

Figure 4-2 Activation

Table 4-1 Description of activation

| Name             | Description                                                                          |  |
|------------------|--------------------------------------------------------------------------------------|--|
| Username         | The default username is admin, and "admin" is super administrator.                   |  |
| Password         | Valid password range 6-32 characters.                                                |  |
| Confirm password | At least 2 kinds of numbers, lower case, upper case or special characters contained. |  |
|                  | Only these special characters are supported !@#\$*+-=_%&"                            |  |
|                  | Channel default password limit is not empty.                                         |  |
| Channel password | The NVR channel connection password is the camera login password.                    |  |

Pattern Unlock

Pattern Unlock

User can set the pattern unlock to login the device, as shown in Figure 4-3.

∭ NOTE

After the pattern is unlocked, the system defaults to the pattern unlock login. If the pattern unlock is not set, you will need to input the password to login.

If you don't need to set the pattern to unlock, click "Skip this step".

Set the Email to receive the verification code if user forget the initial password to create new password, as shown in Figure 4-4.

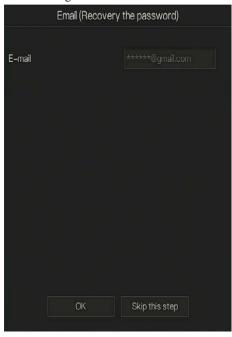

Figure 4-4 Set Email

# M NOTE

Set the email address, if you forget the password, you can though the email address to receive the verification, and reset the password.

If the email address is not set, you can reply to the secure question or send the QR code to the seller to give the temporary password to login to the device..

If you don't need to set the email, click "Skip this step".

Set the secure question, if user forgot the password can through the secure questions to create new password to login the device.

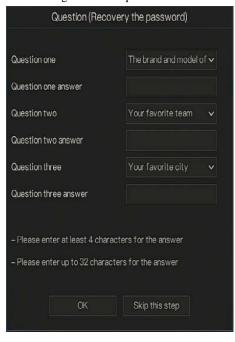

Figure 4-5 Set question

## M NOTE

The user can set three questions, and if they forget the password, they can answer the question and enter the reset password interface.

Question one can be set: Your favorite animal

Company name of your first job

The name of the first boy/girl you like

The worst security question you have ever seen

The most funning/worst design you have ever seen

Question 2: Your favorite team

Question 3: Your favorite city

The three question options cannot be set to the same issue.

The answer requires a minimum of four characters and a maximum of 32 characters.

If you do not want to set a password question, you can click Skip this step.

### 4.3 Power off the Device

Click the main menu and choose **System** > **Maintenance**, the maintenance setting page is displaying, click **Shutdown** to power off the NVR. If there is a power switch on the rear panel of the NVR, you can RPM off the power switch to disconnect the NVR from the power supply.

# 4.4 Login to the System

Step 1 Login to the device, there are two modes to login if you set the pattern unlock, as shown in

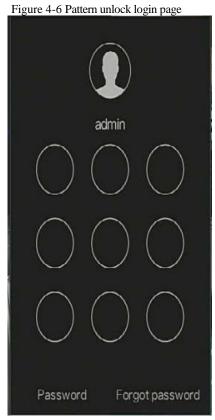

Step 2 On the NVR login page, click "Password" to at pattern unlock interface. If user don't set the pattern unlock it will show password to login interface directly, select the language, as shown in Figure 4-7.

Login

S English

admin

Login

Login

Forgot password

Figure 4-7 Password login page

Step 3 Input the username and password.

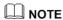

The password incorrect more than 3 times, please login again after 5 minutes. You can also power off, and power on to start on the device, input the correct password to avoid waiting five minutes.

If user forget password, click Forgot password. User can choose a way to create new password:

- $1. Scan the QR code and send the QR code to your seller, seller send the verification \\ code to user and set new password to login \, .$
- 2. Answer the secure question to create new password.

Step 4 Click Login to access the main User Interface (UI).

Step 5 Modify the default password, as shown in Figure 4-8

Figure 4-8 Modify default password

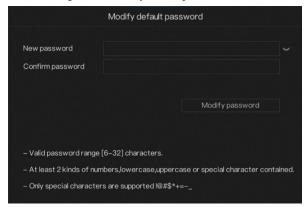

----End

# 5 Wizard

Login the NVR, the wizard is showing on live video, click **Start Wizard**, the pop-up window will show as Figure 5-1.

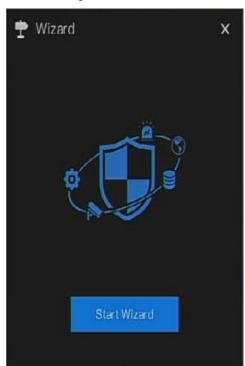

Figure 5-1 Wizard

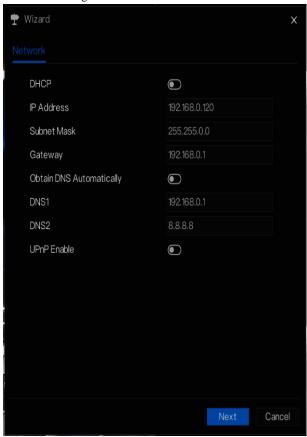

Figure 5-2 Wizard of network

Step 1 Set the parameter, the details please refer to Table 5-1.

Table 5-1 Network parameter

| Parameter  | Description                                                              | Configuration           |
|------------|--------------------------------------------------------------------------|-------------------------|
| DHCP       | Enable DHCP, the device will obtain the IP address from the DHCP server. | [Setting method] Enable |
| IP Address | Set the IP of device when DHCP is disable                                | [Setting method] Manual |

| Parameter Description    |                                                                                                 | Configuration                                                         |
|--------------------------|-------------------------------------------------------------------------------------------------|-----------------------------------------------------------------------|
| Subnet mask              | Set the subnet mask of device                                                                   | [Setting method] Manual [Default value] 255.255.255.0                 |
| Gateway                  | If the user wants to access device, he must set that                                            | [Setting method] Manual [Default value] 192.168.0.1                   |
| Obtain DNS automatically | N/A                                                                                             | [Setting method] Enable                                               |
| DNS 1                    | N/A                                                                                             | [Setting method] Manual [Default value] 192.168.0.1                   |
| DNS 2                    | N/A                                                                                             | [Setting method]  Manual [Default value] 192.168.0.1                  |
| UPnP                     | Auto: device to obtain Web port, data port and client port. Manual: user set the port manually. | [Setting method] Choose type from drop-down list [Default value] Auto |
| Web Port                 | N/A                                                                                             | [Setting method]                                                      |
| Data Port                | N/A                                                                                             | When UPnP is                                                          |
| Client                   | N/A                                                                                             | manual, you need to set these.                                        |

Step 2 Click Next to view the basic information about device, as shown in Figure 5-3.

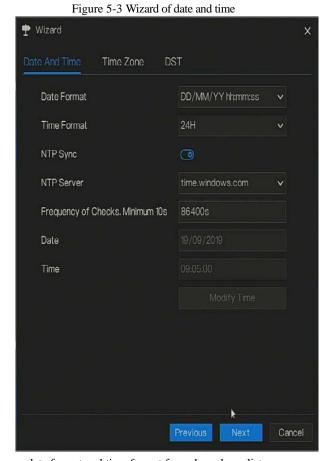

Choose date format and time format from drop-down list.

Click to synchrony time from network.

Disable the NTP-Sync, set time manually.

Roll the mouse to choose year, month and day when clicking the date.

Roll the mouse to choose hour, minute and second when clicking the date.

Click **Modify Time** to save the time.

Step 3 Click **Time Zone**, choose the current time zone from drop-down list, as shown in Figure 5-4.

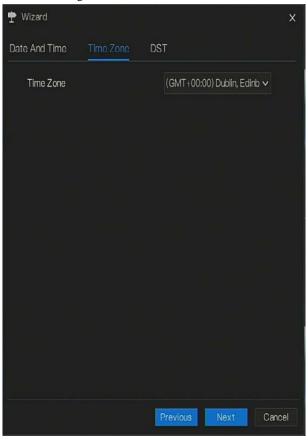

Figure 5-4 Wizard of time zone

Step 4 Click **DST**, enable the DST, set start and end time. Select offset time from drop-down list. Step 5 Click Next to enter the adding camera wizard, as shown in Figure 5-5.

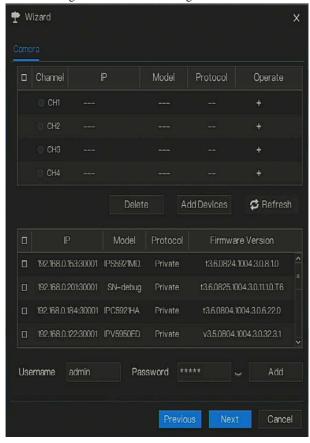

Figure 5-5 Wizard of adding camera

The details of adding camera please refer to chapter 7.3.

Step 6 Click Next to enter wizard of disk, as shown in Figure 5-6.

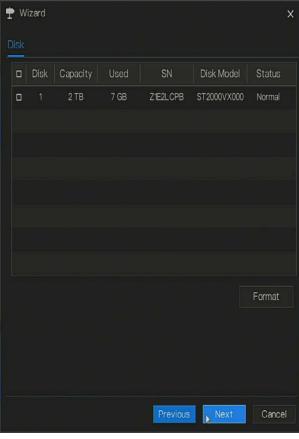

Figure 5-6 Wizard of disk

You can view the general information of disk. You can also format the disk.

Step 7 Click Next to enter wizard of P2P, as shown in Figure 5-7

🕈 Wizard Enable Status Offline P2PID 307807A7F03D3EF App Name InView Pro 4 - It is available on App Store and Google Play. Cancel

Figure 5-7 P2P

Step 8 Enable the P2P, user can use mobile devices to manage the NVR by scanning the P2P ID, if the mobile phone has loaded the InView Pro 4(search the APP at App Store or Google Play). Step 9 Click Next to enter the wizard of resolution, as shown in Figure 5-8. Choose resolution from drop-down list.

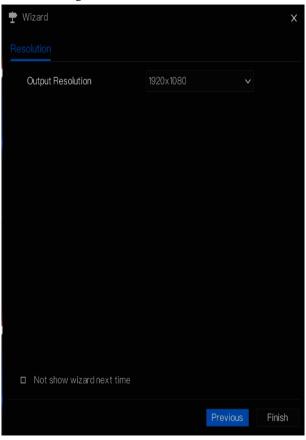

Figure 5-8 Wizard of resolution

Step 10 Click Finish to end the wizard, tick the **Not show this window next time**, wizard would not show at next time. Reopen wizard at **system >user >advance setting**.

# 6 Quick Navigation

After the NVR operation screen is displaying, move the cursor to the down most position of the NVR screen. The NVR floating menu bar is displaying.

Click in the left of NVR floating menu bar. The quick home menu is showing. The quick home menu provides **Playback**, **System and Power**(**Shutdown**, **Reboot and Logout**) as shown in Figure 6-1.

Figure 6-1 Quick home menu

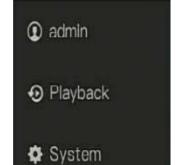

In the middle of NVR floating menu bar, the video tool bar provides video window switching, auto SEQ, volume, playback, and channel information, as shown in Figure 6-2.

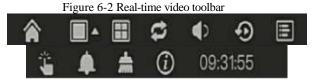

The real-time video toolbar is described as follows:

: Layout. Click the icon, the real-time video window switch

between the single-screen mode and multi-screen mode. Click on the right of screen splitting format and choose the channels to view the video.

: Auto SEQ. click icon, the layout dwell on screen is enabled, for how to set the dwell on, please see chapter 7.7.5.

Audio. Click icon, the audio setting screen is displaying, which you can choose the channel and adjust the volume.

A main menu quick toolbar is display on the right of NVR floating menu bar. The main menu quick toolbar provides manual alarm, alarm information, clean alarm information and time, as shown in Figure 6-3.

Figure 6-3 Main menu quick toolbar

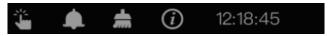

Manual alarm, click the icon, the window shows in Figure 6-4.

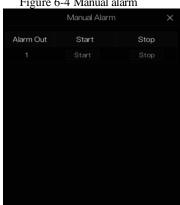

Figure 6-4 Manual alarm

Alarm message, click icon would show pop-up message window, as shown in 6.1.

# 6.1 Alarm message

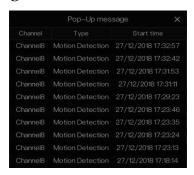

: Clean alarm, click icon and clean the current alarm actions like vioce and external alarm out.

: Information, click icon and the genreal information would show, like network, system, channel and disk, as shown in Figure 6-5.

Figure 6-5 Information

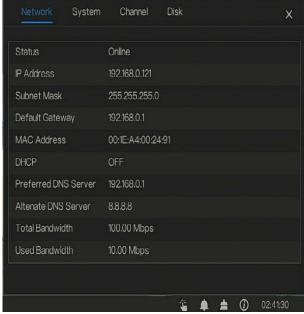

## 6.2 Real Time Video Bar

Click realtime image, the quick setting will show as figure.

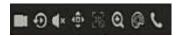

Record: click the icon and start to record video. Click again to end record.

Instant playback: click the icon, the window will play previous five minutes record video.

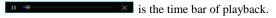

Audio: open or close the audio.

PTZ: This function only is useful for speed dome cameras. You can adjust every parameter as shown in Figure 6-6.

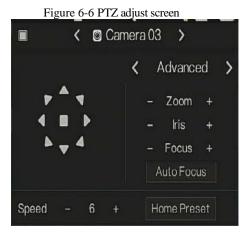

- 7 A 4 4 E 3 5 - 4
- User adjust direction of camera.
- : At this part, user can set **Advanced**, **Scan** and **Tour** settings.
- : 3D, this function only can be used for high speed dome camera. Click the icon to enter the camera live video screen, use the mouse to move the camera or zoom in or out the lens. Click the point to zoom in. Drag and draw the area, zoom in the drawing area, Reverse drag to zoom out.

: Zoom in, click zoom in, roll the mouse wheel to zoom in and zoom out. Right-click to exit the zooming.

: Image, click the icon ,as shown in Figure 6-7. Select scene, and drag cursor to adjust value of brightness, sharpness, contrast and saturation.

Figure 6-7 Camera picture parameter

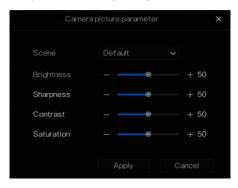

: Two way audio. The NVR and carmera can talk to each other.

: Modify device parameters, as shwon in Figure 6-8.

Figure 6-8 Modify device parameter

# 6.3 Playback

Playback refers to playing back a video.

Click in the quick navigation bar to access the playback screen, as shown in Figure 6-9.

Figure 6-9 Playback screen

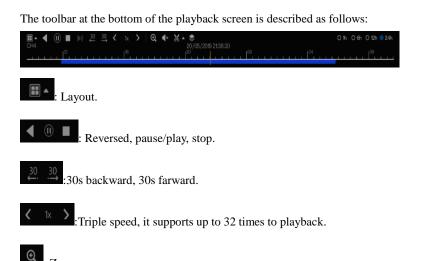

Start and end backup. Click the icon, the video backup starts, select the video and click the icon again.

The backup type shows, click **save**, then saving the file pop-up windows would show as Figure 6-10. Click **OK** to save.

This function is available after a USB disk is plugging in the device.

Figure 6-10 Select directory

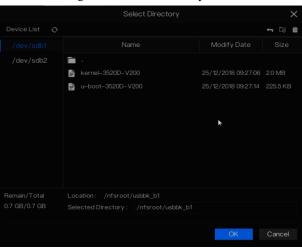

Batch backup, click the icon to backup multi-channels, as shown in Figure 6-11.

Choose the folder to save, select the stream information from drop-down list, set the start time and end time, select the channels, Click **OK** to backup.

 Save to
 MP4

 Video Type
 MP4

 Stream Information
 Main Stream

 Value Time
 2019/05/28
 21:45:16

 End Time
 2019/05/29
 21:45:16

 Channel
 □ Select All

 1
 2
 3

 4
 OK
 Cancel

Figure 6-11 Batch backup

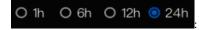

Type of time bar, recording video can show

### 6.3.1 Time Search

Search refers to searching for a video by date and time.

Operation Description

Click in the quick navigation bar to access the search screen, as shown in Figure 6-12.

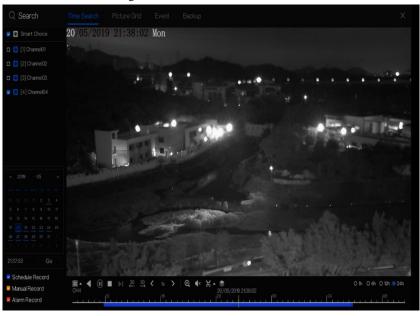

Figure 6-12 Time Search screen

### Operation Steps

- Step 1 Select a camera in the camera list on the left side of the search screen. The video view of the selected camera is displaying in the play window.
- Step 2 Select a date in the calendar on the light-down side of the search screen.
- Step 3 Choose record type, and search the video quickly.
- Step 4 Choose proper button to adjust video.
- ----End

#### 6.3.2 Picture Grid

Picture grid refers to evenly dividing the video of a channel by time range and searching for a video based on thumbnails divided by time range.

Click Picture Grid on the quick navigation bar to access the picture grid screen, as shown in

Figure 6-13.

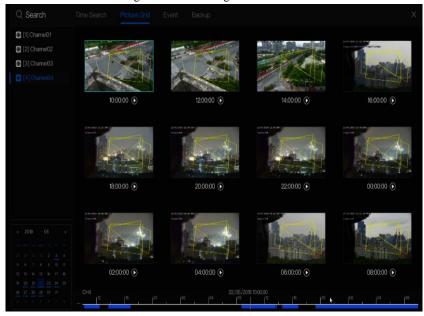

Figure 6-13 Picture grid screen

#### **Operation Steps**

Step 1 Select a camera in the camera list on the left side of the picture grid screen. Videos shot by the camera in the earliest time range on the current day are displayed as thumbnails in the window on the right side.

- Step 2 Select a day from calendar.
- Step 3 A day are dividend to 12 grids, two hours is one grid.
- Step 4 Select a required thumbnail, double-click it or right-click it and choose Play from the shortcut menu to play the video.

#### ----End

### 6.3.3 Event

Click on the quick navigation bar; choose **event** at title to access the alarm event screen, as shown in Figure 6-14

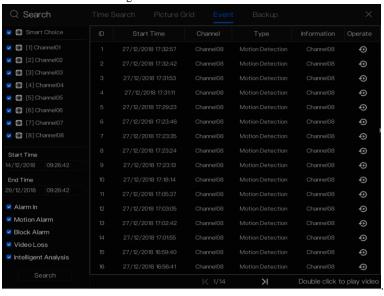

Figure 6-14 Event screen

#### Operation Steps

- Step 1 Select a camera in the camera list on the left.
- Step 2 Set start and end time.
- Step 3 Tick the alarm type, such as alarm in, motion alarm, block alarm, video loss and intelligent analysis.
- Step 4 Click Search to query the event, the result would show at window.
- Step 5 Double click to play video about event. It will play recording video.
- ----End

# 6.3.4 Backup

Click on the quick navigation bar, choose Backup at title to access the backup screen, as shown in Figure 6-15.

Figure 6-15 Backup screen

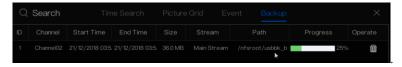

You can view the detail information of backup. Click delete button to quit the download.

----End

# 6.4 Thermal Temperature

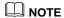

The thermal temperature function is only carried by some devices. If the current device does not have the function, please ignore it.

# 6.4.1 Temperature Parameters

Temperature parameters include: temperature unit, ambient type, ambient temperature, cavity temperature, correctional coefficient and area temperature display mode.

### Operation Procedure

Step 3 Choose Thermal >Temperature Parameters.

The **Temperature Parameters** page is displayed, as shown in Figure 6-16.

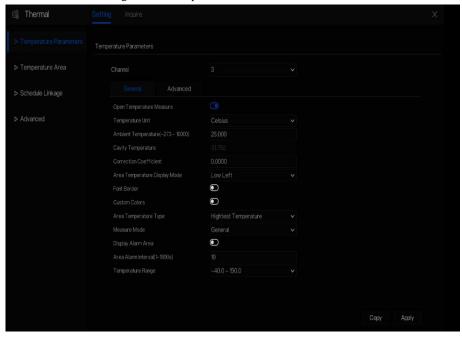

Figure 6-16 Temperature Parameters interface

Step 4 Set the parameters according to Table 6-1.

Table 6-1 Temperature parameters

| Parameter                   | Description                                                           | Setting                                                                              |
|-----------------------------|-----------------------------------------------------------------------|--------------------------------------------------------------------------------------|
| Open Temperature<br>Measure | Enable temperature measure.                                           |                                                                                      |
| Temperature Unit            | Celsius and Fahrenheit temperature units are available.               | [Setting method] Select a value from the drop-down list box. [Default value] Celsius |
| Ambient<br>Temperature      | The ambient temperature of camera. It is set when ambient is outside. | [Setting method] Enter a value manually.                                             |

| Parameter                     | Description                                                                                                    | Setting                                                                               |
|-------------------------------|----------------------------------------------------------------------------------------------------|---------------------------------------------------------------------------------------|
| Cavity<br>Temperature         | The cavity temperature of camera.                                                                                                    | N/A                                                                                   |
| Coefficient                   | Correction coefficient is refer to the deviation of measured object temperature and actual temperature.  For example:  1. The measured object temperature is 30, and actual temperature is 37, so the correction coefficient should be  7.  2. The measured object temperature is 37, and actual temperature is 37, and actual temperature is 30, so the correction coefficient should be  -7. | [Setting method] Enter a value manually. [Default value] 0.00                         |
| Area Temperature Display Mode | The display position of temperature information on the live-video image.                                                                                                    | [Setting method] Select a value from the drop-down list box. [Default value] Low left |
| Font Border                   | The font will be bolded.                                                                                                    | [Setting method] Enable or disable [Default value] disable                            |

| Parameter              | Description                                               | Setting                                                                                          |
|------------------------|-----------------------------------------------------------|--------------------------------------------------------------------------------------------------|
| Custom Colors          | Enable to custom the color, there are nine colors chosen. | [Setting method] Enable or disable [Default value] disable                                       |
| Area Temperature Type  | There are three types of area temperature.                | [Setting method] Select a value from the drop-down list box. [Default value] Highest Temperature |
| Measure Mode           | There are two types measure modes.                        | [Setting method] Select a value from the drop-down list box. [Default value] General             |
| Display Alarm<br>Area  | N/A                                                       | [Setting method] Enable or disable [Default value] disable                                       |
| Area Alarm<br>Interval | N/A                                                       | [Setting method] Enter a value manually ranges from 1 to 1800. [Default value]                   |

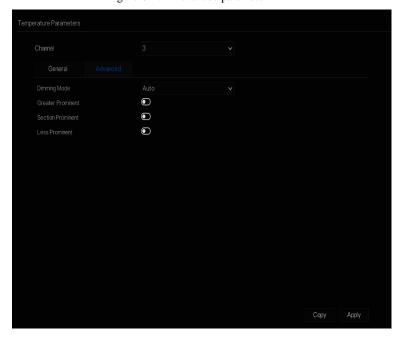

Figure 6-17 Advanced parameter

Table 6-2 Advanced parameters

| Parameter         | Description                                                                                     | Setting                                                                           |
|-------------------|-------------------------------------------------------------------------------------------------|-----------------------------------------------------------------------------------|
| Dimming Mode      | There are auto and manual modes. It will show on temperature item.                              | [Setting method] Select a value from the drop-down list box. [Default value] Auto |
| Greater Prominent | Enable that, the image will show the setting color if the temperature is higher than set value. | [Setting method] Enter a value manually. Choose one color to show.                |

| Parameter         | Description                                                                                                    | Setting                                                            |
|-------------------|----------------------------------------------------------------------------------------------------|--------------------------------------------------------------------|
| Section Prominent | Enable that, the image will show the setting color if the temperature is between minimum and maximum temperature. | [Setting method] Enter a value manually. Choose one color to show. |
| Less Prominent    | Enable that, the image will show the setting color if the temperature is lower than set value.                    | [Setting method] Enter a value manually. Choose one color to show. |

Step 5

Step 6 Click **Copy** to copy the same settings to others thermal cameras.

Step 7 Click Apply.

Step 8 The message "Apply success" is displayed, the system saves the settings.

----End

# 6.4.2 Temperature Area

Operation Procedure

Step 1 Choose Thermal >Temperature Area.

The Temperature Area page is displayed, as shown in Figure 6-18

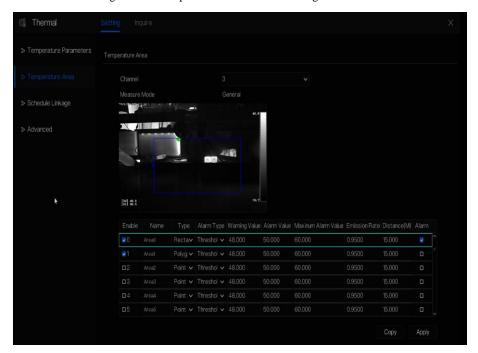

Figure 6-18 Temperature area and alarm configuration

Step 2 Set the parameters according to Table 6-3

Table 6-3 Temperature area and alarm configuration

| Parameter    | Description                             | Setting                                                                      |
|--------------|-----------------------------------------|------------------------------------------------------------------------------|
| Channel      | N/A                                     | [Setting method] Select a value from the drop-down list box. [Default value] |
| Measure Mode | Set at temperature parameter interface. | N/A                                                                          |

| Parameter                          | Description                                                                                                    | Setting                                                                                      |
|------------------------------------|----------------------------------------------------------------------------------------------------|----------------------------------------------------------------------------------------------|
| PTZ Area(only use for PTZ cameras) | Choose or set the preset, adjust<br>the camera with PTZ keyboard.<br>The all presets can set 20 areas<br>to alarm                             | Set the preset manually, or select an existing preset in the drop-down list.                 |
| Enable                             | Tick to enable alarm areas.                                                                                                    | N/A                                                                                          |
| ID                                 | It ranges from 0 to 19.                                                                                                    | N/A                                                                                          |
| Name                               | Area name of temperature area.                                                                                                    | [Setting method]  Enter a value manually.                                                    |
| Туре                               | Type of temperature area.  ID 0 is default rectangle area, which is full screen.  There are 20 areas can be set, these are from 0 to 19 area. | [Setting method] Select a value from the drop-down list box. [Default value] Rectangle/Point |
| Alarm Type                         | Threshold alarm and Temperature difference alarm are available for alarm type.                                                                | [Setting method] Select a value from the drop-down list box. [Default value] Threshold alarm |
| Warning Value                      | Camera will warn when the surveillance object temperature reaches the warning value.                                                          | [Setting method] Enter a value manually. [Default value] 48.00                               |
| Alarm Value                        | Camera will alarm when the surveillance object temperature reaches the alarm value.                                                           | [Setting method] Enter a value manually. [Default value] 50.00                               |

| Parameter              | Description                                                                                                    | Setting                                                                                                    |
|------------------------|----------------------------------------------------------------------------------------------------|----------------------------------------------------------------------------------------------------|
| Maximum Alarm<br>Value | The maximum value of the alarm range, if the alarm value is exceeded, no alarm will be generated.                                                     | [Setting method] Enter a value manually. [Default value] 60.00                                                                                                    |
| Emission Rate          | The emission rate is the capability of an object to emit or absorb energy.  The emission rate should be set only when the target is special material. | [Setting method] Enter a value manually. [Default value] 0.95                                                                                                    |
| Distance(M)            | The distance between camera and target.                                                                                                    | [Setting method] Enter a value manually. [Default value] 15  NOTE  Enter actual distance when the distance between camera and target is less than 15 m. Enter 15 when the distance between camera and target is great than or equal to 15 m. |
| Alarm                  | Open or close the alarm output and linkage of area.                                                                                                   | [Setting method] Tick the alarm areas                                                                                                    |

### Step 3 Set temperature area.

- 1. Tick an area ID.
- 2. Select type from drop-list.
- 3. Press and hold the left mouse button, and drag in the video area to draw a temperature area. Right-click to finish the area selected.
- 4. Click **Apply**, the message "Apply success" is displayed, the temperature area is set successfully.

#### Delete a temperature area:

- 1. Select an area ID.
- 2. Click the temperature area and right-click.
- 3. Remove the tick of area ID.
- 4. Click **Apply**, the message "Apply success" is displayed, the temperature area is deleted successfully.

#### Step 4 Click Apply.

Step 5 The message "Apply success" is displayed, the system saves the settings.

----End

## 6.4.3 Schedule Linkage

#### Operation Procedure

Step 1 Choose Thermal > Schedule Linkage

The **Schedule Linkage** page is displayed, as shown in Figure 6-19.

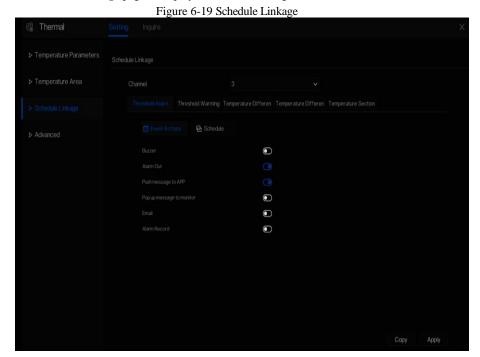

Step 2 Tick the output channel.

Step 3 Enable "Alarm Record", "E-mail" button.

Step 4 Set schedule linkage.

Figure 6-20 Schedule

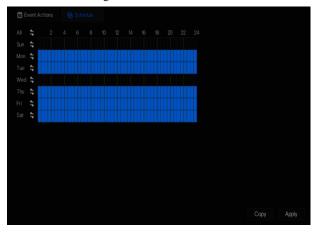

**Method 1:** Click left mouse button to select any time point within 0:00-24:00 from Monday to Sunday as shown in Figure 6-19.

**Method 2:** Hold down the left mouse button, drag and release mouse to select the alarm time within 0:00-24:00 from Sunday to Saturday.

# NOTE

When you select time by dragging the cursor, the cursor cannot be moved out of the time area. Otherwise, no time can be selected.

**Method 3**: Click in the alarm time page to select the whole day or whole week.

**Deleting alarm time:** Click again or inverse selection to delete the selected alarm time. Step 5 Click **Apply**.

Step 6 The message "Apply success" is displayed, the system saves the settings.

----End

## 6.4.4 Advanced

## Operation Procedure

Step 1 Choose **Thermal** > **Advanced** to enter the advance interface, as shown in Figure 7-1.

Figure 6-21 Advanced

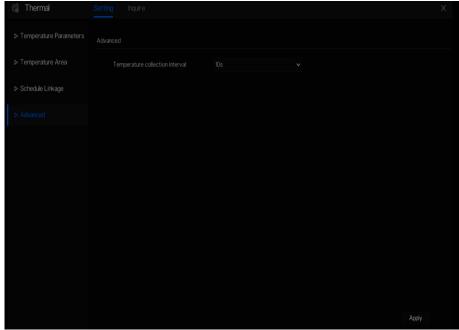

Step 2 Select the temperature collection interval from the drop-list.

Step 3 Click **Apply**.

Step 4 The message "Apply success" is displayed, the system saves the settings.

----End

## 6.4.5 Inquire

### Operation Procedure

Step 1 Choose **Thermal** > **Inquire** to enter the inquire interface, as shown in Figure 6-22.

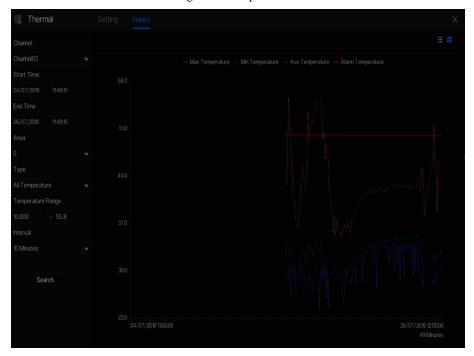

Figure 6-22 Inquire

Step 2 Choose the channel is thermal camera.

- Step 3 Set the start and end time.
- Step 4 Choose the area, which is set at the temperature area interface. The default area is 0(full screen).
- Step 5 Choose the type of temperature, set the temperature range.
- Step 6 Choose the interval of showing, click **Search** to show the result, there are two modes to show result, list or picture.

## 6.5 Face Defection

The function only be used for NVR2604E1-P4C-J and NVR2608E1-P8C-J

# 6.5.1 Face Comparison

Click the icon or Face Recognition at quick navigation bar, enter to the face comparison interface, as shown in Figure 6-23.

Figure 6-23 Face comparison interface

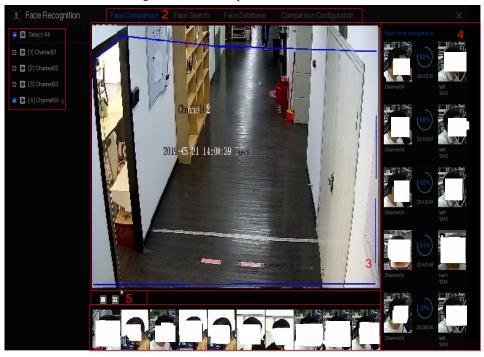

Table 6-4 Face comparison

| No. | Description                                                                     |
|-----|---------------------------------------------------------------------------------|
| 1   | Camera list                                                                     |
| 2   | Menu                                                                            |
| 3   | Live video                                                                      |
| 4   | Real time comparison area, the snapshot picture of person will compare with the |
|     | face library's information, the result show in this area.                       |
| 5   | Layout                                                                          |

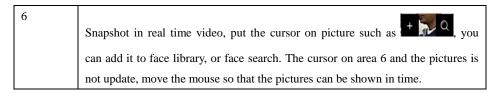

### 6.5.2 Face Search

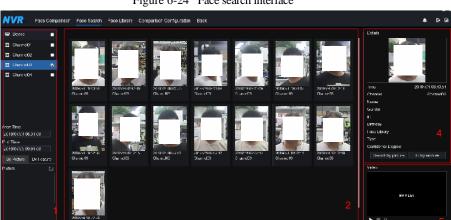

Figure 6-24 Face search interface

Table 6-5 Face comparison

| No. | Description                                                                              |
|-----|------------------------------------------------------------------------------------------|
| 1   | Query condition :1. choose camera;                                                       |
|     | 2. Set start time and end time.                                                          |
|     | 3. Choose the manner of searching, such as by picture or by feature.                     |
|     | 4. Set similarity                                                                        |
|     | 5. Click "Search" to query.                                                              |
| 2   | Result of querying, it shows 15 pictures per page.                                       |
| 3   | Page, it shows up to 10 pages, if the result is more than 150 pictures, you should set a |
|     | more precise range.                                                                      |
| 4   | The detail information of chosen picture, the default is the first picture of page.      |
| 5   | Play video of snapshot, it will play a 30-second video before and after the snapshot,.   |

# 6.5.3 Face Library

Figure 6-25 Face library

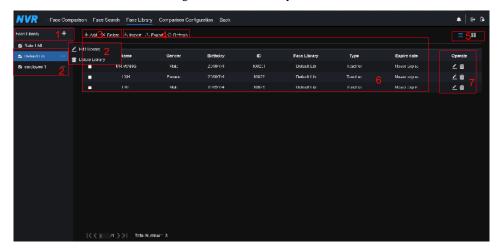

Table 6-6 Face library

| No. | Description                                                                                                    |
|-----|----------------------------------------------------------------------------------------------------|
| 1   | Add a new face library                                                                                                    |
| 2   | Edit or delete the face library.                                                                                                    |
| 3   | Add or delete the personnel. Add personnel as shown in Figure 7-1.                                                                                                    |
| 4   | Import or export the face library.                                                                                                    |
| 5   | Person information display method.                                                                                                    |
| 6   | Snapshot in real time video, put the cursor on picture such as the Q, you can add it to face library, or face search. The cursor on area 6 and the pictures is not update, move the mouse so that the pictures can be shown in time. |
| 7   | Operate, edit or delete the personnel, as shown in Figure 8-24.                                                                                                    |

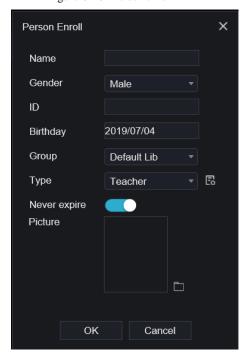

Figure 6-26 Person enroll

# 6.5.4 Comparison Configuration

In comparison configuration interface, click to set the comparison strategy, enable the face matching, select face database, set similarity, tick the linkage mode, set schedule of enable face comparison, as shown in Figure 6-27.

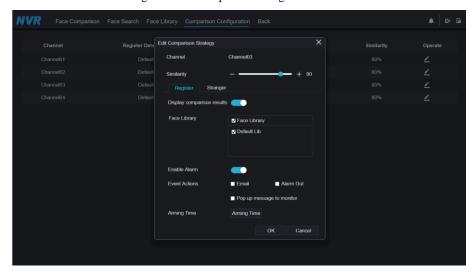

Figure 6-27 Comparison configuration

## 6.6 Attendance

The function only be used for NVR2604E1-P4C-J and NVR2608E1-P8C-J

#### 6.6.1 Attendance Data

Click to enter attendance data interface, as shown in Figure 6-28.

Figure 6-28 Attendance data

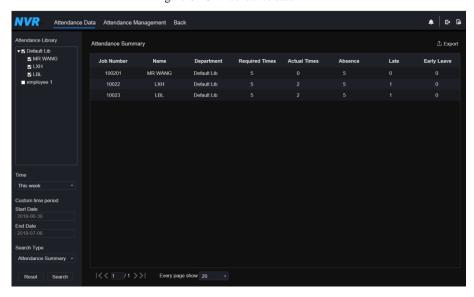

## Operation Steps

- Step 1 Tick the attendance library.
- Step 2 Choose time mode, such as today, this week, this month and custom time.
- Step 3 Choose search type, such as attendance summary and attendance details.
- Step 4 Click search, the result will show in interface.
- Step 5 Click Export to export the query result.

# 6.6.2 Attendance Management

In attendance management, user can set attendance rule, library and check point, as shown in Figure 6-29.

Figure 6-29 Attendance rule settings

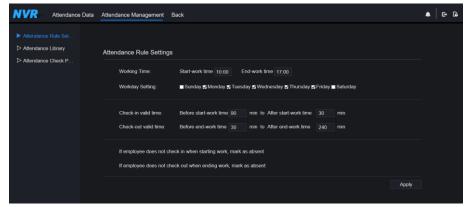

#### Operation Steps

- Step 1 Set start work time and end work time.
- Step 2 Tick the workday
- Step 3 Set valid time of check in and check out.
- Step 4 Click Save to save the setting.

#### Attendance library

Step 1 Click **Attendance Library** to add library, the attendance library can call the face database directly.

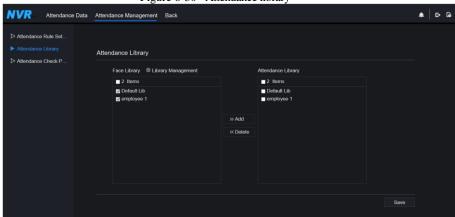

Figure 6-30 Attendance library

Step 2 Tick the library and click Add to add to attendance library. If you want to modify the library.

Step 4 Click Save to save the setting.

## Attendance check point settings:

Step 1 Click **Attendance check point** settings to set point, as shown in Figure 6-31.

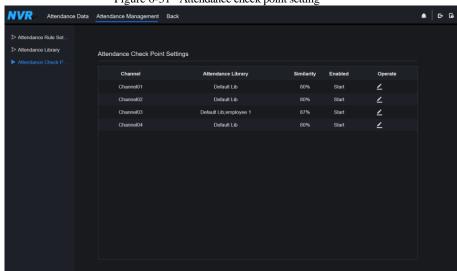

Figure 6-31 Attendance check point setting

Step 2 Click to edit check point setting, as shown in Figure 6-32

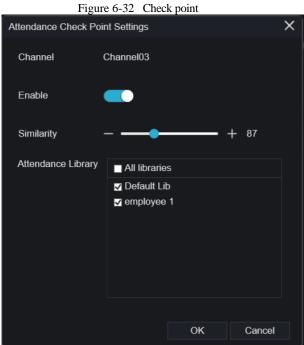

Step 3 Enable the function, set similarity and tick the library, all face detection cameras can be set the check points

Step 4 Click **OK** to save the setting.

# 7 UI System Setting

# 7.1 Channel Information

Click the will show as Figure 7-1, tick the Channel or Encode, the information will show in live video screen.

Figure 7-1 Channel information

Channel

Encode

## 7.2 Main Menu

Right-click on UI screen, the main menu as shown in Figure 7-2. The main menu includes **Channel**, **Record**, **Network**, **Alarm** and **System**.

Figure 7-2 NVR main menu

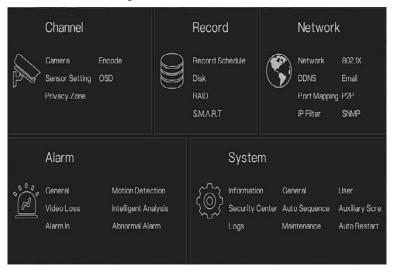

----End

# 7.3 Channel Management

IP cameras can directly connect to input channels of the NVR by plugging in POE port. When IP cameras are insufficient, the NVR can automatically searches for and adds IP cameras or manually add cameras in the same Local Area Network (LAN).

Channel management includes add or delete Camera, Encode, Sensor Setting, OSD and Privacy Zone.

#### 7.3.1 Camera

#### Operation Description

Click **Channel** in the main menu to access the camera management screen, as shown in Figure 7-3.

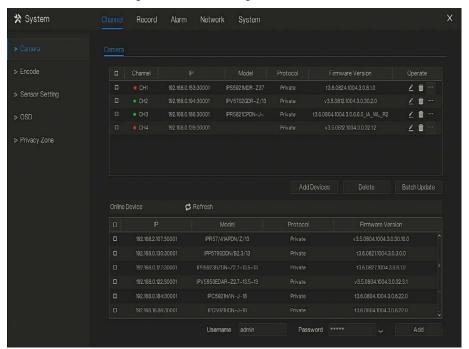

Figure 7-3 Channel management screen

# 7.3.1.1 Add Camera Automatically

The NVR can add automatically cameras to the camera list.

#### Operation Methods

Method 1: Click Refresh button, the cameras these are the same local area network with NVR will show in list, input username and password (the default value both are admin )click AddDevices, the cameras in the list would be added to channels directly.

Method 2: Select the cameras you wanted to add, and click the selected cameras would be added to the camera list.

Tick the online non-onvif channels at list and click Batch Update to access the directory of software; it would to update the channels at once.

## M NOTE

- On the camera management screen, check the status of channel in the camera list. If the status of a channel is this camera is online. If the status of a channel is this camera is offline.
- The added cameras should be the same network segment as NVR.

# 7.3.1.2 Add Camera Manually

## Operation Steps

Step 1 Click the screen to add devices manually is displaying, as shown in Figure 7-4.

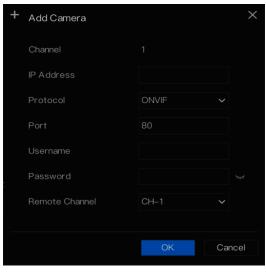

Figure 7-4 Add camera screen

Step 2 Input IP address, port, user name and password of camera.

Step 3 Select a protocol from the drop-down list. Remote channel is only used for thermal imaging cameras.

Step 4 Click OK, the camera is added successfully.

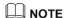

If all channels of the NVR are connected by cameras, please delete the cameras that you don't need, so that you can add more cameras.

If a IP camera is added manually, input the correct username and password of the camera below the online device list. The camera will be added successfully. If not the camera would be shown on list at offline.

# 7.3.1.3 Delete Camera

## Operation Steps

Step 1 Select a camera to delete in the camera list and click , the delete confirmation message screen is displaying, as shown in Figure 7-1.

Figure 7-1 Delete confirmation message

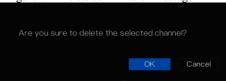

Step 2 Click OK , the camera is deleted successfully.

# 7.3.1.4 Operate Camera

At camera list, click to operate camera as shown in Figure 7-2, user can update, reboot and reset the camera immediately.

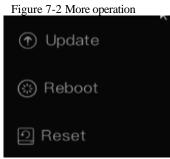

Step 1 Click **Update**, pop-up window to select software, as shown in Figure 7-3.

Step 2 Set the directory click over to update camera.

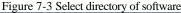

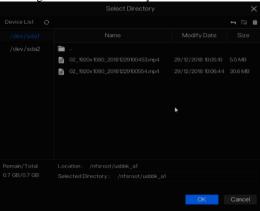

Step 3 Click **Reboot**, message "**Are you sure to reboot?**" would show, click to reboot the camera.

Step 4 Click **Reset,** message "**Are you sure to reset?**" would show, user can enable the retain IP address function. click to rebset the camera.

Step 5 Tick the cameras with non-onvif protocol and cameras are online, click **Update** to update all cameras at once.

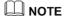

Update need upload the software by flash driver.

#### 7.3.2 Encode Parameter

The system allows setting the stream information, encoding type, resolution, frame rate, bitrate control, bitrate and quality for cameras in a channel in **Encode Parameter** screen.

#### Operation Description

Click **Encode** in the main menu or **Menu** of the channel management screen and choose **Encode** to access the **Encode** screen, as shown in Figure 7-4.

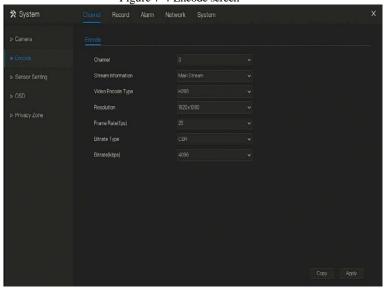

Figure 7-4 Encode screen

### Operation Steps

Step 1 Select a channel from the drop-down list of channel.

Step 2 Select stream information.

Step 3 Select encode type, resolution, frame rate, bitrate type and bitrate size from the drop-down lists.

Step 4 Click Copy and select channels or tick **all**, then click to apply the parameter settings to cameras in selected channels, click Apply to save encode parameter settings.

----End

# 7.3.3 Sensor Setting

Sensor setting refer to basic attributes of pictures, it includes the brightness, sharpness, contrast and saturation. You can set picture parameters for each channel based on scene.

#### Operation Description

Click **Sensor Setting** in the main menu or click menu of the channel management screen and choose **Sensor Setting** to access the Sensor Setting screen, as shown in Figure 7-5.

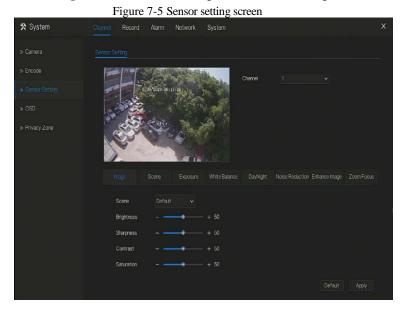

The Sensor Setting are as follows:

• Brightness: it indicates brightness or darkness of picture.

- Sharpness: it indicates picture's clarity.
- Contrast: it refers to the brightest white and darkest black in an image.
- Saturation: it indicates brilliance of the picture color.

Other parameters are sensor settings of IP cameras, like scene, exposure, white balance, daynight, noise reduction, enhance image, zoom focus, etc.

- Scene: it includes indoor, outdoor, default. Mirror includes normal, horizontal, vertical, horizontal + vertical.
- Exposure: it includes mode, max shutter, meter area and max gain.
- White balance: it includes tungsten, fluorescent, daylight, shadow, manual, etc.
- Day-night: user can transit day to night, or switch mode.
- Noise reduction: it includes 2D NR and 3D NR.
- Enhance image: it includes WDR, HLC, BLC, defog and anti-shake.
- Zoom focus: user can zoom and focus.

#### Operation Steps

Step 1 Select a channel from the drop-down list of channel.

Step 2 Select scene from the drop-down list. The default values of picture parameters vary with scenarios.

Step 3 Set parameters.

Step 4 Click Default to reset to factory settings, click Apply to save image settings. ----End

# 7.3.4 OSD Settings

Click **OSD** in the main menu or menu of the channel management screen and choose **OSD** to access the OSD screen, as shown in Figure 7-6.

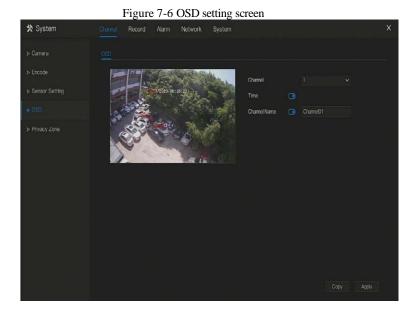

#### Operation Steps

- Step 1 Select a channel from the drop-down list of channel.
- Step 2 Click next to Time to enable or disable OSD time setting.
- Step 3 Click next to Name to enable or disable OSD channel setting.
- Step 4 Set the channel name.
- Step 5 In the video window, click and drag time or channel to move to a location.
- Step 6 Click Copy and select channels, then click to apply the OSD settings to cameras in selected channels, click Apply to save OSD settings.

----End

## 7.3.5 Privacy Zone

The system allows you to mask images in a specified zone and this zone is called privacy zone.

#### Operation Description

Click **Privacy Zone** in the main menu or menu of the channel management screen and choose privacy zone to access the **Privacy Zone** screen, as shown in Figure 7-7.

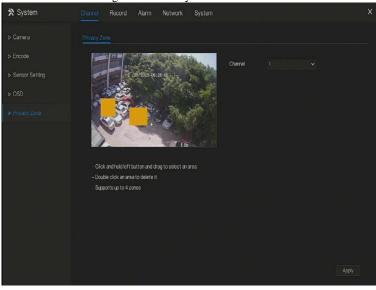

Figure 7-7 Privacy zone screen

## **Operation Steps**

Step 1 Select a channel from the drop-down list of channel.

Step 2 In the video window, hold down and drag the left mouse button to draw a privacy area.

Step 3 Click Copy and select channels or tick **all**, then click to apply the privacy settings to cameras in selected channels , click Apply to save privacy settings.

Step 4 Double click privacy area to delete setting.

----End

# 7.4 Record Setting

Set the **Record Schedule**, view the disk capacity, examine the record' status.

#### 7.4.1 Record Schedule

#### Operation Description

Click **Record** in the main menu or click the record page of any function screen in the main menu to access the record schedule screen, as shown in Figure 7-8.

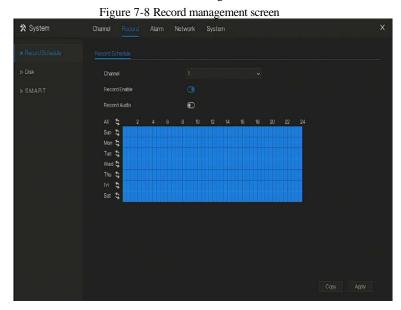

#### Operation Steps

- Step 1 Select a channel from the drop-down list of channel.
- Step 2 Enable the record enable.
- Step 3 Enable the record audio.
- Step 4 Set the record schedule. **Method 1**: Hold down the left mouse button, drag and release mouse to select the arming time within 00:00-24:00 from Monday to Sunday.

## M NOTE

- When you select time by dragging the cursor, the cursor cannot move out of the time area.
   Otherwise, no time would be selected.
- The selected area is blue. The default is all week.

**Method 2**: Click in the record schedule page to select the whole day or whole week.

Step 5 Deleting record schedule: Click again or inverse selection to delete the selected record schedule.

Step 6 Click and select channels or tick all, then click to apply the record management settings to cameras in selected channels, click Apply to save settings.

#### 7.4.2 Disk

View the total capacity of disk, disk status, disk SN code and storage space of disk. You can format the disk and set record expiration manner.

## Operation Description

Step 1 Click **Record** in the main menu or menu of the record screen and choose **Disk** to access the disk screen, as shown in Figure 7-9.

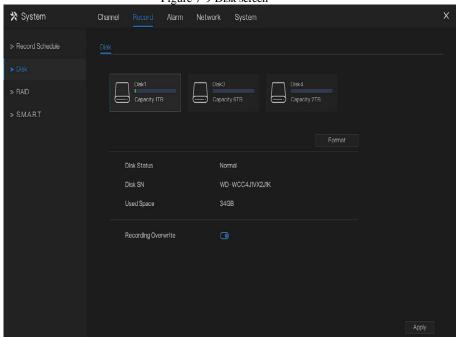

Figure 7-9 Disk screen

Step 2 Click **Format**. The message "Are you sure to format disk? Your data will be lost" is displaying.

Step 3 Click OK , and the disk would be formatted.

Step 4 Record expiration setting. Select record expiration days from the drop-down list of record expiration.

Step 5 Click Apply to save the settings.

----End

### 7.4.3 RAID

# M NOTE

RAID is only used for the device with 4 disks or more. And the disks must be enterprise level disks. The capacity of disks are better same for efficient using.

RAID5 at least 3 disks can be created. RAID6 at least 4 disks can be created. RAID10 at least 4 disks can be created. Create hot spare disk need more one disk or double basic disks.

The capacity of disks are better same for efficient using.

Figure 7-10 RAID

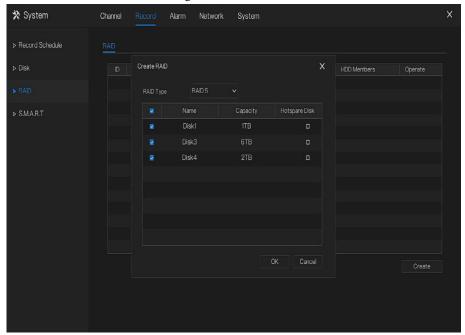

#### Operation Steps

- Step 1 Click **RAID** to create the RAID.
- Step 2 Click Create to choose disk to create a new RAID.
- Step 3 Tick the **Hot-spare Disk** to back up the broken disk in case, the number of disk must more than basic disks.
- Step 4 Click to save the creation, format the new RAID.

# 7.4.4 S.M.A.R.T

S.M.A.R.T is Self-Monitoring Analysis and Reporting Technology, user can view the health of disk, as shown in Figure 7-11.

Figure 7-11 S.M.A.R.T

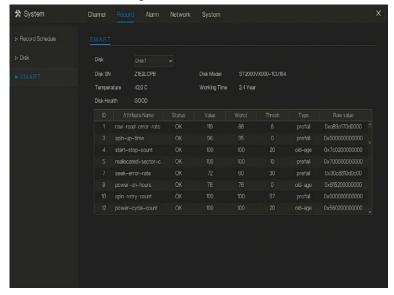

# 7.5 Alarm Management

Set the General alarm information, Motion Detection, Video Loss, Intelligent Analysis, Alarm In and Abnormal Alarm in alarm management screen.

### 7.5.1 General

Step 1 Click **Alarm** in the main menu (or click the alarm page of any function screen in the main menu) to access the alarm management screen, as shown in Figure 7-12.

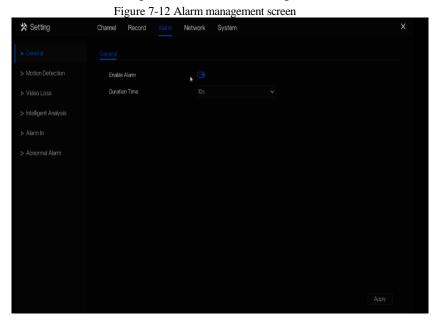

Step 2 Enable the Enable alarm button.

Step 3 Select a value from the drop-down list of duration time.

Step 4 Click Apply to save alarm settings.

----End

#### 7.5.2 Motion Detection

The NVR will send motion detection alarm while something moving in the specific view of camera.

### Operation Description

Step 1 Click **Motion Detection** in the main menu or menu of the alarm management screen and choose **Motion Detection** to access the Motion Detection screen, as shown in Figure 7-13.

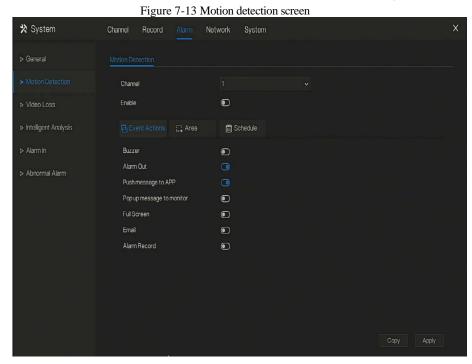

### Operation Steps

- Step 2 Select a channel from the drop-down list of channel.
- Step 3 Click to enable motion detection.
- Step 4 Enable the Event actions include: buzzer, alarm out, push message, pop up message, full screen, send E-mail and alarm record.
- Step 5 Click Area page to access the motion detection area setting, as shown in Figure 7-14.

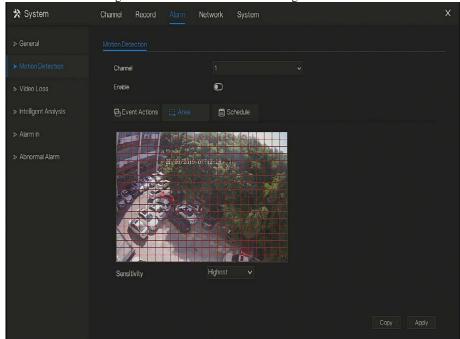

Figure 7-14 Motion detection area setting screen

#### Area:

- 1. Hold down and drag the left mouse button to draw a motion detection area.
- 2. Select a value from the drop-down list next to **Sensitivity**.

Step 6 Click **Schedule** page to access the schedule screen. For details, please see 7.4.1 Record Schedule Figure 7-8Step 4 Set the record schedule.

Step 7 Click and select channels or tick **all**, then click to apply the motion detection settings to cameras in selected channels, click Apply to save motion detection alarm settings.

# M NOTE

After a motion detection area is selected, double-click it to delete the selected area.

The default area is whole area.

If you leave the page without applying, the tip "Do you want to save?" would show. Click save to save the settings. Click cancel to quit the settings.

#### ----End

#### 7.5.3 Video Loss

If a camera is disconnected to NVR, it will trigger video loss alarm.

#### Operation Description

Click **Video Loss** in the main menu or menu of the alarm management screen and choose **video Loss** to access the video loss screen, as shown in Figure 7-15.

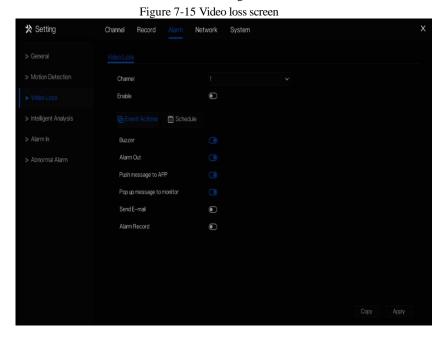

Operation Steps

- Step 1 Select a channel from the drop-down list of channel.
- Step 2 Click to enable video loss alarm.
- Step 3 Enable the Event actions include: buzzer, alarm out, push message, pop up message, send E-mail and post recording.
- Step 4 Click Schedule page to access the schedule screen.
- Step 5 For details, please see 7.4.1 Record Schedule Figure 7-8Step 4 Set the record schedule.
- Step 6 Click Copy and select a channel, then click to apply the parameter settings to cameras in selected channels, click Apply to save video loss settings.

----End

# 7.5.4 Intelligent Analysis

### Operation Description

Step 1 Click **Intelligent Analysis** in the main menu or menu of the alarm management screen and choose **Intelligent Analysis** to access intelligent analysis screen, as shown in Figure 7-6.

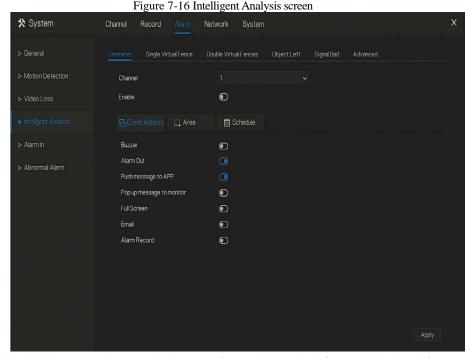

Step 2 Select one action to set the alarm.( perimeter, single virtual fence, double virtual fences, object left, signal bad, advanced)

Step 3 Select a channel from the drop-down list of channel.

Step 4 Click to enable intelligent analysis alarm.

Step 5 Enable the event actions include: buzzer, alarm out, push message, pop up message, send E-mail and post recording.

Step 6 Click Schedule page to access the schedule screen.

Step 7 For details, please see Figure 7-8Step 4 Set the record schedule.

Step 8 Click Copy and select a channel, then click to apply the parameter settings to cameras in selected channels, click Apply to save video loss settings.

----End

### 7.5.5 Alarm In

### Operation Description

Click **Alarm in** in the main menu or menu of the alarm management screen and choose **Alarm** in to access the alarm in screen, as shown in Figure 7-17.

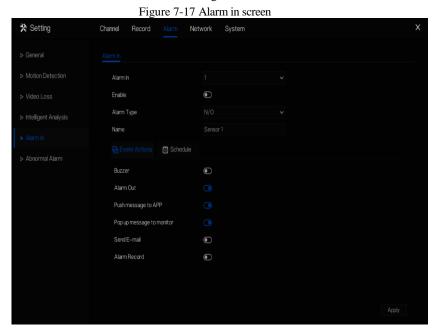

## Operation Steps

- Step 1 Select a channel in alarm in.
- Step 2 Click to enable or disable the functions.
- Step 3 Select **Alarm type** from the drop-down list.

# M NOTE

NC: Normal close the alarm

NO: Normal open the alarm

Step 4 Set name.

Step 5 Enable the event actions include: buzzer, alarm out, push message, pop up message, send

E-mail and post recording.

Step 6 Click  ${f Schedule}$  page to access the schedule screen. For details, please see 7.4.1 Record

Schedule Figure 7-8Step 4 Set the record schedule.

Step 7 Click Apply to save alarm in settings.

----End

### 7.5.6 Abnormal Alarm

Camera tamper means that the NVR would send alarm notification while objects cover IP cameras.

### Operation Description

Step 1 Click **Abnormal Alarm** in the main menu or menu of the alarm management screen and choose **Abnormal Alarm** to access the abnormal alarm screen, as shown in Figure 7-18.

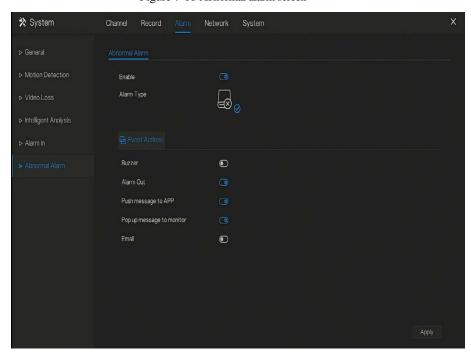

Figure 7-18 Abnormal alarm screen

# Operation Steps

Step 2 Tick the abnormal actions.

Step 3 Enable the event actions include: buzzer, alarm out, push message, pop up message, send E-mail and post recording.

Step 4 Click Apply to save abnormal alarm settings.

----End

# 7.6 Network Management

Set the Network Parameter, 802.1X, DDNS, E-mail, Port Mapping, P2P, IP Filter and SNMP in the network management screen.

### Operation Description

Step 1 Click **Network** in the main menu (or click the network page of any function screen in the main menu) to access the network management screen, as shown in Figure 7-19.

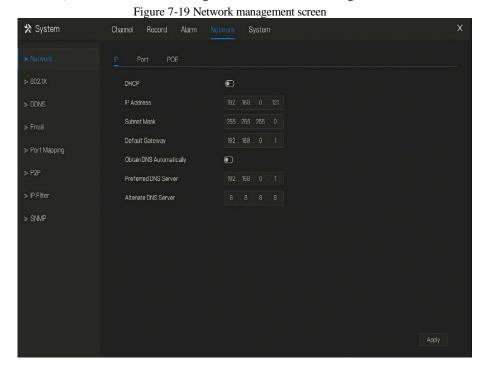

## 7.6.1 Network

Set DHCP and DNS manually or automatically.

# 7.6.1.1 IP

#### Operation Steps

Step 1 Click next to **DHCP** to enable or disable the function of automatically getting an IP address. The function is disabled by default.

Step 2 If the function is disabled, click input boxes next to **IP**, **Subnet mask**, and **Gateway** to set the parameters as required.

Step 3 Click next to **Obtain DNS Automatically** to enable or disable the function of automatically getting a DNS address. The function is enabled by default.

Step 4 If the function is disabled, click input boxes next to **DNS 1(default 192.168.0.1)** and **DNS 2(default 8.8.8.8)**, delete original address, and enter new address.

Step 5 Click Apply to save IP settings.

----End

# 7.6.1.2 Port

### Operation Steps

Step 1 Click **Port** page to access the port setting screen, as shown in Figure 7-20.

Figure 7-20 Port setting screen

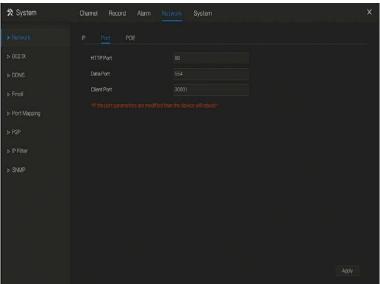

Step 2 Set the web port, data port and client port.

Step 3 Click Apply to save port settings.

----End

# 7.6.1.3 POE

### **Operation Steps**

Step 1 Click **POE** page to access the POE setting screen, as shown in Figure 7-21.

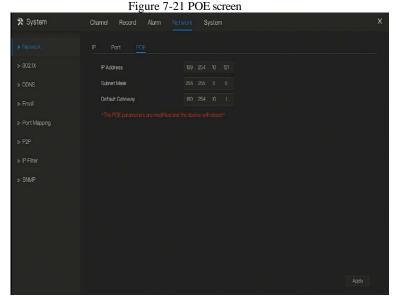

Step 2 The NVR will deploy IP addresses to the cameras which connect POE immediately.

Step 3 Click Apply to set POE camera IP address successfully.

----End

# 7.6.1.4 WiFi Parameter

## Operation Steps

Step 1 Click **WiFi Parameter** page to access the WiFi Parameter setting screen, as shown in Figure 7-21.

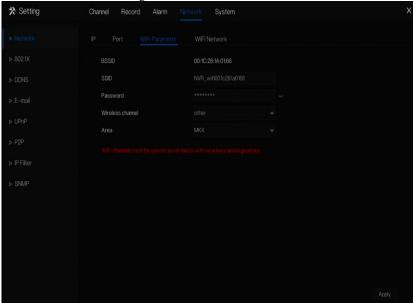

Figure 7-22 WiFi Parameter

Step 2 Set the parameters of WiFi.

Step 3 Click Apply to set POE camera IP address successfully.

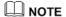

BSDID, default value of the device, cannot be changed.

SSID, the name can be changed to facilitate customer search.

WiFi channel; 1-13 channels, plus the other channel, can be changed according to network blocking conditions to avoid interference.

The area can be selected according to the country where it is located, MKK, ETSI1, ETSI2, FCC.

# 7.6.1.5 WiFi Network

# Operation Steps

Step 1 Click **WiFi Parameter** page to access the WiFi Parameter setting screen, as shown in Figure 7-21.

Figure 1-1 WiFi network

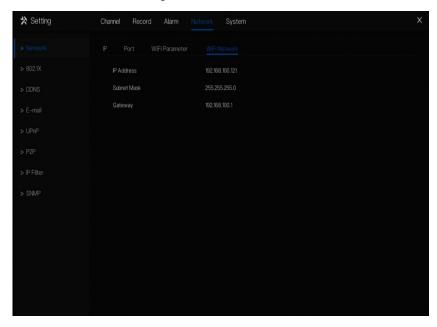

----End

### 7.6.2 802.1 X

# Operation Steps

Step 1 Click next to **802.1** X to enable or disable the function .The default is disabled.

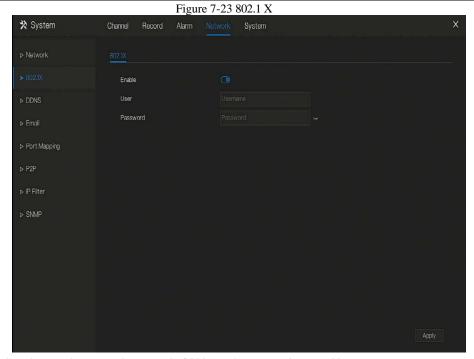

Step 2 Input the user and password of 802.1X, the account is created by user.

Step 3 Click Apply to save the settings. The visitor to view the NVR need to input account to certify.

# 7.6.3 DDNS

Please make sure of connecting the specified camera to the Internet, and obtain the user name and password for logging into the dynamic domain name system (DDNS) from the server.

## Operation Steps

Step 1 Click **DDNS** in the main menu or menu of the network management screen and choose **DDNS** to access the DDNS screen.

Step 2 Click next to **Enable** to enable the DDNS function. It is disabled by default, as shown in Figure 7-24.

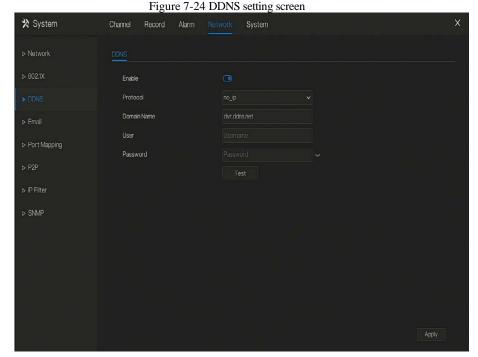

Step 3 Select a required value from the protocol drop-down list.

Step 4 Set domain name, input user and password.

Step 5 Click Test to check the domain name.

Step 6 Click Apply to save DDNS network settings

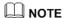

An external network can access the NVR via an address that is set in the DDNS settings.

----End

### 7.6.4 E-mail

If the simple mail transfer protocol (SMTP) function is enabling, the device automatically sends alarm information to specified email addresses when an alarm is generated.

### Operation Steps

Step 1 Click **E-mail** in the main menu or menu of the network management screen and choose **E-mail** to access the E-mail screen, as shown in Figure 7-25.

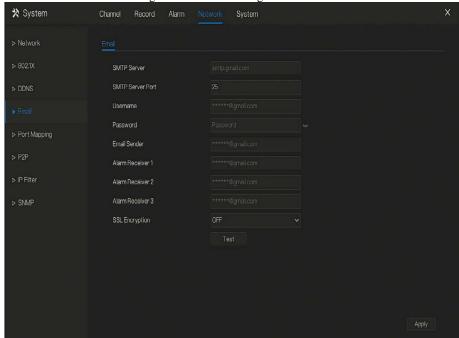

Figure 7-25 E-mail setting screen

Step 2 Set SMTP server and SMTP server port manually.

Step 3 Input E-mail sender, user name and password manually.

Step 4 Set E-mail for receive alarm. the message "Mail has been sent, please check" is displaying. Open the mail, if the verification code is received, that shows the E-mail is set successfully.

Step 5 Set E-mail for retrieve the password, the message "Mail has been sent, please check" is displaying. Open the mail, if the verification code is received, that shows the E-mail is set successfully.

Step 6 Set SSL encryption for encrypting mail or not.

Step 7 Click Apply to save settings.

----End

# 7.6.5 Port Mapping

#### **Operation Steps**

Step 1 Click **Port Mapping** in the main menu or menu of the network management screen and choose **Port Mapping** to access the port mapping screen, as shown in Figure 7-26.

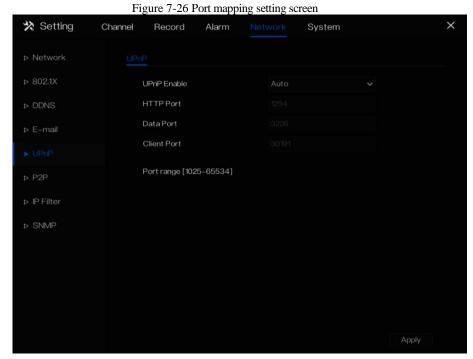

Step 2 Select UPnP enable type.

Step 3 Manual UPnP: input http port, data port and client port manually.

Step 4 Auto UPnP: device obtain the port automatically.

Step 5 Click Apply to save settings.

----End

# 7.6.6 P2P

Show the UUID code and set the P2P status of the device.

#### Operation Steps

Step 1 Click **P2P** in the main menu or menu of the network management screen and choose **P2P** to access the P2P screen, as shown in Figure 7-27.

Figure 7-27 P2P screen

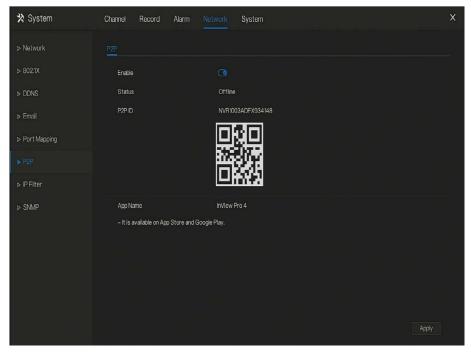

Step 2 Click to enable the P2P function.

Step 3 Click Apply to save P2P network settings or click Cancel to cancel settings.

Step 4 After the **Inview Pro4** is installed in mobile phone, run the APP and scan the QR to add and access the NVR when the device is online.

----End

# 7.6.7 IP Filter

Set the IP address in specified network segment to allow or prohibit access.

# Operation Steps

Step 1 Click **IP Filter** in the main menu or menu of the network management screen and choose **IP Filter** to access the IP filter screen, as shown in Figure 7-28.

Figure 7-28 IP Filter setting screen

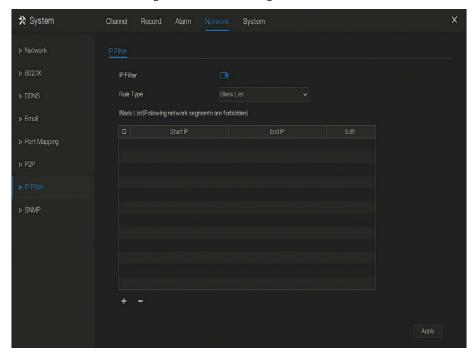

Step 2 Click next to **IP Filter** to enable the function of IP Filter.

Step 3 Select black list or white list drop-down list.

Step 4 Click to set black &white list IP segment screen is displaying, as show in Figure 7-29.

Figure 7-29 IP Address Segment screen

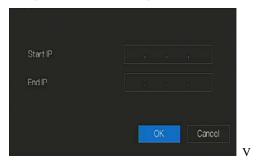

Step 5 Enter value manually for start IP address, end IP address.

Step 6 Click OK The system saves the settings. The black and white lists IP segment listed in the black (white) list.

# M NOTE

Black list: IP address in specified network segment to prohibit access.

White list: IP address in specified network segment to allow access

Select a name in the list and click **Delete** to delete the name from the list.

Select a name in the list and click **Edit** to edit the name in the list.

Only one rule type is available, and the last rule type set is efficient.

#### ----End

### 7.6.8 SNMP

There are three versions of simple network management protocol at interface.

### **Operation Steps**

Step 1 Click **IP Filter** in the main menu or menu of the network management screen and choose **IP Filter** to access the IP filter screen, as shown in Figure 7-30.

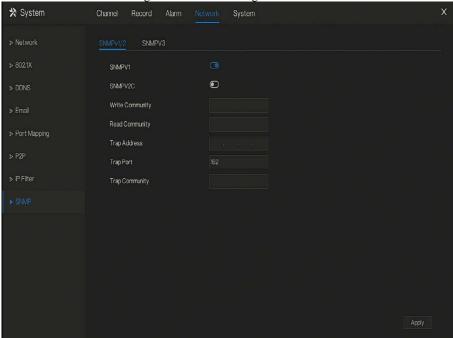

Figure 7-30 SNMP settings screen

Step 2 Click next to **SNMPV 1** to enable the function . The interface is shown as Figure 7-31.

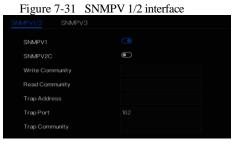

Step 3 Input the parameters of protocol.

Step 4 Click Apply to save settings or click cancel settings. ----End

# 7.7 System Management

View the device Information and set General information, User, Security Center, Auto Sequence, Logs, Maintenance and Auto Restart for the system setting.

### Operation Description

Click **System** in the main menu (or click the system page of any function screen in the main menu) to access the system setting screen, as shown in Figure 7-32.

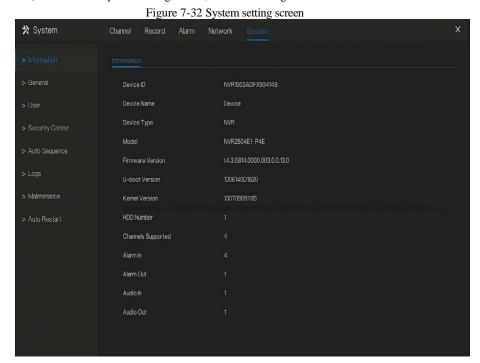

### 7.7.1 Information

View the device ID, device name, device type, model, firmware version, HDD volume, channel support, alarm in, and alarm out, audio in, audio out in **information** screen, as shown in Figure 7-33.

X System Channel Record Alarm Network ▶ General Device ID NVR1003ADFX934148 Device Name Device Type NVR Model NVR2504E1-P4E Firmware Version t4.3.0814.0000.003.0.0.13.0 U-boot Version 1306140D1820 ▶ Maintenance Kernel Version HDD Number Channels Supported Alarm In Alarm Out Audio In Audio Out

Figure 7-33 Information interface

# 7.7.2 General

# 7.7.2.1 System

# Operation Steps

Step 1 Click **General** in the main menu or menu of the system management screen and choose **General** to access the system screen, as shown in Figure 7-34.

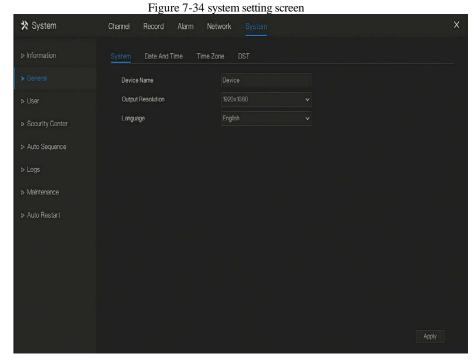

Step 2 Enter device name for selected device.

Step 3 Select a proper resolution from the output resolution drop-down list.

Step 4 Select a required language from the Language drop-down list.

Step 5 Click Apply to save settings.

----End

# 7.7.2.2 Date and Time

### **Operation Steps**

Step 1 Click **Date and Time** page to access the date and time setting screen, as shown in Figure 7-35.

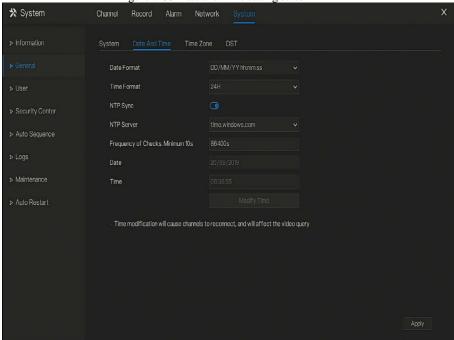

Figure 7-35 Date and Time setting screen

Step 2 Select required format from the Date Format and time format drop-down list.

Step 3 Click next to NTP Sync to disable time synchronization. Time synchronization is enabled by default. Time is synchronized with the NTP.

Step 4 After NTP Sync is disabled, you can manually set the system time:

Click **Date** and scroll the mouse scroll wheel to select the year, month, and date.

Click **Time** and scroll the mouse scroll wheel to select the hour, minute, and second.

Click **Modify Time** to save the time settings.

Step 5 Click Apply to save settings.

----End

# 7.7.2.3 Time Zone

Operation Steps

Step 1 Click **Time zone** page to access the time zone setting screen, as shown in Figure 7-36.

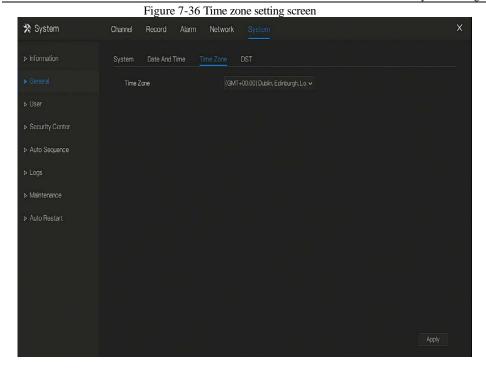

Step 2 Select a required time zone from the Time Zone drop-down list.

Step 3 Click Apply to save settings.

----End

# 7.7.2.4 DST

When the DST start time arrives, the device time automatically goes forward one hour (offset time). When the DST end time arrives, the device time automatically goes backward one hour. The offset time can change if local rule is different.

### Operation Steps

Step 1 Click **DST** page to access the DST setting screen, as shown in Figure 7-37.

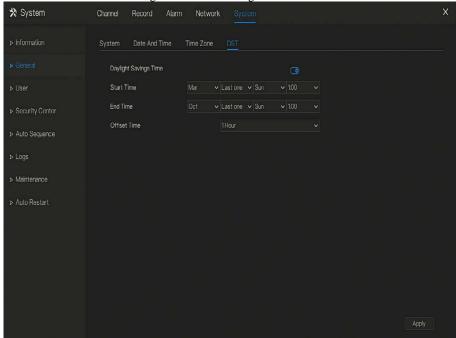

Figure 7-37 DST setting screen

Step 2 Click next to **DST** to enable DST.

Step 3 Select start time, end time, offset time from the drop-down list respectively, that basis on the local rules.

Step 4 Click Apply to save settings.

----End

### 7.7.3 User

Add, modify, and delete a user and privilege in user screen, admin user can dispose privilege to different user.

# 7.7.3.1 User

### Operation Steps

Step 1 Click **User** in the main menu or menu of the system management screen and choose **User** to access the user screen, as shown in Figure 7-38.

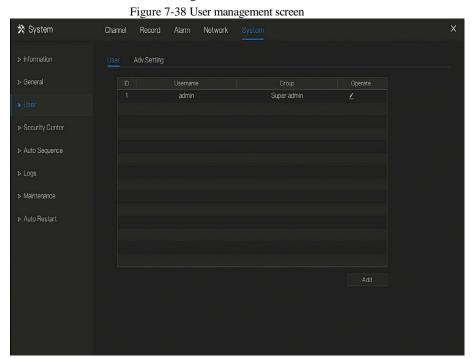

Step 2 Add or delete a user.

Add a user

Click **Add**, the **Add User** dialog box appears, as shown in Figure 7-39.

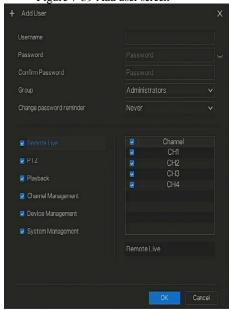

Figure 7-39 Add user screen

Input a username, password and confirm password.

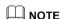

The password should include letter, character and number, at least two types.

The password should be 6~32 characters.

- Step 3 Select a **Group** from the drop-down list box.
- Step 4 Select a **Change password reminder** value from the drop-down list box.
- Step 5 Select the operation privileges and channels in the list of the add user screen.
- Step 6 Click . The user is set successfully.

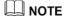

The default user is **Administrator** and cannot be deleted or modified.

Select a user from user list and click to edit, or click to delete a user.

#### ----End

# 7.7.3.2 Advance Setting

### Operation Steps

Step 1 Click **User** in the main menu or menu of the system management screen and choose **Adv Setting** to access the user screen, as shown in Figure 9-8.

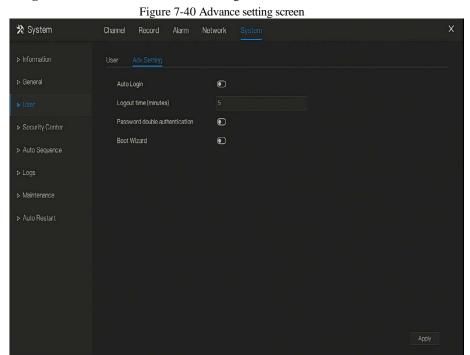

Step 2 Enable or disable Auto login, Password double authentication, Boot Wizard. Set the logout time if the user disable the auto login.

Step 3 Click Apply to save settings.

----End

# 7.7.4 Security Center

User can modify the password, pattern unlock, secure email, and secure question..

# 7.7.4.1 Password

### **Operation Steps**

Step 1 Click **Security Center** in the main menu or menu of the system management screen and choose **Password** to access the modify password screen, as shown in Figure 7-41.

Figure 7-41 Password modification screen

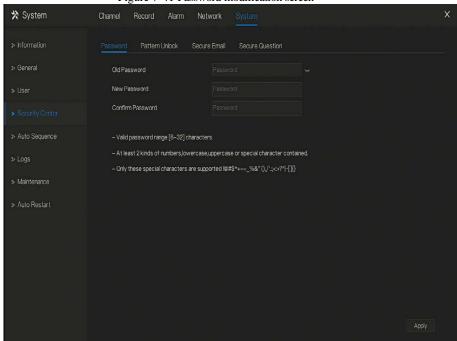

Step 2 Input the correct old password, new password, and confirm password.

# oxdot NOTE

The password should include at least two kinds of letter, character and number.

The password should be 6~32 characters.

Only special characters (!@#\$\*+=-) are supported,

Step 3 Click Apply to save modified password settings.

#### ----End

# 7.7.4.2 Pattern Unlock

### Operation Steps

Step 1 Click **Security Center** in the main menu or menu of the system management screen and choose **Pattern Unlock** to access the modify pattern unlock screen, as shown in Figure 7-42.

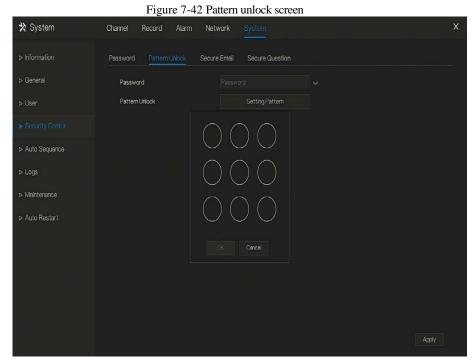

Step 2 Input the password, click **Setting Pattern** to set an new pattern unlock.

Step 3 Draw the pattern, then it will remind to draw the confirmation pattern again.

Step 4 Click to save the pattern unlock.

----End

# 7.7.4.3 Secure Email

Set the email to receive the verification code to create new password, as shown in Figure 7-43.

★ System
Channel
Record
Alarm
Network
System
X

▶ Information
Password
Pattern Unlock
Secure Email
Secure Question

Password

E-mail

Password

E-mail

Password

E-mail

Auto Sequence

> Auto Restart

Auto Restart

Figure 7-43 Secure Email

Step 1 Input the password of NVR.

Step 2 Set the Email which will receive email of the verification code.

Step 3 Click Apply to save setting.

----End

# 7.7.4.4 Secure Question

Set the questions to create new password, as shown in Figure 7-43.

Figure 7-44 Secure question

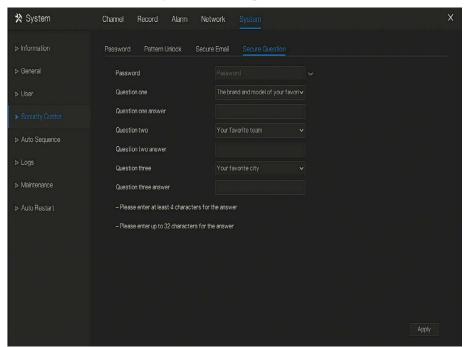

Step 1 Input the password of NVR.

Step 2 Choose the question from drop-down list.

Step 3 Input the answer, click Apply to save setting.

----End

## 7.7.5 Auto Sequence

Set video mode, dwell time in display screen.

### Operation Steps

Step 1 Click **Auto Sequence** in the main menu or menu of the system management screen and choose **Auto Sequence** to access the display screen, as shown in Figure 7-45.

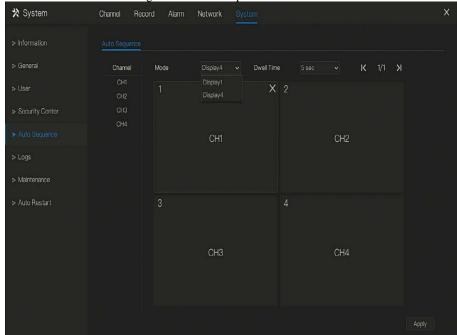

Figure 7-45 Auto Sequence screen

Step 2 Set mode of display. Select a display mode from the SEQ drop-down list.

Step 3 Select dwell time from the **SEQ** Dwell time drop-down list(the display screen will loop play the real time video according to setting time).

Step 4 Click Apply to save dwell settings.

----End

# 7.7.6 Auxliary Screen

### M NOTE

This function only can be used for the devices are 8 or more than channels. The main screen is connected by HDMI(HD-OUT 2), auxiliary screen is connected by VGA.

### Operation Steps

- Step 1 Click Auxiliary Screen in the main menu or menu of the system management screen.
- Step 2 Enable the auxiliary screen, as shown in Figure 7-46

Figure 7-46 Auxiliary screen

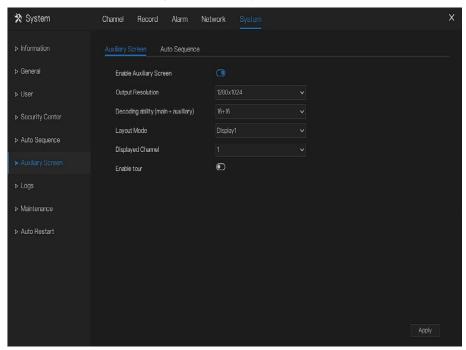

Step 3 Set the Output Resolution, Decoding Ability(main + auxiliary), Layout Mode, Display Channel.

Step 4 Enable tour to set Auto Sequence of auxiliary scree as shown in .

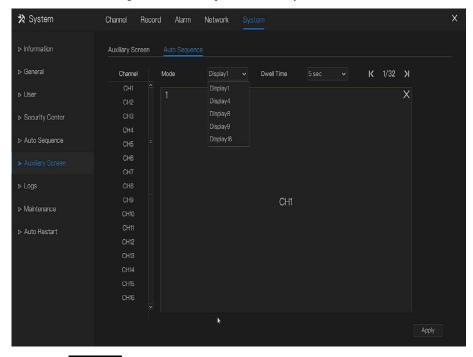

Figure 7-47 Auto sequence of auxiliary screen

Step 5 Click Apply to save settings.

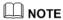

The auxiliary screen shows different channels with main screen, and the auto sequence show all channels..

# 7.7.7 Logs

Search for logs information and export the information.

### Operation Steps

Step 1 Click **Logs** in the main menu or menu of the system management screen and choose **Logs** to access the log screen, as shown in Figure 7-48.

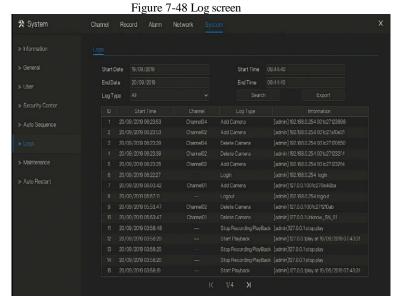

Step 2 Set the logs start date, end date, start time and end time on log screen.

Step 3 Select logs type from the drop-down list.

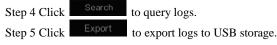

----End

### 7.7.8 Maintenance

### **Operation Steps**

Step 1 Click **Maintenance** in the main menu or menu of the system management screen and choose **Maintenance** to access the maintenance screen, as shown in Figure 7-49.

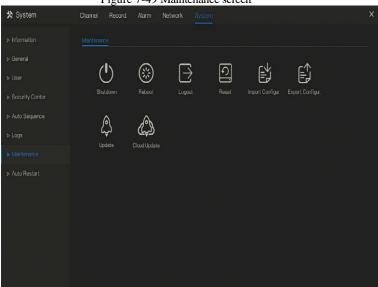

Figure 7-49 Maintenance screen

Step 2 Click Shutdown, Reboot, Logout, Exit system, Reset or update to operate NVR if you need.

- **Step 3** Click import configuration or export configuration to view the message "Are you sure to import the configuration?" user should make flash driver is working.
- Step 4 The tip will show on screen, click ok to ensure choice.
- Step 5 Click **Import Config** to import the configuration to flash drive.
- **Step 6** Import the configuration, the device would restart immediately.
- Step 7 Click **Export Config** to export the configuration from flash drive.

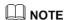

When the NVR finishes updating, the device would restart.

#### ----End

#### 7.7.9 Auto Restart

### **Operation Steps**

Step 1 Click **Auto restart** in the main menu or menu of the system management screen and choose **Auto restart** to access the maintenance screen, as shown in Figure 7-49.

Figure 7-50 Auto restart screen

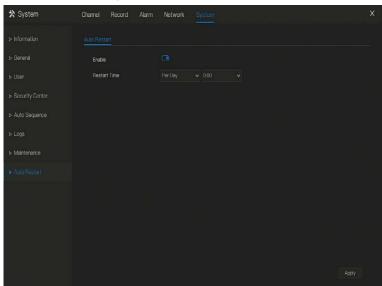

Step 2 Enable the function, restart time is showing as figure

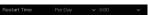

Step 3 Restart the NVR per day, week or month.

Step 4 Select the restart time from the drop-down list.

#### ----End

# 8 WEB Quick Start

### 8.1 Activation

If you don't set the password at UI interface, user need activate the device, as shown in Figure 8-1 Activation

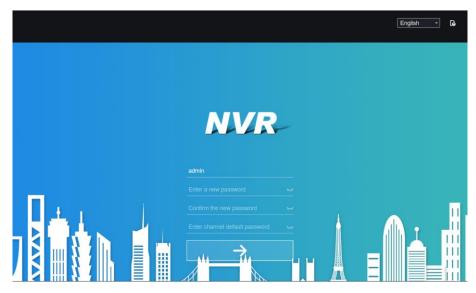

- Step 1 Set the password, confirm the password.
- Step 2 Input the channel password.
- Step 3 Set the email of recovery the password.

Figure 8-2 Email

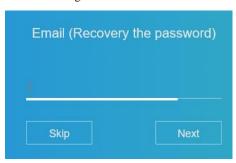

Step 4 Set the question of recovery the password.

← Question (Recovery the password)

The brand and model of your favorite car

Enter question one answer

Your favorite team

Enter question two answer

Your favorite city

Enter question three answer

Figure 8-3 Question

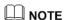

If you don't to set the email or question, you can skip the steps.

# 8.2 Login and Logout

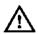

### CAUTION

You must use below Firefox 53 or below Chrome 45 to access the Web interface.

Otherwise, the interface functions cannot be used normally.

The win 7/ win 10 system supports IE 8 or more, but the XP system does not.

Brower supports 32 bits.

#### Descriptions of browser:

To access the client by using Chrome 42-44, you need to enable manually Npapi in the browser according to following steps:

• In the Chrome address bar, enter chrome://flag/#enable-npapi.

- Go to the experimental features management page.
- Enable NAPAPI Mac, Windows.
- Click Enable (NPAPI plugin is enabled).
- Re-launch Chrome.

Here we take IE 10 as an example for videos viewing.

#### Login

Step 1 Open IE browser, enter the IP address of the NVR (default value: 192.168.0.121) in the address box, and press **Enter**.

The login page is displayed, as shown in Figure 8-4.

Figure 8-4 Login page interface

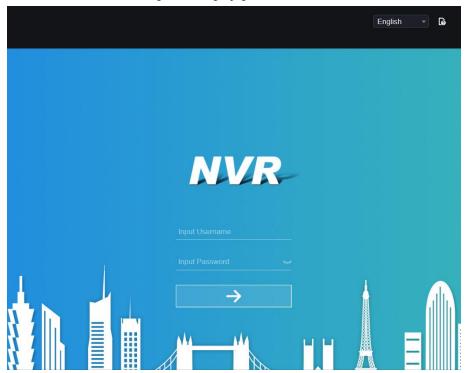

Step 2 Input the user name and password.

### oxdiv NOTE

The default user name and password both are admin. The password incorrect more than 3 times, please login again after 5 minutes.

User can change the system display language on the login page.

The modify password page pop-up window would show when login the NVR for the first time.

Step 3 Click **Login** to access the homepage, it would show reminder to download the latest version of the plugin, as shown in Figure 6-4.

Figure 8-5 Download the plugin

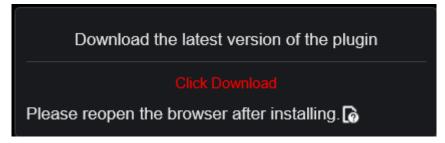

Step 4 Install the latest plugin, reopen the browser and the homepage is displaying as shown in Figure 8-6.

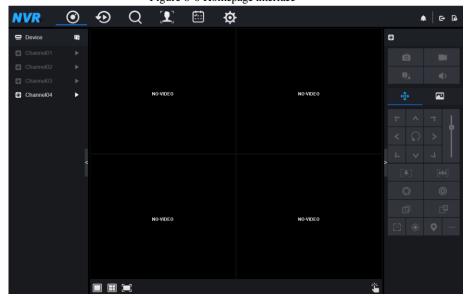

Figure 8-6 Homepage interface

#### Logout

To logout of the system, click in the upper right corner of the homepage. The pop-up

message shows "Do you want to exit?" Click OK and the login page will display.

#### Homepage Layout

NVR allows you to use the Web interface in a PC for implementation of such functions as live video, playback, retrieval, setting, image parameters access, configuration, PTZ control and so on. Figure 6-6 shows the overall layout of the interface. For descriptions of the interface, please refer to Table 8-1.

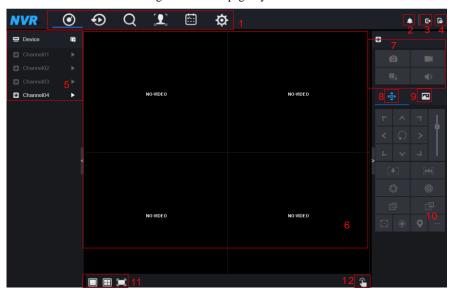

Figure 8-7 Homepage layout

Table 8-1 Descriptions of homepage

| No. | Function                   | Description                                                                                                    |
|-----|----------------------------|----------------------------------------------------------------------------------------------------|
| 1   | Function<br>navigation bar | Main functions navigation bar of the device, it includes Live Video, Playback, Alarm Search, Face Recognition, Attendance and System Setting. |

| USEI IVIAI | 1441                   | WED Quick Start                                                                                                    |
|------------|------------------------|----------------------------------------------------------------------------------------------------|
| 2          | Alarm                  | Alarm notification. User can tick pop-up message to monitor, system alarm and channel alarm.                                                                                                    |
| 3          | Logout button          | User can click <b>Logout</b> to exit the current account and return to the login interface.                                                                                                    |
| 4          | Help                   | Help for running environment, plug-in installation and activation.                                                                                                    |
| 5          | Devices list           | Display a list of the channels of the managed NVR and the channels managed by NVR.                                                                                                    |
| 6          | Real-time video        | Display the real-time videos of the channels managed by NVR.                                                                                                    |
| 7          | Channel<br>Operation   | Include snapshot, record, stream switch and audio on/off.                                                                                                    |
| 8          | PTZ control button     | Click to show PTZ control buttons in zone 10, you can control the PTZ equipment in the current channels.  That function only use for IP dome camera.                                                            |
| 9          | Color parameter button | Click to show color parameter setting buttons in zone 9, you can set and adjust the color parameters, for example, brightness, contrast, saturation, and sharpness. Click <b>More</b> to access image settings. |
| 10         | Operation zone         | The operation zone of PTZ control and image parameter setting.                                                                                                    |
| 11         | Layouts                | Select the one-screen, four-screen, nine-screen or sixteen- screen to switch the layout.                                                                                                    |
| 12         | Manual alarm           | Trigger and close the external alarm device manually.                                                                                                    |

### ----End

# 8.3 Browsing Videos

## 8.3.1 Browsing Real-Time Videos

You can browse real-time videos in the web management system.

#### Preparation

To ensure that real-time videos can be played properly, user must perform the following operations when you log in to the web management system for the first time:

Step 1 Open Internet Explorer. Choose **Tools > Internet Options > Security > Trusted sites > Sites**. In the displayed dialog box, click **Add**, as shown in Figure 8-8.

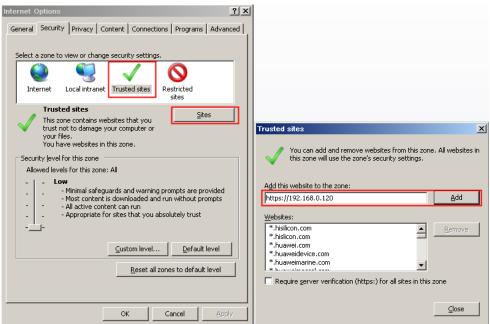

Figure 8-8 Adding a trusted site

Step 2 In Internet Explorer, choose **Tools > Internet Options > Security > Customer level**, and set Download unsigned ActiveX controls and Initialize and script ActiveX controls not marked as safe for scripting under ActiveX controls and plug-ins to Enable, as shown in Figure 8-9.

OK

Cancel

? X General Security Privacy Content Connections Programs Advanced Security Settings - Internet Zone X Select a zone to view or change security settings Settings ActiveX controls and plug-ins Allow previously unused ActiveX controls to run without prom Internet Restricted Local intranet Trusted sites O Disable sites Enable Allow Scriptlets This zone is for Internet websites, O Disable except those listed in trusted and Enable restricted zones. O Prompt Automatic prompting for ActiveX controls Security level for this zone O Disable ● Enable Custom Binary and script behaviors Custom settings. O Administrator approved To change the settings, click Custom level.
 To use the recommended settings, click Default level. O Disable Enable Display video and animation on a webpage that does not use \*Takes effect after you restart Internet Explorer Custom level... Default level Reset custom settings Reset all zones to default level Reset to: Medium-high (default) Reset...

Figure 8-9 Configuring ActiveX controls and plug-ins

Step 3 Download and install the player control as prompted. During installing, you need to close the browser.

# NOTE

If the repair tips displayed when installing the control, close the browser and continue the installation, reopen the login page when the control is installed.

### 8.3.2 Live Video

OK

Cancel

### Descriptions

After login the device, click online channel, you can view the real-time videos, as shown in Figure 8-10.

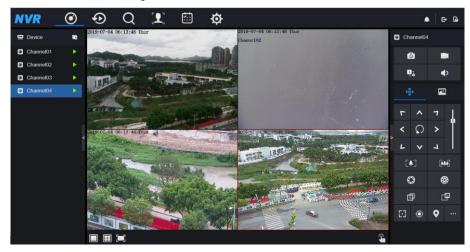

Figure 8-10 Real-time videos interface

#### ----End

## 8.3.3 Channel Operation

### Descriptions

Channel operation includes snapshot, record, stream switch and audio on/off. Table 8-2describes the operations.

Table 8-2 Descriptions of homepage

| Buttons   | Button description   | How to operate                                                            |
|-----------|----------------------|---------------------------------------------------------------------------|
| 0         | Snapshot             | Click button to take snapshots of the current image.                      |
|           | Record               | Click button to start recording and click button again to stop recording. |
| 2::<br>:ö | Switch stream        | Click button to switch stream 1 (main stream) and stream 2(sub stream).   |
|           | Enable/Disable video | Click button to enable the audio and click again to disenable the video.  |

#### ----End

## 8.3.4 PTZ Control and Setting

#### Descriptions

The PTZ control and setting function applies only to Network Dome or camera connected to an external PTZ.

### PTZ Setting

If a Network Dome or a camera connected to PTZ had been added to the NVR channel, user can control the PTZ rotation to adjust their shooting angle when you are viewing the video. This allows you to perform Omni-directional video surveillance.

Click, the PTZ operation and setting interface is displaying, as shown in Figure 8-11. Table 8-3 describes the operations.

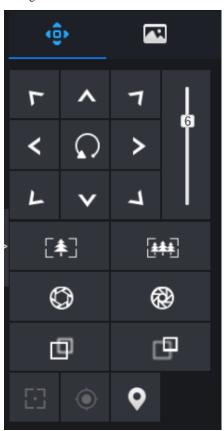

Figure 8-11 PTZ control interface

Table 8-3 Device parameters

| Buttons | Button description | How to operate                                                |
|---------|--------------------|---------------------------------------------------------------|
| 7       | Direction key      | Click button to control omni-directional movement of the PTZ. |
| 6       | Speed slider       | Drag the slider to adjust the value of PTZ rotation speed.    |

| Buttons      | Button description | How to operate                                                                      |
|--------------|--------------------|-------------------------------------------------------------------------------------|
| [‡]          | Zoom in            | Click buttons to adjust the focal length.                                           |
| [## <u>]</u> | Zoom out           |                                                                                     |
|              | Iris+              | Click buttons to adjust the aperture.                                               |
| <b>₩</b>     | Iris-              |                                                                                     |
|              | Far focus          | Click buttons to adjust the focal length.                                           |
| 中            | Near focus         |                                                                                     |
| $\square$    | Auto focus         | Click button to focus automatically.                                                |
|              | Home preset        | N/A                                                                                 |
| •            | Preset             | The camera is set the tour, click the button and dome camera rotate as the setting. |
|              | More               | More settings                                                                       |

## 8.3.5 Sensor Setting

## Descriptions

The sensor setting can adjust scene, brightness, sharpness, contrast and saturation, Click to access image setting, as shown in Figure 8-12. Table 8-4 describes the operations.

Scene Indoor 60 More

Figure 8-12 Image parameter interface

Table 8-4 Device parameters

| Buttons  | Button description | How to operate                                        |
|----------|--------------------|-------------------------------------------------------|
| <b>∴</b> | Brightness         | Click button to adjust the image brightness.          |
|          | Sharpness          | Click button to adjust the image definition.          |
| <b>①</b> | Contrast           | Click button to adjust the transparency of the image. |

| Buttons | Button description | How to operate                                            |
|---------|--------------------|-----------------------------------------------------------|
|         | Saturation         | Click button to adjust the chromatic purity of the image. |

Click more will be access to system sensor setting. As shown in Figure 8-13, more detail please refer to *chapter Figure 4-7*.

Figure 8-13 Sensor setting interface

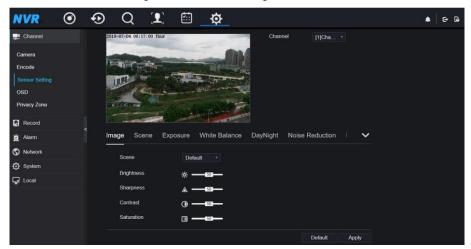

----End

## 8.3.6 Layout

Click at the bottom left conner of real-time videos interface, the buttons indicate 1 screen, 4 screens and 9 screens from left to right. More POE port will be 16 screens.

----End

# 8. 4 Playback

## 8.4.1 Video Playback

Video playback refers to playing of videos stored in local hard disks.

#### Procedure

Step 1 Click in the function navigation bar, the video playback interface is displayed, as shown in Figure 8-14.

Figure 8-14 Video playback

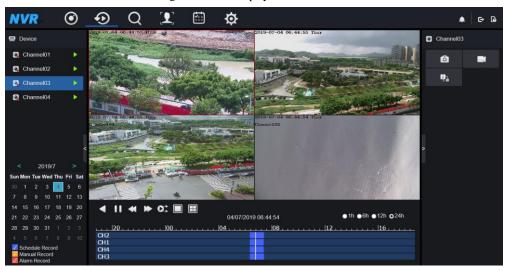

Step 2 Select a channel. Click a device in the device list. A selected device is marked with

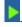

An unselected device is marked with

Step 3 Select a date from calendar at left bottom, the date will be colored if it has record as shown in upper figure.

Step 4 Tick the type of recrod, such as schedule record, manual record and alarm record.

Step 5 Display videos.

After a device and date are selected, video information is displayed below the video pane. The time scale above the file axis shows the different time points of video recording. The time in blue in the middle is the time of the video playing.

The file axis displays videos. The blue file axis indicates a video exits, grey file axis indicates no video exits.

You can drag the axis to play recording quickly.

Step 6 Play a video.

You can play a video after selecting a device and date. Figure 8-15 shows the control bar of video playback.

Figure 8-15 Control bar

| <b>∢    ∢ ≯ ⊞</b> ( |                     |
|---------------------|---------------------|
|                     | 04/01/2019 08:22:41 |
| 8:00  10            |                     |
| CH1                 |                     |
| CH2                 |                     |
| CH3                 |                     |
| CH4                 |                     |
|                     |                     |

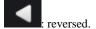

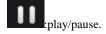

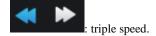

: split screen. One or four screens.

: sync/async. You can set the differen channels to play synchronously or asynchronous.

Sync mode indicates the selected channels play video synchronously. Async mode indicates user play different time period record

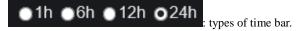

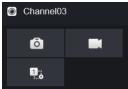

: user can operate the record as same as live video.

----End

## 8.5 Alarm Search

You can search for channel alarm and system alarm in the alarm search interface.

### 8.5.1 Channel Alarm

#### Procedure

Step 1 Click in the function navigation bar, the channel alarm interface is displayed, as shown in Figure 8-16.

1 **(** ◉ € Ø Channel Alarm System Alarm T ID Start Time 04/07/2019 08:06:31 Channel03 Stranger 04/07/2019 08:06:17 Channel03 Stranger 04/07/2019 08:04:15 Channel03 Channel03 Stranger 04/07/2019 08:01:27 Camera03 Every page show 20

Figure 8-16 Channel alarm interface

Step 2 Click at the top right conner, select the channel and type, set start time and end time, as shown in Figure 8-17.

Figure 8-17 Set channel alarm

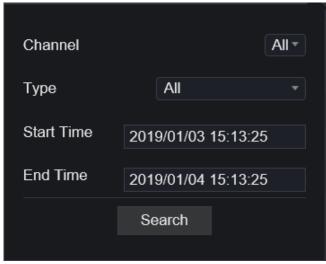

Step 3 Click Search, the result will be displayed as shown in Figure 8-18.

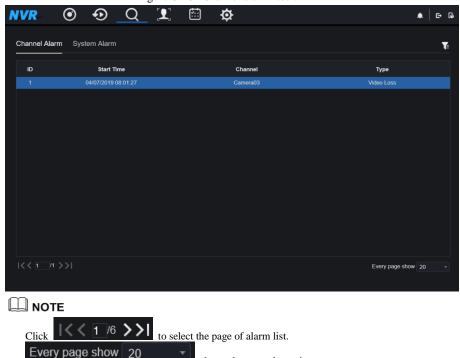

Figure 8-18 Channel alarm result

----End

## 8.5.2 System Alarm

#### Procedure

Step 1 Click **System Alarm** in the channel alarm interface, the system alarm is displayed, as shown in Figure 8-19.

shows the rows shown in every page.

Figure 8-19 System alarm result

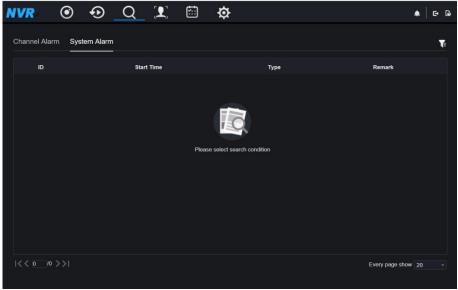

Step 2 Click at the top right conner, set the channel, type(alarm in and other), start time and end time, as shown in Figure 8-20.

Figure 8-20 Search system alarm

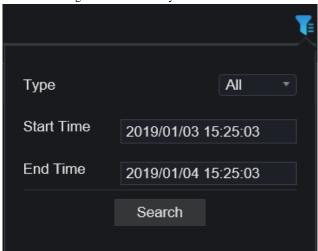

Step 3 Click Search, the result will be displayed.

### ----End

# 8.6 Face Recognition

The function is only applicable for NVR2604E1-P4C-J and NVR2608E1-P8C-J

## 8.6.1 Face Comparison

Click the icon or Face Recognition at quick navigation bar, enter to the face comparison interface, as shown in Figure 8-21.

Figure 8-21 Face comparison interface

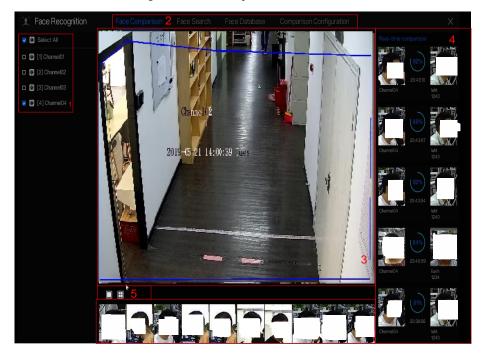

Table 8-5 Face comparison

| No. | Description |
|-----|-------------|
| 1   | Camera list |
| 2   | Menu        |

| 3 | Live video                                                                                                    |
|---|----------------------------------------------------------------------------------------------------|
| 4 | Real time comparison area, the snapshot picture of person will compare with the                                                                                                    |
|   | face library's information, the result show in this area.                                                                                                    |
| 5 | Layout                                                                                                    |
| 6 | Snapshot in real time video, put the cursor on picture such as + , you can add it to face library, or face search. The cursor on area 6 and the pictures is not update, move the mouse so that the pictures can be shown in time. |

## 8.6.2 Face Search

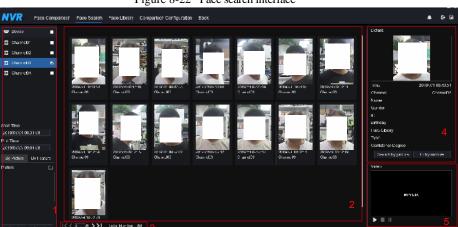

Figure 8-22 Face search interface

Table 8-6 Face comparison

| No. | Description                                                                              |  |
|-----|------------------------------------------------------------------------------------------|--|
| 1   | Query condition:1. choose camera;                                                        |  |
|     | 2. set start time and end time.                                                          |  |
|     | 3.choose the manner of searching, such as by picture or by feature.                      |  |
|     | 4.Set similarity                                                                         |  |
|     | 5.click "Search" to query.                                                               |  |
| 2   | Result of querying, it shows 15 pictures per page.                                       |  |
| 3   | Page, it shows up to 10 pages, if the result is more than 150 pictures, you should set a |  |

|   | more precise range.                                                                    |
|---|----------------------------------------------------------------------------------------|
| 4 | The detail information of chosen picture, the default is the first picture of page.    |
| 5 | Play video of snapshot, it will play a 30-second video before and after the snapshot,. |

# 8.6.3 Face Library

Figure 8-23 Face library

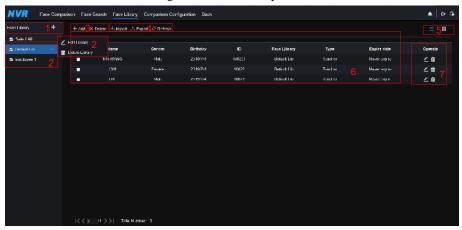

Table 8-7 Face library

| No. | Description                                                                                                    |
|-----|----------------------------------------------------------------------------------------------------|
| 1   | Add a new face library                                                                                                    |
| 2   | Edit or delete the face library.                                                                                                    |
| 3   | Add or delete the personnel. Add personnel as shown in Figure 7-1.                                                                                                    |
| 4   | Import or export the face library.                                                                                                    |
| 5   | Person information display method.                                                                                                    |
| 6   | Snapshot in real time video, put the cursor on picture such as add it to face library, or face search. The cursor on area 6 and the pictures is not update, move the mouse so that the pictures can be shown in time. |
| 7   | Operate, edit or delete the personnel, as shown in Figure 8-24.                                                                                                    |

× Person Enroll Name Gender Male ID 2019/07/04 Birthday Group Default Lib **-** □ 🖪 Type Teacher Never expire Picture OK Cancel

Figure 8-24 Person enroll

## 8.6.4 Comparison Configuration

In comparison configuration interface, click to set the comparison strategy, enable the face matching, select face database, set similarity, tick the linkage mode, set schedule of enable face comparison, as shown in Figure 8-25.

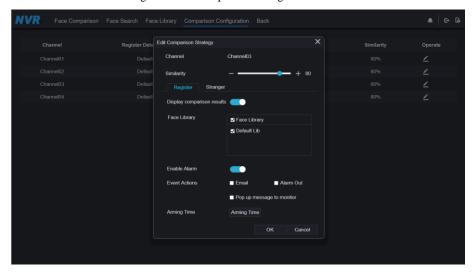

Figure 8-25 Comparison configuration

## 8.7 Attendance

The function is only applicable for NVR2604E1-P4C-J and NVR2608E1-P8C-J

## 8.7.1 Attendance Data

Click to enter attendance data interface, as shown in Figure 8-26.

Figure 8-26 Attendance data

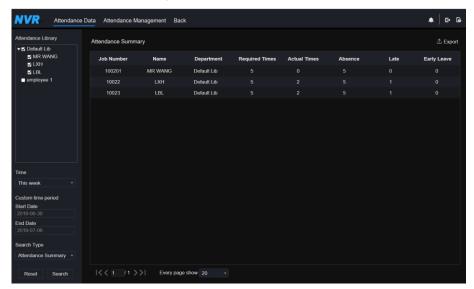

#### **Operation Steps**

- Step 1 Tick the attendance library.
- Step 2 Choose time mode, such as today, this week, this month and custom time.
- Step 3 Choose search type, such as attendance summary and attendance details.
- Step 4 Click search, the result will show in interface.
- Step 5 Click Export to export the query result.

## 8.7.2 Attendance Management

In attendance management, user can set attendance rule, library and check point, as shown in Figure 8-27.

Attendance Data

Attendance Rule Sett...

Attendance Check P...

Attendance Check P...

Attendance Check P...

Morklay Setting:

Start-work time 10:00 End-work time 17:00

Workday Setting:

Start-work time 90 min to After end-work time 30 min

Check-out valid time:

Before start-work time 90 min to After end-work time 240 min

If employee does not check in when starting work, mark as absent

If employee does not check out when ending work, mark as absent

Figure 8-27 Attendance rule settings

### Operation Steps

- Step 1 Set start work time and end work time.
- Step 2 Tick the workday
- Step 3 Set valid time of check in and check out.
- Step 4 Click Save to save the setting.

#### **Attendance library**

Step 1 Click **Attendance Library** to add library, the attendance library can call the face database directly.

Attendance Data
Attendance Rule Set.

Attendance Check P...

Attendance Check P...

Attendance Check P...

Attendance Check P...

Attendance Check P...

Attendance Check P...

Attendance Check P...

Attendance Check P...

Attendance Check P...

Default Lb

ompleyee 1

>> Add

«< Delete

Obelete

Default Cb

ompleyee 1

Figure 8-28 Attendance library

Step 2 Tick the library and click **Add** to add to attendance library. If you want to modify the library, please enter to library interface to change parameters..

Step 4 Click Save to save the setting.

### Attendance check point settings:

Step 1 Click Attendance check point settings to set point, as shown in Figure 8-29.

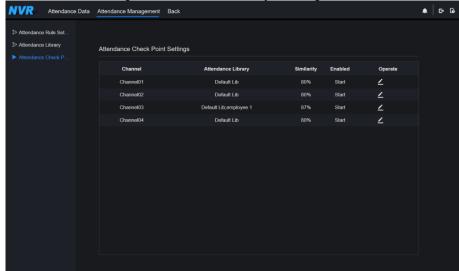

Figure 8-29 Attendance check point setting

Step 2 Click to edit check point setting, as shown in Figure 8-30

Attendance Check Point Settings X

Channel Channel03

Enable

Similarity — + 87

Attendance Library All libraries

Default Lib
employee 1

OK Cancel

Figure 8-30 Check point

Step 3 Enable the function, set similarity and tick the library, all face detection cameras can be set the check points

Step 4 Click OK to save the setting.

# 9 System Setting

The system setting allows you to set system, channel, record, alarm, network and local setting.

## 9.1 Channel

User can set parameter about camera, encode, sensor setting, OSD and privacy zone.

### 9.1.1 Camera

Step 1 On the **System Setting** screen, choose **Channel > Camera** to access the camera interface, as shown in Figure 9-1.

Figure 9-1 Camera interface

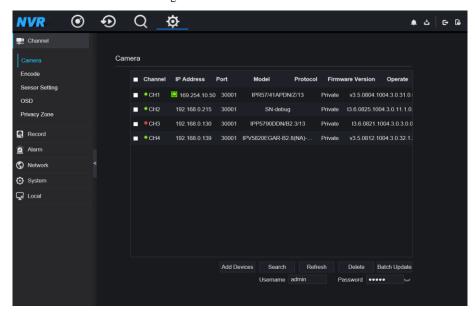

Step 2 Input username and password (the default value both are admin ), and click add cameras automatically.

Click To Add

Step 3 Click Search to search cameras at the same LAN as NVR, as shown in Figure 9-2.

Choose the camera, input username and password, click Add to add new camera.

Figure 9-2 Device search

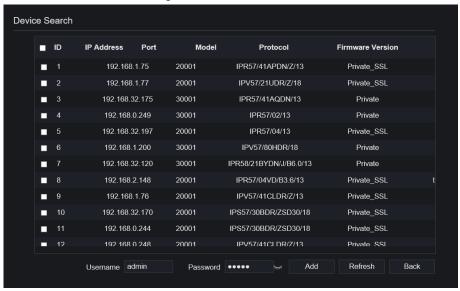

Step 4 Click Back to back to camera interface.

Step 5 Click Refresh to refresh cameras status.

Step 6 Choose the cameras and click Delete to delete.

Step 7 Click Batch Update to update all selected cameras at once, the pop-up window would show to select software.

Step 8 Click to modify the information of device parameters, as shown in Figure 9-3.

Modify device parameters Channel Name Channel06 IP Address 192.168.0.232 Protocol Private SSL Port 20001 Username admin Password ••••• Remote Channel CH-1 Cancel

Figure 9-3 Modify device parameters

Step 9 Click to access web immediately.

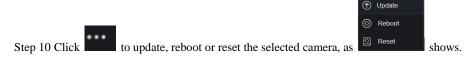

The pop-up message "Are you sure to restart the device?" "Are you sure to reset? Reserve IP Address" would respectively show.

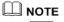

: it indicates the camera is online, user can view the live video immediately.

: it indicates the camera is offline, it maybe not connect the network, or the password is incorrect. User access to the modify device parameters interface to change.

## 9.1.2 Encode

Step 1 On the **System Setting** screen, choose **Channel > Encode** to access the encode interface, as shown in Figure 9-4.

Figure 9-4 Encode interface

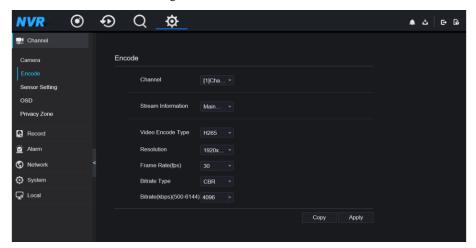

Step 2 Select a channel from drop-down list.

Step 3 Select stream information, encode type, resolution, frame rate, bitrate control and bitrate from drop-down list.

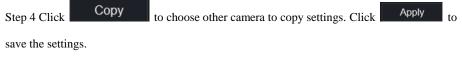

#### ----End

## 9.1.3 Sensor Setting

Step 1 On the **System Setting** screen, choose **Channel > Sensor Setting** to access the sensor setting interface, as shown in Figure 9-5.

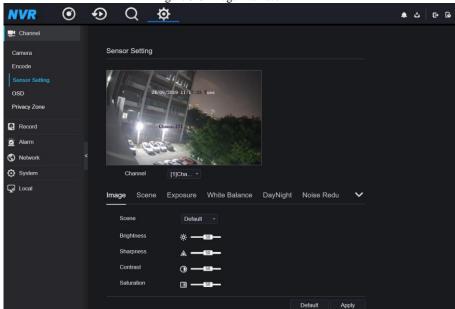

Figure 9-5 Image interface

Step 2 Select a channel and scene from drop-down list.

- Step 3 Set image parameters, like scene, brightness, sharpness, contrast and saturation.
- Step 4 Other parameters are camera's senor setting, user can refer IP cameras's settings.

Step 5 Click Copy to choose other camera to copy settings. Click Apply to save the settings.

Network Video Recorder
User Manual System Setting

## M NOTE

**Brightness**: It indicates the total brightness of an image. As the value increases, the image becomes brighter.

**Sharpness**: It indicates the border sharpness of an image. As the value increases, the borders become clearer, and the number of noise points increases.

**Saturation**: It indicates the color saturation of an image. As the value increases, the image becomes more colorful.

**Contrast**: It indicates the measurement of different brightness levels between the brightest white and darkest black in an image. The larger the difference range is, the greater the contrast; the smaller the difference range is, the smaller the contrast.

**Scene**: it includes indoor, outdoor, default. Mirror includes normal, horizontal, vertical, horizontal + vertical.

Exposure: it includes mode, max shutter, meter area and max gain.

White balance: it includes tungsten, fluorescent, daylight, shadow, manual, etc.

Day-night: user can transit day to night, or switch mode.

Noise reduction: it includes 2D NR and 3D NR.

Enhance image: it includes WDR, HLC, BLC, defog and anti-shake.

Zoom focus: user can zoom and focus.

#### ----End

### 9.1.4 OSD

Step 1 On the **System Setting** screen, choose **Channel >OSD** to access the OSD interface, as shown in Figure 5-4

Figure 9-6 OSD interface

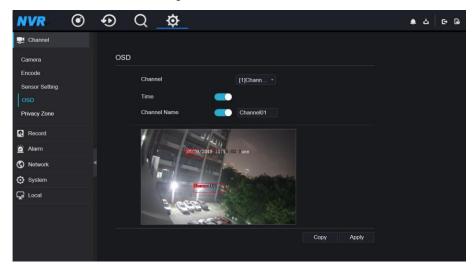

Step 2 Select a channel and scene from drop list.

Step 3 Enable time and channel name. You can set channel name. Drag the icon of Channel Name or Date and Time to move, select the location.

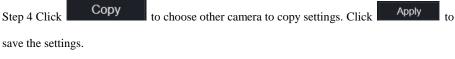

#### ----End

## 9.1.5 Privacy Zone

Step 1 On the **System Setting** screen, choose **Channel >Privacy Zone** to access the privacy zone interface, as shown in Figure 9-7.

Figure 9-7 Privacy interface

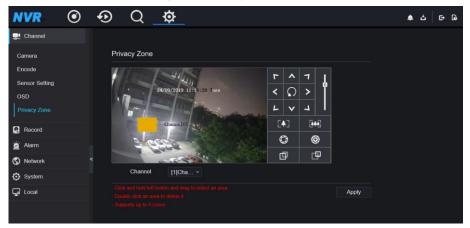

Step 2 Select a channel from drop-down list.

Step 3 Drag the mouse to select area to cover with rectangle frame. You can set less than four areas to be covered. Double click would delete the area.

Step 4 PTZ can be used for adjusting the IP dome cameras.

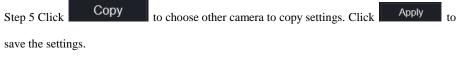

----End

## 9.2 Record

Users can set record policy in storage interface.

## 9.2.1 Record Schedule

#### Procedure

Step 1 On the **System Setting** screen, choose **Record > Record schedule** to access the record schedule interface, as shown in Figure 9-8.

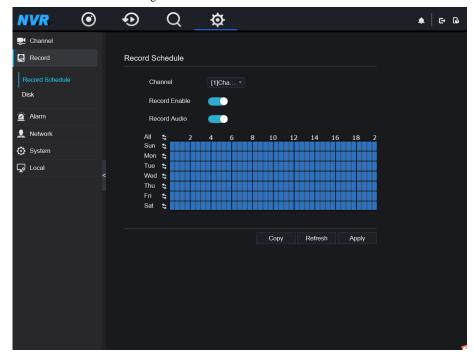

Figure 9-8 Record schedule interface

Step 2 Select a channel .

Step 3 Enable the record, then enable record audio.

Step 4 Set the record schedule, you can drag the mouse to choose area, click to choose all day or all week, you can also click one by one to set the schedule. Or dray the mouse cursor to choose.

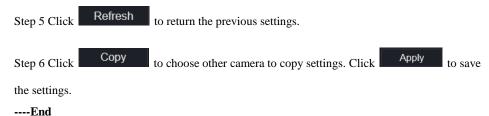

## 9.2.2 Disk

Step 1 On the **System Setting** screen, choose **Record >Disk** to access the disk interface, as shown in Figure 9-9.

Figure 9-9 Disk interface

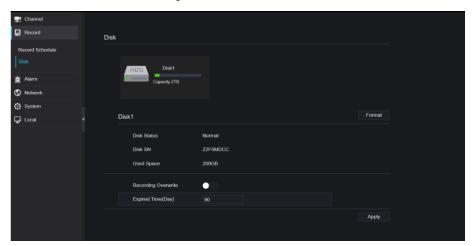

Step 2 You can view the information like capacity, disk status, disk SN code and used space.

Step 3 Click Format to delete all data. Before deleting data user will view pop-up window

"Are you sure to format disk? Your data will be lost". Click OK to delete, click

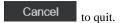

Step 4 Set the expired time, it is up to 90 days.

### ----End

## 9.2.3 RAID

## M NOTE

RAID is only used for the device with 4 disks or more. And the disks must be enterprise level disks. The capacity of disks are better same for efficient using.

RAID5 at least 3 disks can be created. RAID6 at least 4 disks can be created. RAID10 at least 4 disks can be created. Create hot spare disk need more one disk or double basic disks.

The capacity of disks are better same for efficient using.

Figure 9-10 RAID

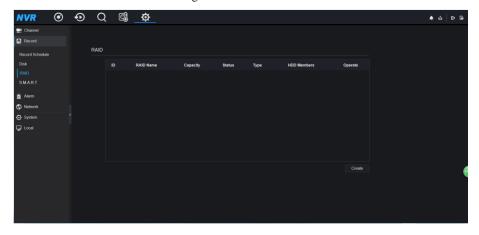

### **Operation Steps**

Step 1 Click **RAID** to create the RAID.

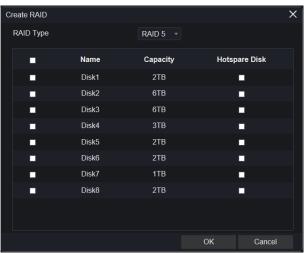

Step 2 Click Create to choose disk to create a new RAID.

Step 3 Tick the **Hot-spare Disk** to back up the broken disk in case, the number of disk must more than basic disks.

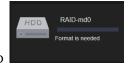

Step 4 Click to save the creation, format the new RAID

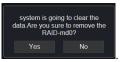

Step 5 click format it will show

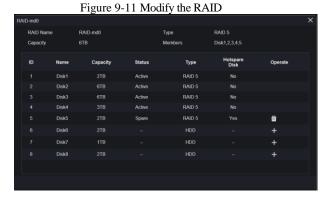

## 9.2.4 S.M.A.R.T

S.M.A.R.T is Self-Monitoring Analysis and Reporting Technology, user can view the health of disk, as shown in 7.3.

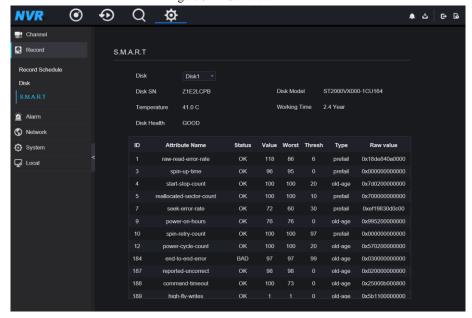

Figure 9-12 S.M.A.R.T

## 9.3 Alarm

User can set general, motion detection, video loss, intelligent analysis and alarm in on alarm interface.

### 9.3.1 General

#### Procedure

- Step 1 On the **System Setting** screen, choose **Alarm > General** to access the general interface.
- Step 2 Enable alarm to set duration time, as shown in Figure 9-13.

Step 3

Figure 9-13 General interface

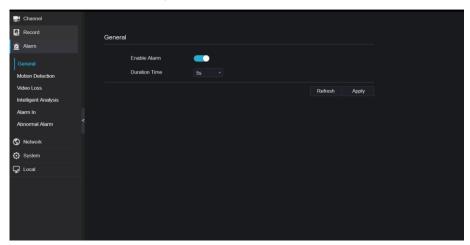

Step 4 Click Apply to save settings. Click Refresh to return to the previous settings.

#### ----End

## 9.3.2 Motion Detection

## Procedure

Step 1 On the **System Setting** screen, choose **Alarm > Motion Detection** to access the motion detection interface, as shown in Figure 9-14.

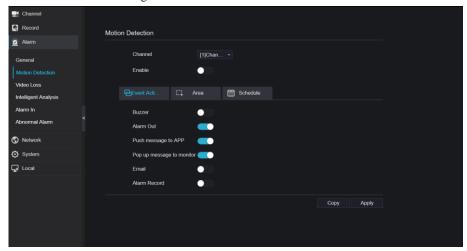

Figure 9-14 Motion detection interface

- Step 2 Click channel drop-down list to choose channel.
- Step 3 Enable motion detection alarm.
- Step 4 Set **Event Activity**, includes buzzer, alarm out, push message, pop-up message, send E-mail and alarm record.
- Step 5 Click Area to access the motion detection area setting, as shown in Figure 9-15.

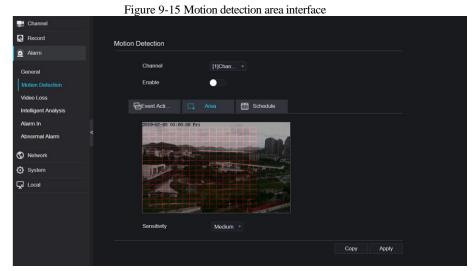

- 1. Hold down and drag the left mouse button to draw a motion detection area.
- 2. Select a value from the drop-down list next to **Sensitivity**.

#### 3. Double -click the chosen area to delete.

Step 6 Click **Schedule** to access schedule settings, drag and release mouse to select the alarming time within 00:00-24:00 from Monday to Sunday. Click the chosen area can cancel. The settings of alarm schedule are same as disk schedule.

Step 7 Click Copy to choose other camera to copy settings. Click Apply to save the settings.

---End

### 9.3.3 Video Loss

#### Procedure

Step 1 On the **System Setting** screen, choose **Alarm > Video Loss** to access the video loss interface, as shown in Figure 9-16.

Figure 9-16 Video loss interface

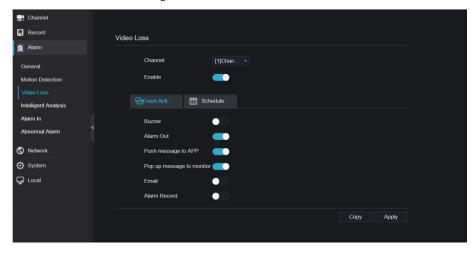

Step 2 Click drop-down list to choose channel.

Step 3 Enable the video loss alarm.

Step 4 Set event activity and schedule please refer to Figure 5-1 motion detection settings.

Step 5 Click Copy to choose other camera to copy settings. Click Apply to save the settings.

----End

## 9.3.4 Intelligent Analysis

### Procedure

Please refer to chapter 7.6.1 video loss settings, interface displayed as shown in Figure 9-17. Figure 9-17 Intelligent analysis interface

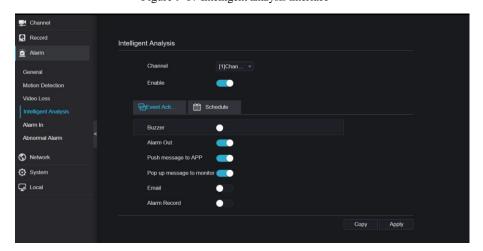

## 9.3.5 Alarm In

### Procedure

Step 1 On the **System Setting** screen, choose **Alarm > Alarm In** to access the alarm in interface, as shown in Figure 9-18.

Figure 9-18 Alarm in interface

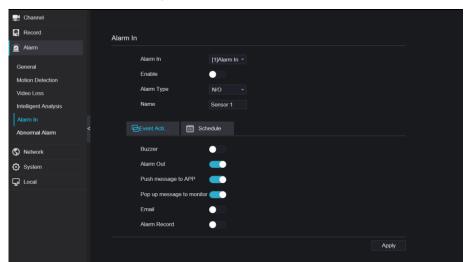

- Step 2 Click drop-down list to choose alarm in .
- Step 3 Enable the button, choose alarm type.
- Step 4 Set name, default is Sensor 1.
- Step 5 Set event activity and schedule please refer to motion detection settings.

Step 6 Click Apply to save settings.

----End

## 9.3.6 Abnormal Alarm

### Procedure

**Step 1** On the **System Setting** screen, choose **Alarm > Abnormal Alarm** to access the abnormal alarm interface, as shown in Figure 6-10.

Channel Abnormal Alarm Alarm Enable General Motion Detection Alarm Type Intelligent Analysis Alarm In Buzzer Network Alarm Out System Push message to APP Local Pop-Up Message Email Refresh Apply

Figure 9-19 Abnormal alarm interface

- Step 2 Click drop-down list to choose alarm in .
- Step 3 Enable the button, tick alarm type.
- Step 4 Set name, default is Sensor 1.
- Step 5 Set event activity and schedule please refer to motion detection settings.

Step 6 Click Apply to save settings.

----End

## 9.4 Network

Users can set Network, DDNS, E-mail, UPnP, P2P, IP Filter, 802.1X, SNMP and Web Mode.

## 9.4.1 Network

#### Procedure

Step 1 On the **System Setting** screen, choose **Network > Network** to access the network interface, as shown in Figure 9-20.

Figure 9-20 Network interface

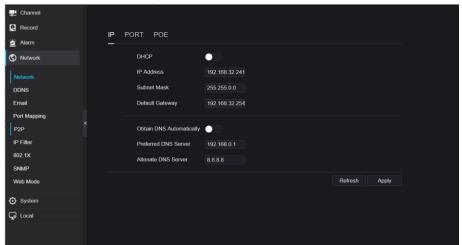

Step 2 Click next to **IP** to enable or disable the function of automatically getting an IP address. The function is enabled by default.

If the function is disabled, click input boxes next to **IP**, **Subnet mask**, and **Gateway** to set the parameters as required.

Step 3 Click next to **Obtain DNS Automatically** to enable or disable the function of automatically getting a DNS address. The function is enabled by default.

If the function is disabled, click input boxes next to **DNS1** and **DNS2**, delete original addresses, and enter new addresses.

Step 4 Set **PORT** and **POE** manually, input the information about these.

Step 5 Click Refresh to restore previous settings. Click Apply to save the settings.

----End

### 9.4.2 DDNS

#### Procedure

Step 1 Click **DDNS** in the network interface, choose **Network > DDNS** to access the DDNS interface as shown in Figure 9-21.

Figure 9-21 DDNS interface

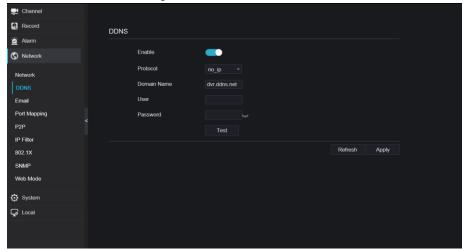

Step 2 Click the button to enable the DDNS function. It is disabled by default.

Step 3 Select a required value from the **protocol** drop-down list.

Step 4 Set domain name, user, and password.

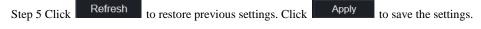

## **Ⅲ** NOTE

An external network can access an address specified in the DDNS settings to access the NVR.

#### ----End

## 9.4.3 E-mail

#### Procedure

Step 1 Click **E-mail** in the network interface, choose **Network > E-mail** to access the E-mail interface, as shown in Figure 9-22

Figure 9-22 E-mail interface

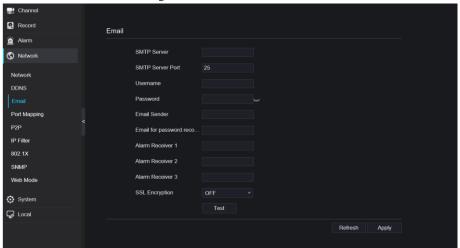

- Step 2 Set SMTP server and SMTP server port manually.
- Step 3 Set sender E-mail, user name and password manually.
- Step 4 Set E-mail for receive alarm the message.
- Step 5 Set E-mail for retrieve the password the message.
- Step 6 Click **SSL Encryption** drop-down list to enable safeguard of email.

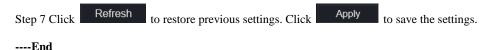

## 9.4.4 Port Mapping

#### Procedure

**Step 1** Click **Port Mapping** in the network interface, choose **Network > Port Mapping** to access the UPnP interface as shown in Figure 9-23.

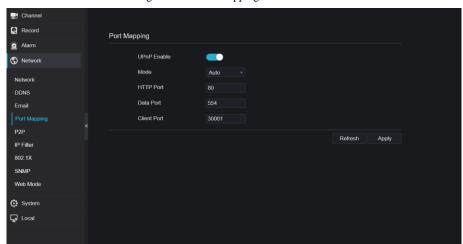

Figure 9-23 Port Mapping interface

Step 2 Select manner from UPnP enable drop list. The default value is auto.

Step 3 After **UPnP** is manual, set the Web port, data port and client port manually.

Step 4 Click Refresh to restore previous settings. Click Apply to save the settings.

## M NOTE

Auto :system perform UPnP automatically.

Manual: the ports distribute by router, you need to refer router then input them.

#### ----End

### 9.4.5 P2P

#### Procedure

**Step 1** Click **P2P** in the network interface, choose **Network > P2P** to access the P2P interface, as shown in Figure 9-24.

Figure 9-24 P2P interface

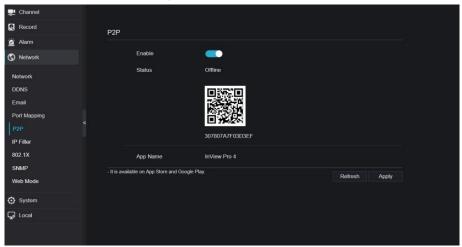

Step 2 Click **Enable** to enable the P2P function.

Step 3 Click Refresh to restore previous settings. Click Apply to save the settings.

Step 4 After the Inview Pro4 is installed in mobile phone, run the APP and scan the UUID QR code to add then access the NVR when the device is online.

----End

## 9.4.6 IP Filter

### Procedure

Step 1 Click **IP Filter** in the network interface, choose **Network > IP Filter** to access the IP filter interface, as shown in Figure 9-25.

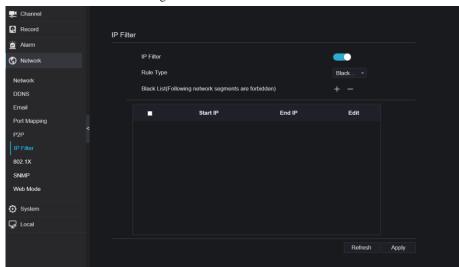

Figure 9-25 IP filter interface

- Step 2 Click **Enable** to enable the IP filter function.
- Step 3 Click drop-down list of rule type to choose black list or white list.

Step 4 Click ,view the pop-up windows to set black list or white list, as shown in 7.7.5.

Click to delete the list.

Figure 9-26 Black or white list interface

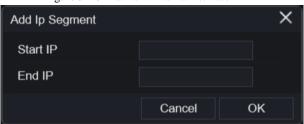

Step 5 Set start IP and end IP.

## $\square$ NOTE

Black list: IP address in specified network segment to prohibit access.

White list: IP address in specified network segment to allow access.

Select a name in the list and click Delete to delete the name from the list.

Select a name in the list and click Edit to edit the name in the list.

Only one rule type is available, and the last rule type set is efficient.

#### ----End

### 9.4.7 802.1X

### Procedure

Step 1 Click **802.1X** in the network interface, 802.1X interface is displayed, enable the button, as shown in Figure 9-27.

Figure 9-27 802.1X interface

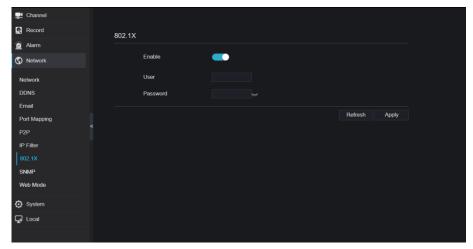

Step 2 Input the user and password of 802.1X authentication.

Step 3 Click Refresh to restore previous settings. Click Apply to save the settings.

#### ----End

### 9.4.8 SNMP

### Procedure

Step 1 Click **SNMP** in the network interface, SNMP interface is displayed, enable the button aside of SNMPV1, as shown in Figure 9-28.

Figure 9-28 SNMP interface

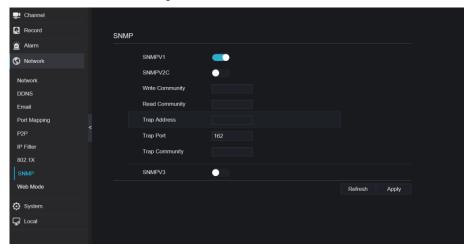

Step 2 Input the information of SNMP (simple network management protocol)  $\cdot$ , there three types of that function. User can apply that if need.

Table 9-1 SNMP parameters

| Parameter   | Description                     | Setting                 |  |
|-------------|---------------------------------|-------------------------|--|
| SMTP Server | IP address of the SMTP server.  | [Setting method]        |  |
| Address     |                                 | Enter a value manually. |  |
| SMTP Server | Port number of the SMTP server. | [Setting method]        |  |
| Port        |                                 | Enter a value manually. |  |
|             |                                 | [Default value]         |  |
|             |                                 | 25                      |  |
| User Name   | User name of the mailbox for    | [Setting method]        |  |
|             | sending emails.                 | Enter a value manually. |  |

| Parameter                     | Description                                                                                           | Setting                                                                                   |  |
|-------------------------------|----------------------------------------------------------------------------------------------------|-------------------------------------------------------------------------------------------|--|
| Password                      | Password of the mailbox for sending emails.                                                           | [Setting method] Enter a value manually.                                                  |  |
| Sender E-mail<br>Address      | Mailbox for sending emails.                                                                           | [Setting method] Enter a value manually.                                                  |  |
| Recipient_E-<br>mail_Address1 | (Mandatory) Email address of recipient 1.                                                             | [Setting method] Enter a value manually.                                                  |  |
| Recipient_E-<br>mail_Address2 | (Optional) Email address of recipient 2.                                                              |                                                                                           |  |
| Recipient_E-<br>mail_Address3 | (Optional) Email address of recipient 3.                                                              |                                                                                           |  |
| Recipient_E-<br>mail_Address4 | (Optional) Email address of recipient 4.                                                              |                                                                                           |  |
| Recipient_E-<br>mail_Address5 | (Optional) Email address of recipient 5.                                                              |                                                                                           |  |
| Attachment Image Quality      | A higher-quality image means more storage space. Set this parameter based on the site requirement.    | N/A                                                                                       |  |
| Transport<br>Mode             | Email encryption mode. Set this parameter based on the encryption modes supported by the SMTP server. | [Setting method] Select a value from the drop-down list box. [Default value] No Encrypted |  |

Step 3 Click Refresh to restore previous settings. Click Apply to save the settings.

----End

### 9.4.9 Web Mode

Step 1 Click **Web Mode** in the network interface, Web mode interface is displayed, as shown in Figure 5-1.

Figure 9-29 Web mode interface

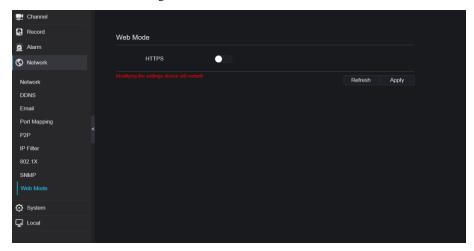

Step 2 Enable the https, the device will restart and start https secure.

Step 3 Click Refresh to restore previous settings. Click Apply to save the settings.

## ----End

## 9.5 System

Users can set parameters about information, general, user, password, logs, maintenance and auto restart.

## 9.5.1 Device Information

### Procedure

Step 1 Click on the navigation bar, the device information interface is displayed, as shown in Figure 9-30.

Figure 9-30 Device information interface

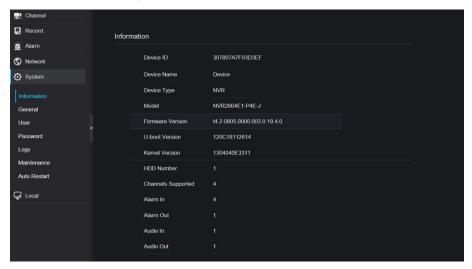

Step 2 Set the device name according to Table 9-2.

Table 9-2 Device parameters

| Parameter                                                                   | Description                                                               | Setting                                                             |
|-----------------------------------------------------------------------------|---------------------------------------------------------------------------|---------------------------------------------------------------------|
| Device ID                                                                   | Unique device identifier used by the platform to distinguish the devices. | [Setting method]  The parameter cannot be modified.                 |
| Device Name                                                                 | Name of the device.                                                       | [Setting method]  System Setting > General  Modify the device name. |
| Device Type  Model  Firmware version  HDD volume  Channel support  Alarm in | N/A                                                                       | [Setting method] These parameters cannot be modified.               |
| Alarm out                                                                   |                                                                           |                                                                     |

| Parameter | Description | Setting |
|-----------|-------------|---------|
| Audio in  |             |         |
| Audio out |             |         |

#### ----End

### 9.5.2 General

You can set system, date and time, time zone and DST general interface.

#### Procedure

Step 1 On the **System Setting** screen, choose **System > General** to access the general interface, as shown in Figure 9-31.

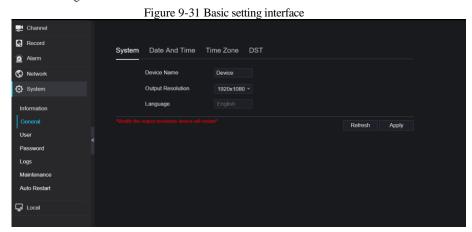

Step 2 Set system.

- 1. Input the device name.
- 2. Choose output resolution from drop list.
- 3. Click Apply to save the system setting.

### Step 3 Set date and time.

- 1. Synchronize the time from the NTP server, as shown in Figure 5-8.
- 2. Click NTP Sync button to enable synchronize time. The default value is enabling.

Figure 9-32 System interface

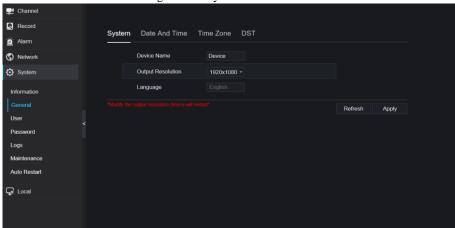

- 3. Select NTP server, date format and time format from drop list.
- 4. Click Apply to save date and time setting. The device time will synchronize with NTP server time.
- 5. Set the device time manually, as shown in Figure 9-33.
- 6. Click NTP Sync button to disable synchronize time.
- 7. Async date and time interface

Figure 9-33 Date and time

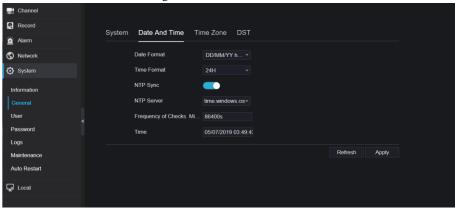

Step 4 Set the time zone.

1. Select date format and time format from the drop-down list.

34.

2. Click Apply to save the device time setting. Click Refresh to return to previous setting.

### Step 5 Set time zone.

Click **Time Zone** to enter the time zone setting interface, as shown in Figure 9-

Time zone setting interface

Figure 9-34 Time zone

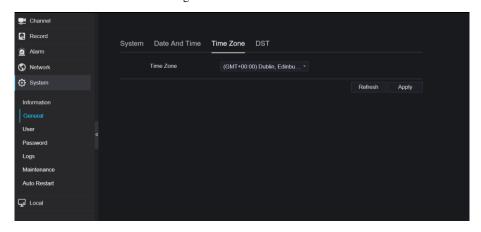

Select a time zone from the drop-down list.

Click Apply to save the time zone setting. Click return to previous setting.

Step 6 Set DST.

1. Click DST to enter the DST setting interface, click DST button to enable, as shown in Figure 9-35. The button is disable by default.

Figure 9-35 DST setting interface

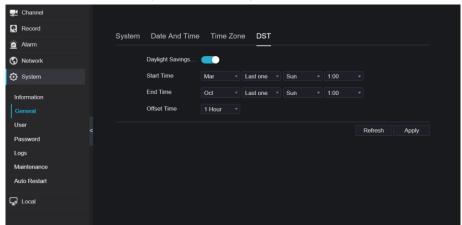

Select a start time from the drop-down list.

Select an end time from the drop-down list.

Select an offset time from the drop-down list.

Click Apply to save the DST setting. Click Refresh to return to previous setting.

## 9.5.3 User

You can create new user accounts to manage the device.

## 9.5.3.1 Add User

#### Procedure

Step 1 On the **System Setting** screen, choose **System >User** to access the **User** interface, as shown in Figure 9-36.

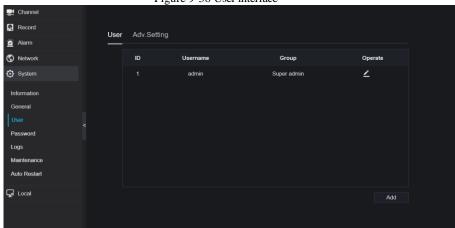

Figure 9-36 User interface

Step 2 Click Add to add a new user, as shown in Figure 9-37.

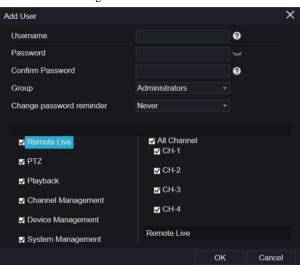

Figure 9-37 Add user

- Step 3 Input username, password and confirm password.
- Step 4 Select group and change password reminder from drop-down list.
- Step 5 Assign the privilege to user.
- Step 6 Select channels to manage.

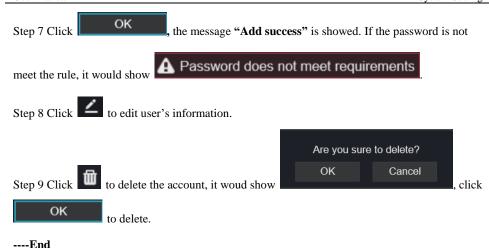

## 9.5.3.2 Adv. Setting

### Procedure

Step 1 On the **System Setting** screen, choose **System >User > Adv. Setting** to access interface, as shown in Figure 9-38.

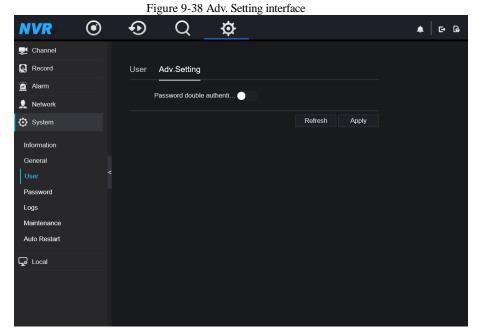

Step 2 Enable the **Password double authentication**. If the user want to playback video , he need input another username and password to authenticate.

Step 3 Click Apply to save the device time setting. Click Refresh to return to previous setting.

## 9.5.4 Password

### Procedure

Step 1 On the **System Setting** screen, choose **System >Password** to access password interface, as shown in Figure 9-39.

Figure 9-39 Password interface

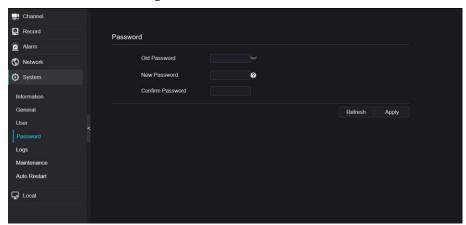

Step 2 Input old password, new password and confirm password.

Step 3 Click Apply to save settings. Click Refresh to return to previous setting.

## M NOTE

Valid password range [6-32] characters.

At least 2 kinds of numbers, lowercase, uppercase or special character contained.

Only special characters are support !@#\$\*+=-.

#### ----End

## 9.5.5 Logs

## Procedure

Step 1 On the **System Setting** screen, choose **System >Logs** to access logs interface, as shown in Figure 9-40.

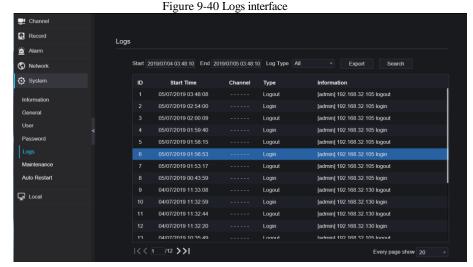

Step 2 Set start and end time from calendar.

- Step 3 Select log type from drop-down list.
- Step 4 Click **Search** to acquire log information.
- Step 5 Click **Export** to export the logs.

----End

### 9.5.6 Maintenance

#### Procedure

Step 1 On the **System Setting** screen, choose **System >Maintenance** to access maintenance interface, as shown in Figure 9-41.

Figure 9-41 Maintenance interface

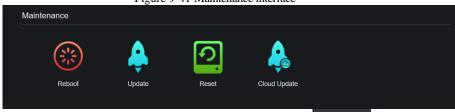

Step 2 Click **Reboot**, the pop-up message would show you, click to reboot.

Step 3 Click **Update**, the message shows specific location to update.

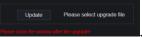

choose software from

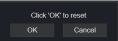

Step 4 Click Reset, the pop-up message

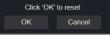

shows to you, click

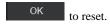

Step 5 If the device is online, and the cloud server has the software, click the Cloud Update, it **shows** 'make sure to update', click **OK** to update.

----End

## 9.5.7 Auto Restart

### Procedure

Step 1 On the System Setting screen, choose System > Auto Restart to access auto restart enable the auto restart, the screen as shown in Figure 9-42.

Figure 9-42 Auto restart

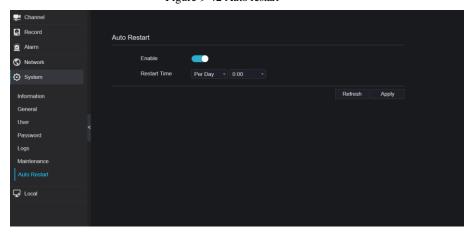

Step 2 Select one type of restart time from drop-down list.

Refresh Apply Step 3 Click to save settings. Click to return to previous setting.

## 9.6 Local

Set the image download path for snapshot and the record download path for record files in the download configuration interface.

#### Procedure

Step 1 Click Local Download Config in local interface, as shown in Figure 9-43.

Figure 9-43 Local interface

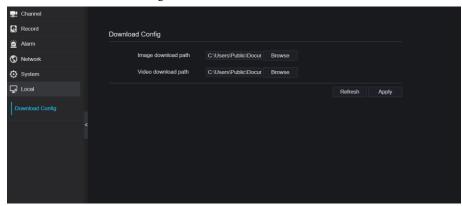

Step 2 Enter the image download path.

Step 3 Enter the record download path.

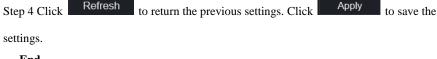

----End

# 10 Disk Compatibility

The hard disks in the following list are tested and certified by our company, if you want to use other hard disks, please consult to our technical staff.

Table 10-1 Disk specification

| Disk       | Type       | Capacity | Model     | Parameter    | Verification of        |
|------------|------------|----------|-----------|--------------|------------------------|
| Brand      |            |          |           |              | Platform               |
| WD(Western | Monitoring | 3T       | WD30EJRX  | 3000G/       | NVR25 Series 1/NVR 26  |
| Digital)   | level      |          | -89G3VY0  | 5400RPM/64MB | Series /ADR33 Series 1 |
|            |            |          |           | /SATA        | /ADR36 Series          |
|            |            | 1T       | WD10EJRX  | 1000G/5400RP | NVR25 Series 1/NVR 26  |
|            |            |          | -89N74Y0  | M/64MB/SATA  | Series /ADR33 Series 1 |
|            |            |          |           |              | /ADR36 Series          |
|            |            | 4T       | WD40PUR   | 4000G/5400RP | NVR25 Series 1/NVR 26  |
|            |            |          | X-        | M/64MB/SATA  | Series /ADR33 Series 1 |
|            |            |          | 64GVNY0   |              | /ADR36 Series          |
|            |            | 2T       | WD20EUR   |              | NVR25 Series 1/NVR 26  |
|            |            |          | S-63S48Y0 |              | Series /ADR33 Series 1 |
|            |            |          |           |              | /ADR36 Series          |
|            |            | 3T       | WD30EUR   |              | NVR25 Series 1/NVR 26  |
|            |            |          | S-63SPKY0 |              | Series /ADR33 Series 1 |
|            |            |          |           |              | /ADR36 Series          |
|            |            | 0.5T     | WD5000AA  |              | NVR25 Series 1/NVR 26  |
|            |            |          | KK-001CA0 |              | Series /ADR33 Series 1 |
|            |            |          |           |              | /ADR36 Series          |
|            |            | 1T       | WD10EZE   | 1000G/7200RP | NVR25 Series 1/NVR 26  |
|            |            |          | X-00BN5A0 | M/64MB/SATA  | Series /ADR33 Series 1 |
|            |            |          |           |              | /ADR36 Series          |
|            |            | 4T       | WD40EJRX  | 4000G/5400RP | NVR25 Series 1/NVR 26  |
|            |            |          | -89T1XY0  | M/64MB/SATA  | Series /ADR33 Series 1 |
|            |            |          |           |              | /ADR36 Series          |

| Seagate   Monitoring   2T   ST2000VX0   2000G/5900RP   NVR25 Series 1 /NVR 26   NVR25 Series 1 /NVR 26                                                                                                    |         | I          |     |            |              |                        |
|----------------------------------------------------------------------------------------------------|---------|------------|-----|------------|--------------|------------------------|
| ADR36 Series   ADR36 Series                                                                                                    |         |            | 3T  | WD30PUR    | 3000G/5400RP | NVR25 Series 1/NVR 26  |
| Moderal   Moderal   Mode |         |            |     | X-64P6ZY0  | M/64MB/SATA  | Series /ADR33 Series 1 |
| X-   64WYOY1   M/64MB/SATA   Series /ADR33 Series 1                                                                                                    |         |            |     |            |              | /ADR36 Series          |
| Seagate   Monitoring   2T   ST2000VX0   2000G/5900RP   NVR25 Series 1/NVR 26   NVR25 Series 1   NVR 26                                                                                                    |         |            | 6T  | WD60PUR    | 6000G/5400RP | NVR25 Series 1/NVR 26  |
| ST                                                                                                    |         |            |     | X-         | M/64MB/SATA  | Series /ADR33 Series 1 |
| Desktop                                                                                                    |         |            |     | 64WYOY1    |              | /ADR36 Series          |
| Desktop                                                                                                    |         |            | 8T  | WD82EJRX   |              | NVR25 Series 1/NVR 26  |
| Desktop                                                                                                    |         |            |     | -89AD9Y0   |              | Series /ADR33 Series 1 |
| X-89S5UY0   B/SATA   Series /ADR33 Series 1                                                                                                    |         |            |     |            |              | /ADR36 Series          |
| Seagate   Monitoring   2T   ST2000VX0   2000G/5900RP   NVR25 Series 1/NVR 26   00   M/64MB/SATA   Series /ADR33 Series 1   /ADR36 Series   2T   ST2000VX0   2000G/5900RP   NVR25 Series 1/NVR 26   08   M/64MB/SATA   Series /ADR33 Series 1   /ADR36 Series   4T   ST4000VX0   4000G/5900RP   NVR25 Series 1/NVR 26   00   M/ 64MB/SATA   Series /ADR33 Series 1   /ADR36 Series   3T   ST3000VX0   3000G/5900RP   NVR25 Series 1/NVR 26   00   M/64MB/SATA   Series /ADR33 Series 1   /ADR36 Series   1   /ADR36 Series   4T   ST3000VX0   Series /ADR33 Series 1   /ADR36 Series   1   /ADR36 Series  |         | Desktop    | 12T | WD121EJR   | 7200RPM/256M | NVR25 Series 1/NVR 26  |
| Seagate   Monitoring   2T   ST2000VX0   2000G/5900RP   NVR25 Series 1 /NVR 26   00   M/64MB/SATA   Series /ADR33 Series 1   /ADR36 Series   /ADR36 Series   2T   ST2000VX0   2000G/5900RP   NVR25 Series 1 /NVR 26   08   M/64MB/SATA   Series /ADR33 Series 1   /ADR36 Series   4T   ST4000VX0   4000G/5900RP   NVR25 Series 1 /NVR 26   00   M/64MB/SATA   Series /ADR33 Series 1   /ADR36 Series   3T   ST3000VX0   3000G/5900RP   NVR25 Series 1 /NVR 26   00   M/64MB/SATA   Series /ADR33 Series 1   /ADR36 Series   /ADR36 Series   4T   ST3000VX0   NVR25 Series 1 /NVR 26   Series /ADR33 Series 1   /ADR36 Series   /ADR36 Series  |         |            |     | X-89S5UY0  | B/SATA       | Series /ADR33 Series 1 |
| Level   00   M/64MB/SATA   Series /ADR33 Series 1   /ADR36 Series                                                                                                    |         |            |     |            |              | /ADR36 Series          |
| ADR36 Series                                                                                                    | Seagate | Monitoring | 2T  | ST2000VX0  | 2000G/5900RP | NVR25 Series 1/NVR 26  |
| 2T   ST2000VX0   2000G/5900RP   NVR25 Series 1 /NVR 26     08                                                                                                    |         | level      |     | 00         | M/64MB/SATA  | Series /ADR33 Series 1 |
| 08       M/64MB/SATA       Series /ADR33 Series 1         4T       ST4000VX0       4000G/5900RP       NVR25 Series 1/NVR 26         00       M/ 64MB/SATA       Series /ADR33 Series 1         /ADR36 Series         3T       ST3000VX0       3000G/5900RP       NVR25 Series 1/NVR 26         00       M/64MB/SATA       Series /ADR33 Series 1         /ADR36 Series         4T       ST3000VX0       NVR25 Series 1/NVR 26         10       Series /ADR33 Series 1                                                                                                    |         |            |     |            |              | /ADR36 Series          |
| ADR36 Series                                                                                                    |         |            | 2T  | ST2000VX0  | 2000G/5900RP | NVR25 Series 1/NVR 26  |
| 4T ST4000VX0 4000G/5900RP NVR25 Series 1/NVR 26 00 M/ 64MB/SATA Series /ADR33 Series 1 /ADR36 Series  3T ST3000VX0 3000G/5900RP NVR25 Series 1/NVR 26 00 M/64MB/SATA Series /ADR33 Series 1 /ADR36 Series  4T ST3000VX0 NVR25 Series 1/NVR 26 Series /ADR33 Series 1                                                                                                    |         |            |     | 08         | M/64MB/SATA  | Series /ADR33 Series 1 |
| 00 M/ 64MB/SATA Series /ADR33 Series 1 /ADR36 Series  3T ST3000VX0 3000G/5900RP NVR25 Series 1 /NVR 26 00 M/64MB/SATA Series /ADR33 Series 1 /ADR36 Series  4T ST3000VX0 NVR25 Series 1 /NVR 26 Series /ADR33 Series 1                                                                                                    |         |            |     |            |              | /ADR36 Series          |
| ADR36 Series                                                                                                    |         |            | 4T  | ST4000VX0  | 4000G/5900RP | NVR25 Series 1/NVR 26  |
| 3T ST3000VX0 3000G/5900RP NVR25 Series 1 /NVR 26 00 M/64MB/SATA Series /ADR33 Series 1 /ADR36 Series 4T ST3000VX0 NVR25 Series 1 /NVR 26 10 Series /ADR33 Series 1                                                                                                    |         |            |     | 00         | M/ 64MB/SATA | Series /ADR33 Series 1 |
| 00 M/64MB/SATA Series /ADR33 Series 1 /ADR36 Series  4T ST3000VX0 NVR25 Series 1 /NVR 26 Series /ADR33 Series 1                                                                                                    |         |            |     |            |              | /ADR36 Series          |
| /ADR36 Series  4T ST3000VX0 NVR25 Series 1 /NVR 26  10 Series /ADR33 Series 1                                                                                                    |         |            | 3T  | ST3000VX0  | 3000G/5900RP | NVR25 Series 1/NVR 26  |
| 4T ST3000VX0 NVR25 Series 1/NVR 26 10 Series /ADR33 Series 1                                                                                                    |         |            |     | 00         | M/64MB/SATA  | Series /ADR33 Series 1 |
| 10 Series /ADR33 Series 1                                                                                                    |         |            |     |            |              | /ADR36 Series          |
|                                                                                                    |         |            | 4T  | ST3000VX0  |              | NVR25 Series 1/NVR 26  |
| /ADD26 Sories                                                                                                    |         |            |     | 10         |              | Series /ADR33 Series 1 |
| /ADR30 Series                                                                                                    |         |            |     |            |              | /ADR36 Series          |
| 1T ST31000528 NVR25 Series 1 /NVR 26                                                                                                    |         |            | 1T  | ST31000528 |              | NVR25 Series 1/NVR 26  |
| AS Series /ADR33 Series 1                                                                                                    |         |            |     | AS         |              | Series /ADR33 Series 1 |
| /ADR36 Series                                                                                                    |         |            |     |            |              | /ADR36 Series          |
| 6T ST6000VX0 NVR25 Series 1 /NVR 26                                                                                                    |         |            | 6T  | ST6000VX0  |              | NVR25 Series 1/NVR 26  |
| 001 Series /ADR33 Series 1                                                                                                    |         |            |     | 001        |              | Series /ADR33 Series 1 |

|         |            |    |           |              | /ADR36 Series          |
|---------|------------|----|-----------|--------------|------------------------|
|         |            | 3T | ST3000VX0 | 3000G/5900RP | NVR25 Series 1 /NVR 26 |
|         |            |    | 10        | M/64MB/SATA  | Series /ADR33 Series 1 |
|         |            |    |           |              | /ADR36 Series          |
|         |            | 8T | ST8000VX0 |              | NVR25 Series 1 /NVR 26 |
|         |            |    | 002       |              | Series /ADR33 Series 1 |
|         |            |    |           |              | /ADR36 Series          |
|         | Enterprise | 6T | ST6000VN0 | 6000G/7200RP | NVR25 Series 1/NVR 26  |
|         | level      |    | 011       | M/128MB/SATA | Series /ADR33 Series 1 |
|         |            |    |           |              | /ADR36 Series          |
| Toshiba | Monitoring | 1T | DT01ABA1  | 1000G/5400   | NVR25 Series 1 /NVR 26 |
|         | level      |    | 00V       | RPM          | Series /ADR33 Series 1 |
|         |            |    |           | /32MB/SATA   | /ADR36 Series          |

Video recording size per channel per hour =bitrate (kbps)\*3600/1200/8 (M)

Recording duration = $Total\ hard\ disk\ capacity\ (M)\ /\ Video\ recording\ size\ per\ channel\ per\ hour\ /\ number\ channels \ (H)$